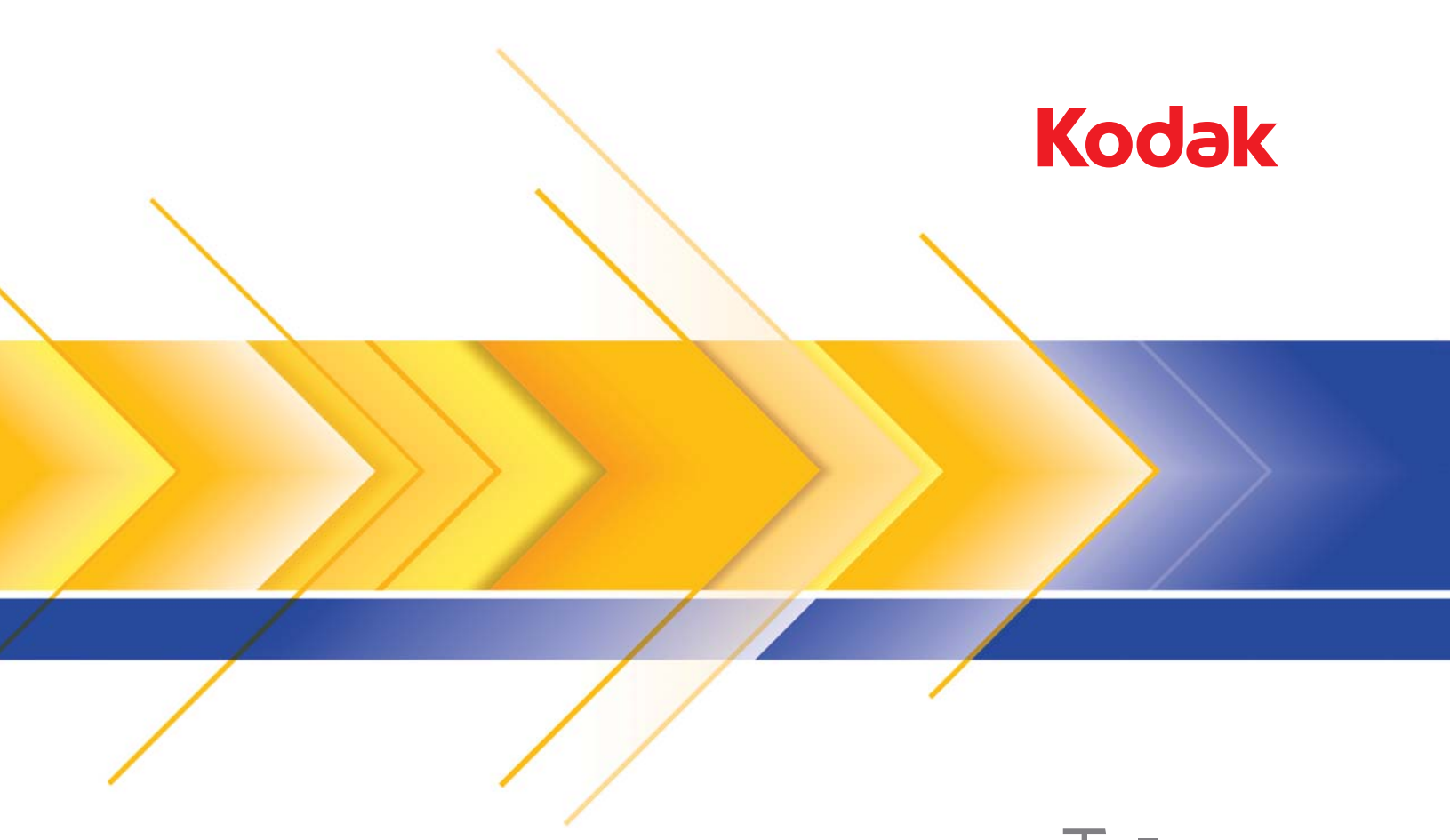

# Scanner 3210 Scanner 3610 Trūper

Guia do usuário

## **Precauções do usuário**

- Coloque o scanner sobre uma superfície de trabalho firme, plana e capaz de suportar pelo menos 31,75 kg, deixando espaço livre ao redor do equipamento.
- Ao mudar o scanner de lugar, é recomendável que duas pessoas o levantem, de preferência usando técnicas seguras de sustentação.
- Não instale o scanner em um local sujeito a poeira, umidade ou vapor. Isso pode causar um choque elétrico ou incêndio. Use o scanner somente em recintos fechados e secos.
- Certifique-se de que a tomada esteja a, no máximo, 1,52 m do scanner e possa ser facilmente acessada.
- Ao desconectar o equipamento da tomada, puxe o plugue não o fio dele.
- Verifique se o cabo de alimentação está anexado adequadamente à tomada na parede. Caso esse procedimento não seja respeitado, poderá ocorrer incêndio ou choque elétrico.
- Não danifique, amarre, corte nem modifique o cabo de alimentação. Não use um cabo de alimentação danificado. Isso pode causar incêndio ou choque elétrico.
- O scanner requer uma tomada elétrica dedicada e aterrada corretamente. Não use uma extensão nem um dispositivo de força com o scanner.
- Não deixe o cabo de alimentação conectado à tomada se o scanner não será usado por um longo período.
- Deixe espaço suficiente ao redor da tomada para que possa ser desconectada facilmente em caso de emergência.
- Não use o scanner caso ele fique muito quente, exale um odor estranho, emita fumaça ou faça barulhos estranhos. Pare o scanner imediatamente e desconecte o cabo de alimentação da tomada elétrica. Entre em contato com os Serviços Kodak.
- Não desmonte, opere ou modifique o scanner de forma diferente da explicada no Guia do usuário.
- Ao usar a mesa digitalizadora modular para páginas individuais ou não encadernadas, mantenha a tampa superior fechada ao digitalizar.
- Não mova o scanner com o cabo de energia ou o cabo de interface acoplado. Isso pode causar danos ao cabo. Remova o cabo de energia da tomada antes de mover ou reposicionar o scanner.
- Siga as instruções de limpeza recomendadas pela Kodak. Não borrifar limpadores líquidos, a ar ou a gás. Esses produtos espalham sujeira, poeira e partículas dentro do scanner, o que pode prejudicar seu funcionamento.
- As Fichas de Informação de Segurança de Produto Químico (FISPQs) estão disponíveis no site da Kodak: www.kodak.com/go/msds. Para acessar as FISPQs no site da Web, será necessário fornecer o número de catálogo ou palavra-chave do material em questão. Consulte a seção "Suprimentos e materiais", posteriormente neste guia, para obter números de catálogo e suprimentos.

Usuários e proprietários devem adotar as precauções ditadas pelo bom senso ao operar qualquer tipo de equipamento. Algumas delas são:

- Não usar roupas folgadas, mangas desabotoadas etc.
- Não usar jóias soltas, pulseiras, anéis volumosos, colares longos etc.
- Em caso de cabelos compridos, prendê-los em um coque ou com uma rede.
- Remover da área todos os objetos que possam cair na máquina.
- Descansar em intervalos regulares para manter-se sempre alerta.
- Usar apenas produtos de limpeza recomendados.
- Não usar ar comprimido/enlatado.

Os supervisores devem avaliar suas práticas e a dos empregados e incluir essas precauções na descrição das funções dos operadores do scanner ou de qualquer outro dispositivo mecânico.

## **Informações ambientais**

- Os scanners *Kodak* Truper foram projetados de acordo com requisitos ambientais adotados em todo o mundo.
- Existem diretrizes específicas para o descarte de materiais substituídos durante a manutenção ou assistência técnica. Siga as normas regulamentos locais ou entre em contato com a Kodak da sua região para obter mais informações.
- A embalagem do produto é reciclável.
- Os scanners *Kodak* Truper obedecem ao padrão Energy Star, já vindo de fábrica com tempo padrão definido para 15 minutos.

## **União Européia**

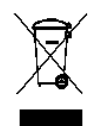

Este símbolo indica que quando o último usuário desejar descartar este produto, deverá enviá-lo a recintos próprios para recuperação e reciclagem. Entre em contato com o seu representante Kodak ou visite www.kodak.com/go/recycle para obter informações adicionais sobre os programas de coleta e recuperação disponíveis para este produto.

Consulte a página www.kodak.com/go/REACH para obter informações sobre a presença de substâncias incluídas na lista de possibilidades, de acordo com o artigo 59(1) da Norma (EC) N° 1907/2006 (REACH).

## **Emissão acústica**

Maschinenlärminformationsverordnung – 3, GSGV Der arbeitsplatzbezognene Emissionswert beträgt <70 dB(A).

[Lei de informação sobre ruído de equipamento — 3, GSGV O valor da emissão acústica a que está submetido o operador é <70 dB(A).]

## **Declarações EMC**

#### **Estados Unidos**

Este equipamento foi testado e aprovado no que se refere aos limites dos dispositivos digitais da Classe A, de acordo com a Parte 15 das normas FCC. Esses limites foram estabelecidos para oferecer proteção razoável contra interferência prejudicial quando o equipamento for utilizado em ambiente comercial. Este equipamento gera, utiliza e pode irradiar energia de radiofreqüência e, se não for instalado e utilizado de acordo com o manual de instruções, poderá causar interferência prejudicial às comunicações de rádio. A operação deste equipamento em área residencial provavelmente também causará interferência prejudicial. Nesse caso, o usuário terá que corrigir a interferência às suas próprias custas.

#### **Japão**

Este é um produto Classe A segundo o padrão do Conselho de Controle Voluntário para interferências causadas por equipamentos de informática (VCCI, Voluntary Control Council for Interference by Information Technology Equipment). Se usado em ambiente doméstico, este equipamento poderá causar interferência de rádio. Quando esse problema ocorrer, o usuário talvez precise tomar medidas corretivas.

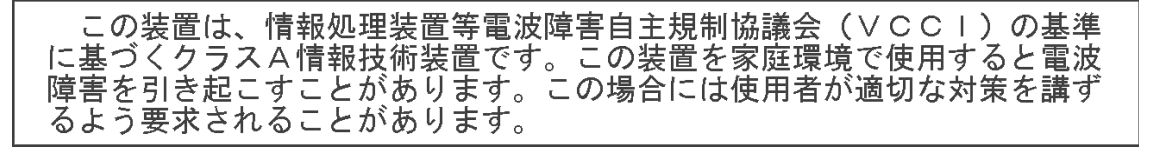

#### **Taiwan**

AVISO: Este é um produto Classe A. Em ambientes domésticos, ele pode causar interferência de rádio. Nesse caso, o usuário talvez precise tomar as medidas apropriadas.

警告使用者:

這是甲類的資訊產品,在居住的環境中使用時 可能會照造成射頻干擾,在這種情況下,使用者 會被要求採取某些適當的對策。

## **República Popular da China**

AVISO: Este é um produto Classe A. Em ambientes domésticos, ele pode causar interferência de rádio. Nesse caso, o usuário talvez precise tomar as medidas apropriadas.

## 声明,该产

此为A级产品,在生活环境中品可能会造成无线电干扰。在这种情况下,可能需要 用户对其干扰采取切实可行的措施

#### **Coréia**

Observe que este equipamento obteve o registro EMC para uso comercial. Caso ele tenha sido vendido ou adquirido por engano, troque-o pelo equipamento certificado para uso doméstico.

이 기기는 업무용으로 전자파적합등록을 한 기기이오니 판매자

또는 사용자는 이점을 주의하시기 바라며, 만약 잘못 판매 또는

구입하였을 때에는 가정용으로 교환하시기 바랍니다.

## **União Européia**

AVISO: Este é um produto Classe A. Em ambientes domésticos, ele pode causar interferência de rádio. Nesse caso, o usuário talvez precise tomar as medidas apropriadas.

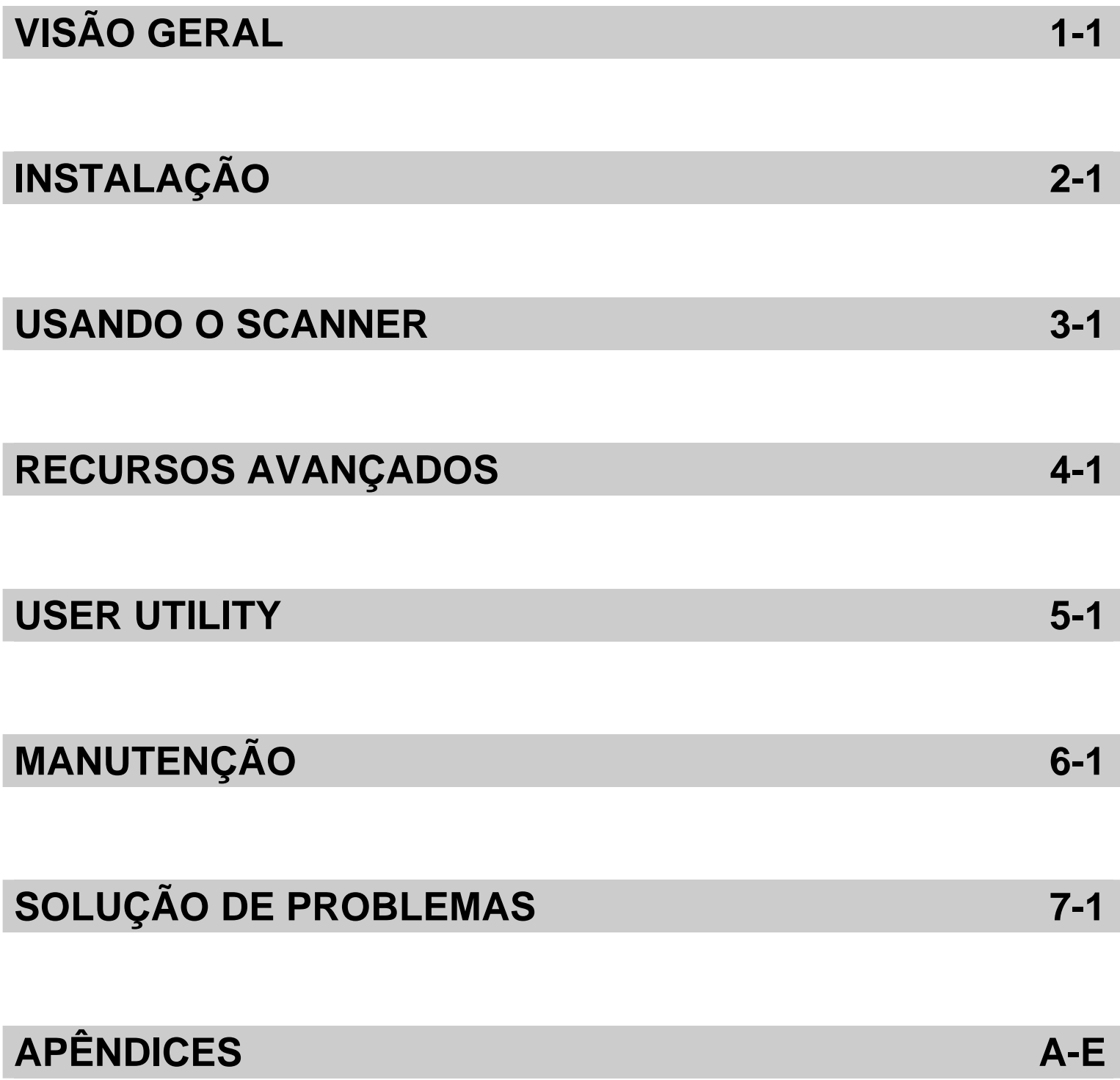

## **Conteúdo** A

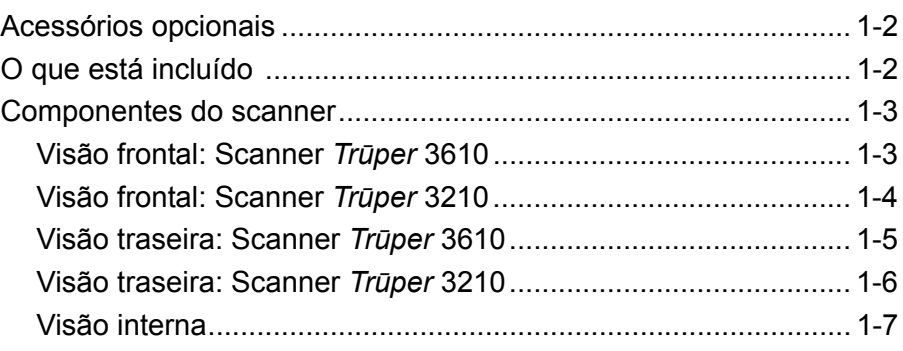

Com os scanners *Kodak Trūper* 3210 e 3610, o segmento de scanners de produção de baixo volume ficou mais rápido. A combinação exclusiva de qualidade de imagem, ciclo de tarefas e velocidade dos scanners *Trūper* torna-os uma opção atraente para bureaus de serviço sobrecarregados, ambientes de escritórios com muito trabalho e empresas com necessidades de digitalização de documentos especiais. Você pode atender a todas suas várias necessidades de digitalização usando o scanner *Kodak Trūper* 3210 (mesa digitalizadora modular com digitalização rotativa) ou o scanner *Kodak Trūper* 3610 (somente digitalização rotativa).

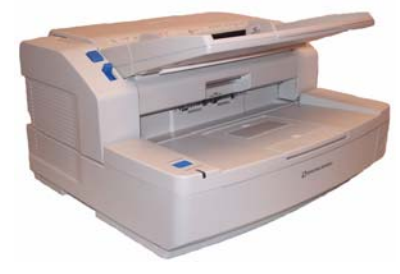

Scanner *Kodak Trūper* 3610

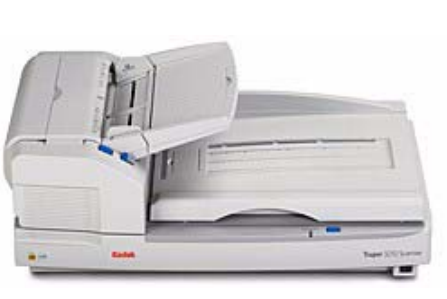

Scanner *Kodak Trūper* 3210

- Scanner *Kodak Trūper* 3210 o scanner duplex que digitaliza 90 páginas por minuto em cores, em escala de cinza e preto e branco. Inclui uma mesa digitalizadora modular para a digitalização de documentos especiais.
- Scanner *Kodak Trūper* 3610 um scanner duplex de digitalização rotativa que digitaliza 90 páginas por minuto em cores, em escala de cinza e preto e branco.
- **OBSERVAÇÃO: Os procedimentos neste manual são os mesmos para ambos os scanners, a menos que instruções diferentes sejam indicadas. As ilustrações mostradas neste manual são para o scanner**  *Kodak Trūper* **3610. Se a posição de peças, botões etc. for diferente no scanner** *Kodak Trūper* **3210, ambos os modelos serão mostrados.**

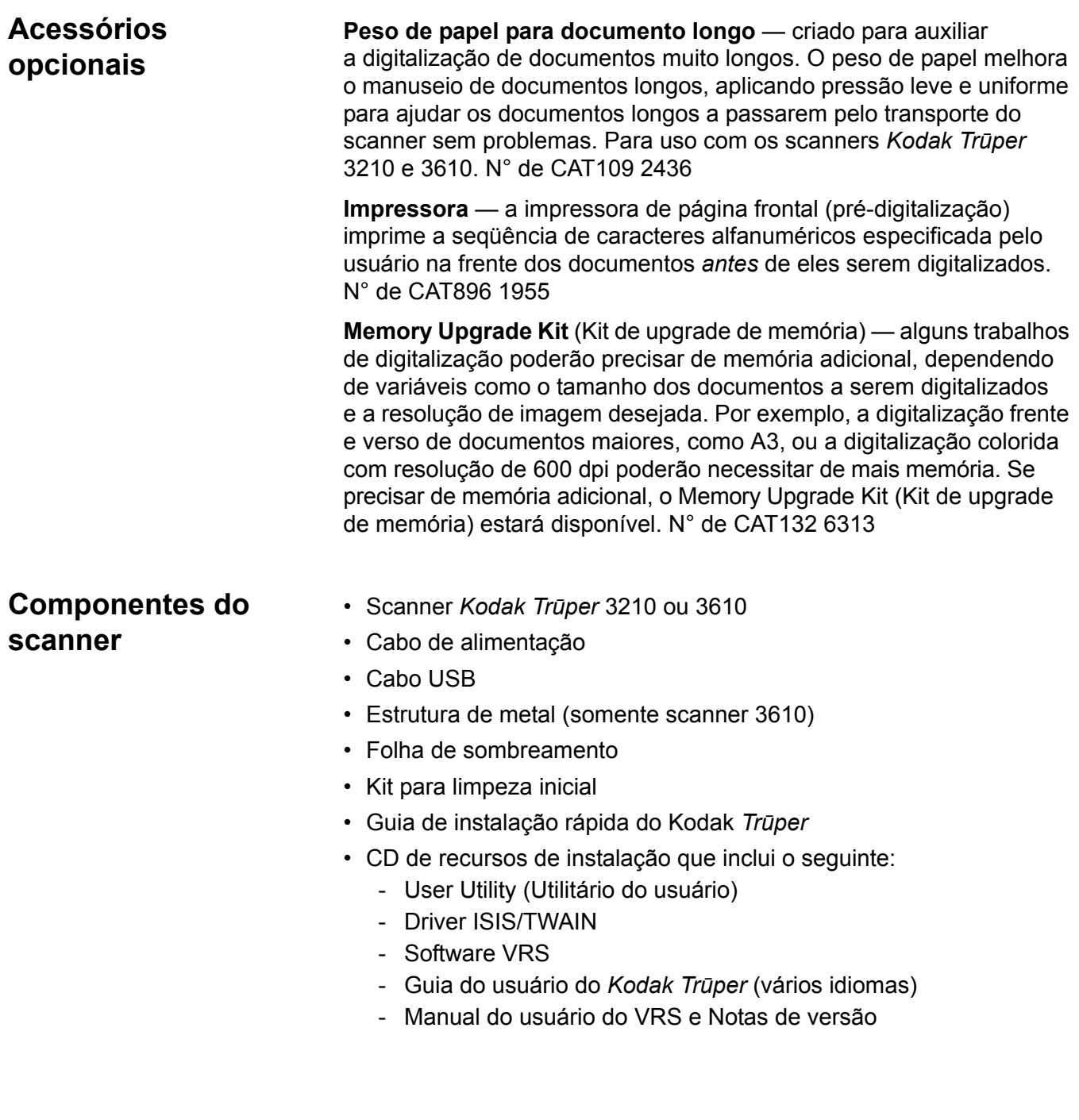

## **Componentes do scanner**

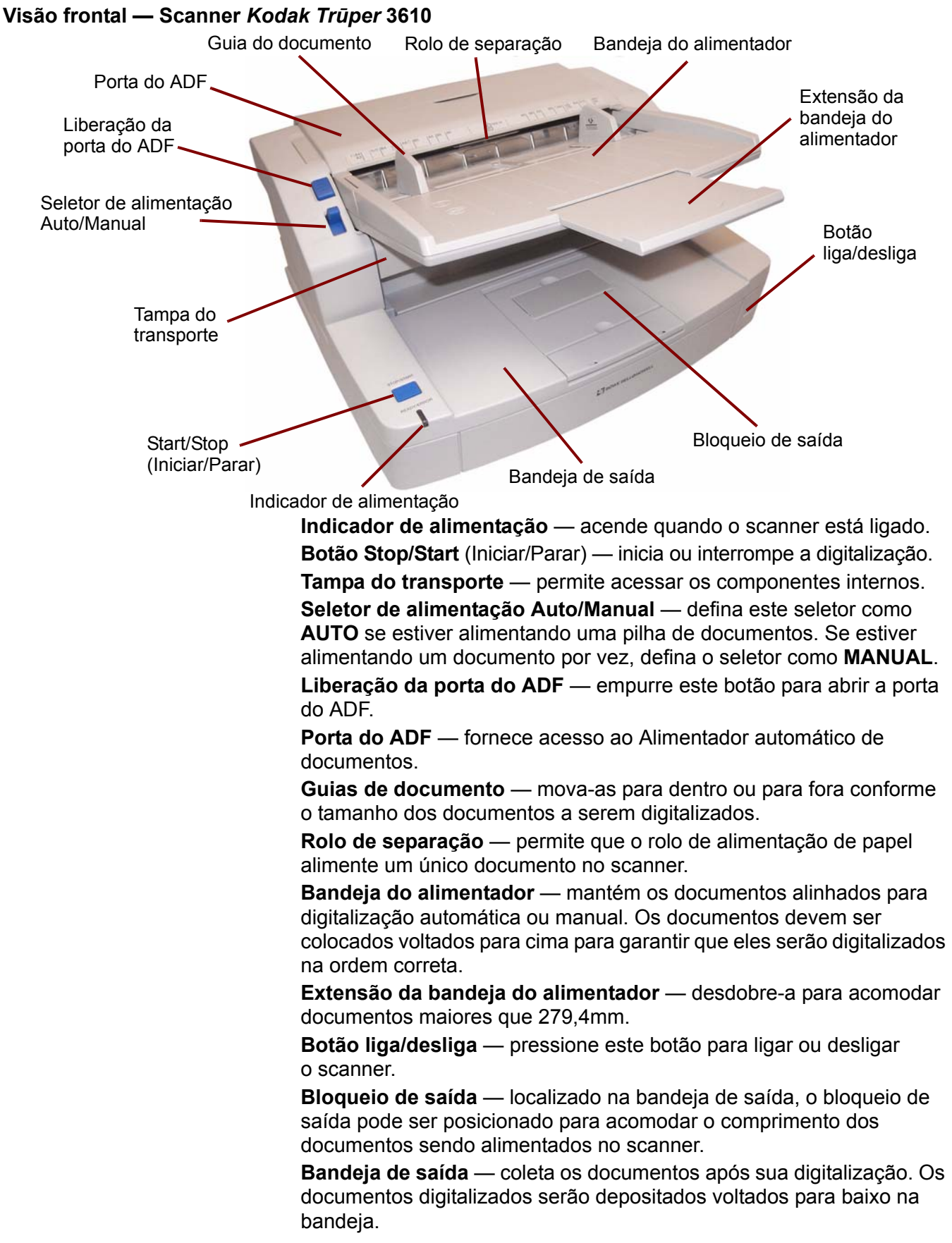

## **Visão frontal — scanner** *Kodak Trūper* **3210**

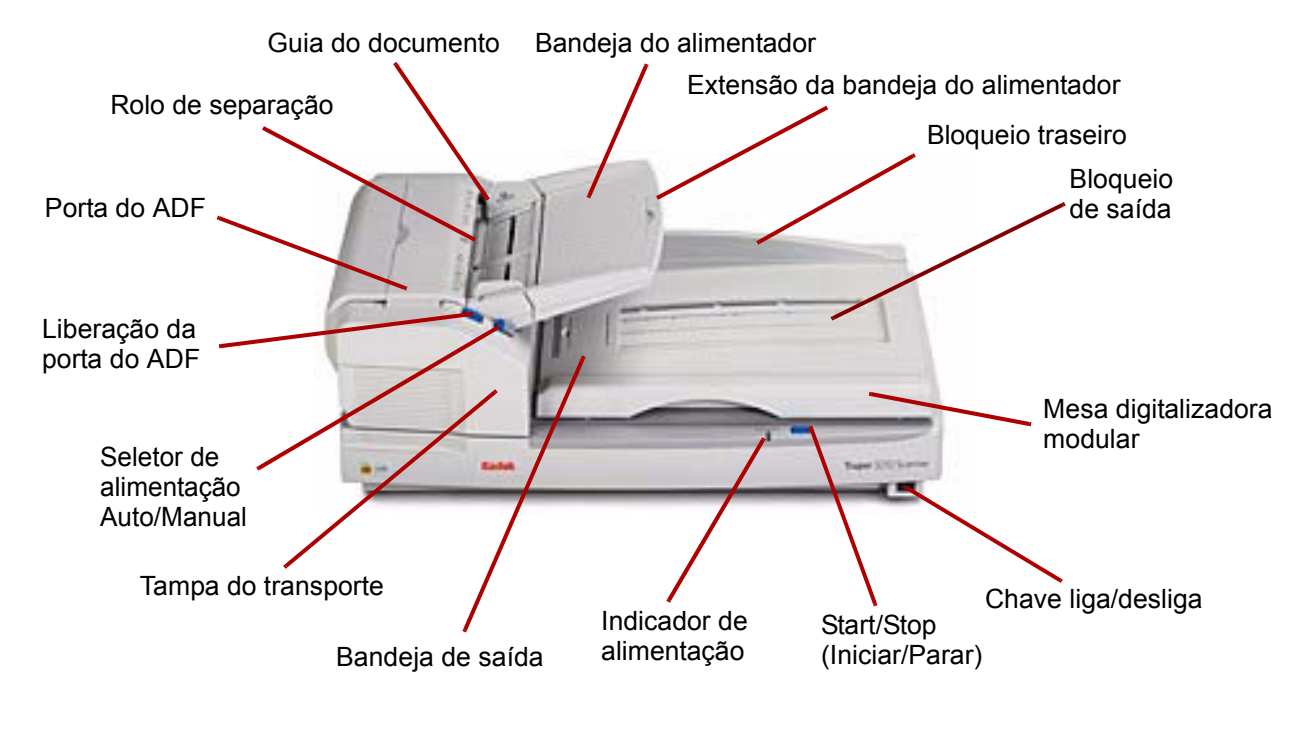

**Bandeja de saída** — coleta os documentos após sua digitalização. Os documentos digitalizados serão depositados voltados para baixo na bandeja.

**Tampa do transporte** — permite acessar os componentes internos.

**Seletor de alimentação Auto/Manual** — defina este seletor como **AUTO** se estiver alimentando uma pilha de documentos. Se estiver alimentando um documento por vez, defina o seletor como **MANUAL**.

**Liberação da porta do ADF** — empurre este botão para abrir a porta do ADF.

**Porta do ADF** — oferece acesso aos componentes internos do scanner.

**Rolo de separação** — permite que o rolo de alimentação de papel alimente um único documento no scanner.

**Guias de documento** — mova-as para dentro ou para fora conforme o tamanho dos documentos a serem digitalizados.

**Bandeja do alimentador** — mantém os documentos alinhados para digitalização automática ou manual. Os documentos devem ser colocados voltados para cima para garantir que eles serão digitalizados na ordem correta.

**Extensão da bandeja do alimentador** — desdobre-a para acomodar documentos maiores que 279,4 mm.

**Bloqueio traseiro** — evita que documentos caiam da bandeja de saída se a tampa da mesa digitalizadora modular for aberta após os documentos saírem do scanner.

**Bloqueio de saída** — localizado na bandeja de saída, o bloqueio de saída pode ser dobrado ou posicionado para acomodar o comprimento dos documentos sendo alimentados no scanner (não mostrado nesta ilustração).

**Mesa digitalizadora modular** — para digitalizar livros encadernados, documentos rasgados ou outros documentos especiais.

**Interruptor liga/desliga** — pressione este botão para ligar ou desligar o scanner.

**Botão Stop/Start** (Iniciar/Parar) — inicia ou interrompe a digitalização.

**Indicador de alimentação** — indica o status do scanner. Consulte a seção "LED de status do scanner", no Capítulo 7, para obter uma descrição dos estados do scanner.

## **Visão traseira** — **scanner** *Kodak Trūper* **3610**

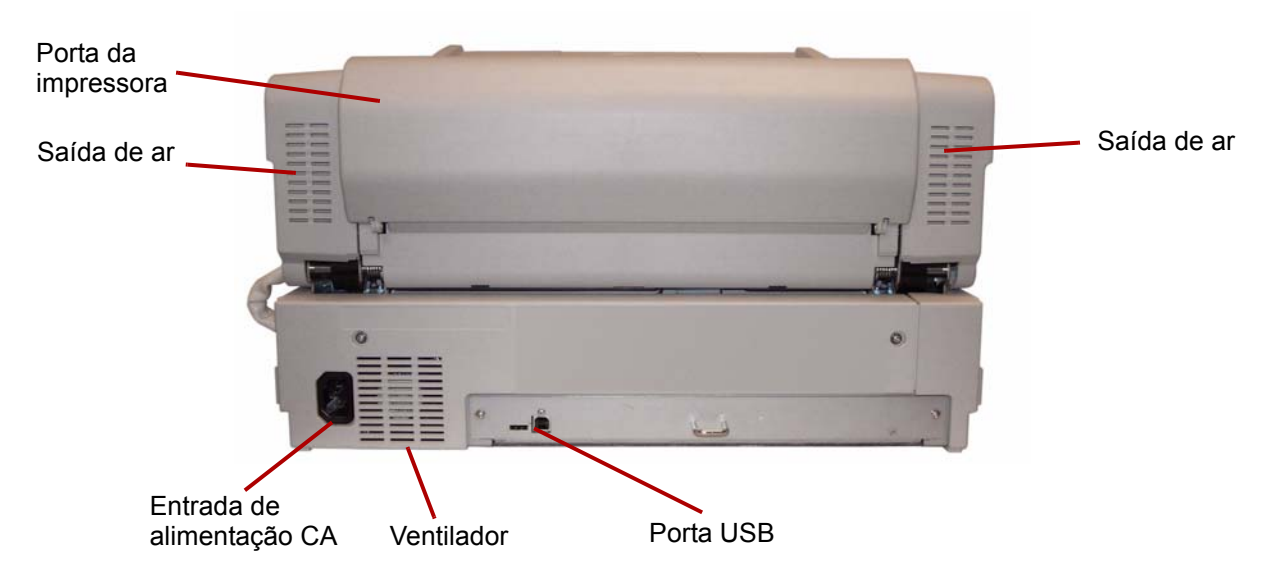

**Porta USB** — conecta o cabo USB 2.0 ao scanner.

**Ventilador e saídas de ar** — limpe essas áreas uma vez por mês para garantir o desempenho do scanner.

**Entrada de alimentação CA** — conecta o cabo de alimentação ao scanner.

**Porta da impressora** — permite o acesso à impressora opcional.

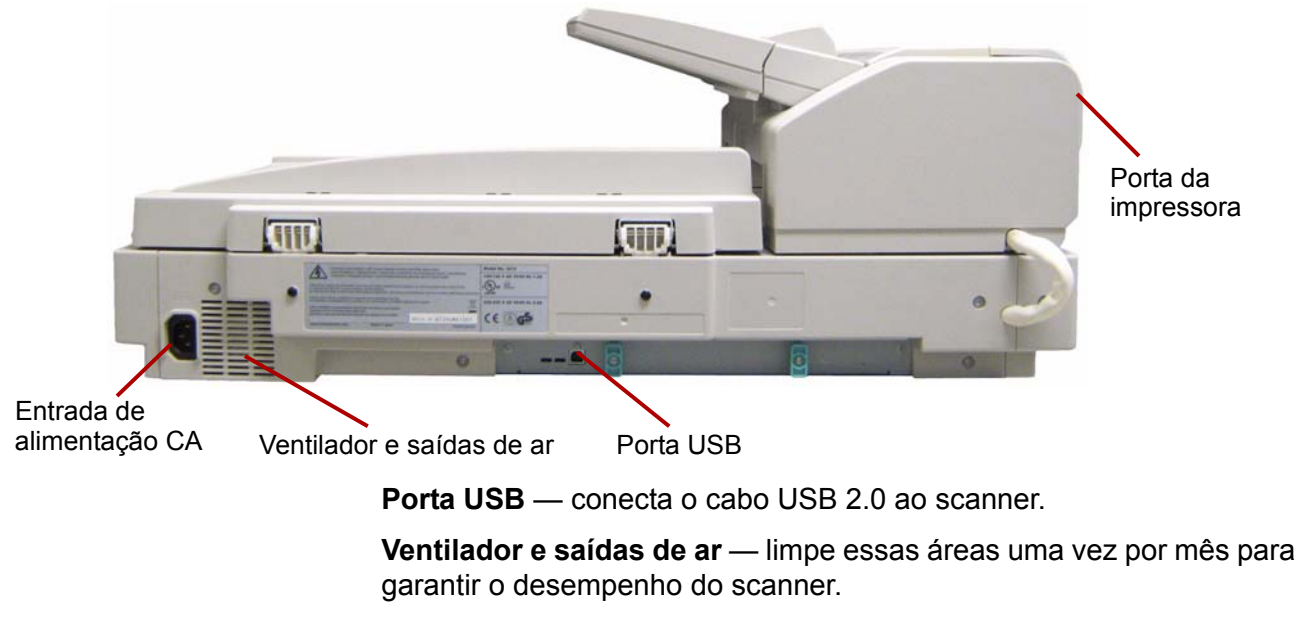

**Entrada de alimentação CA** — conecta o cabo de alimentação ao scanner.

**Porta da impressora** — permite o acesso à impressora opcional.

**Visão interna** — os componentes internos são os mesmos para ambos os modelos de scanner.

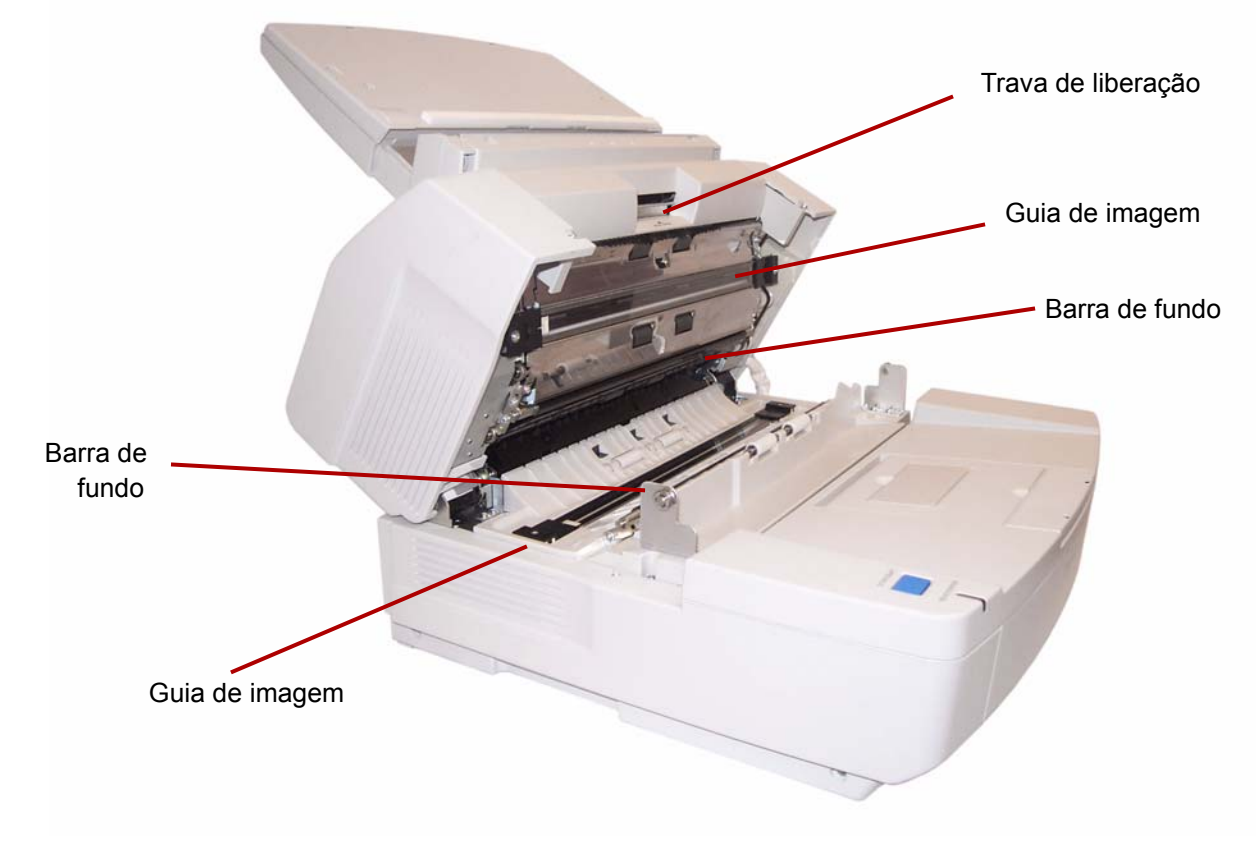

**Guias de imagem** — o vidro através do qual a câmera do scanner vê o documento. A luz das lâmpadas passa pelo vidro para iluminar o documento.

**Barra de fundo** — as barras inferior e superior podem ser facilmente giradas para alterar a cor de fundo do documento digitalizado. Fundos pretos ou brancos podem ser selecionados.

**Trava de liberação** — levante esta alavanca de liberação para abrir a tampa do transporte.

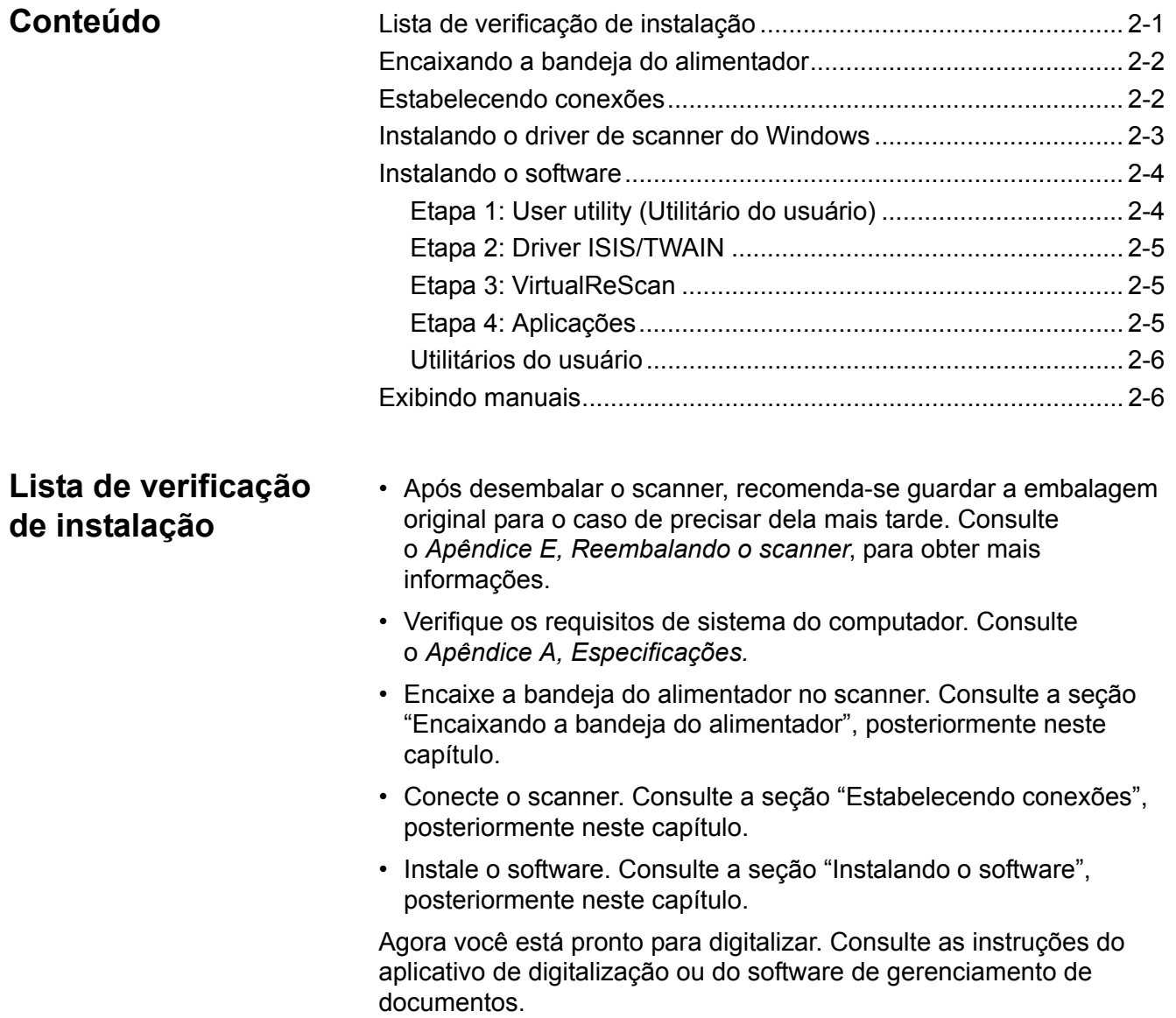

## **Encaixando a bandeja do alimentador**

1. Encaixe o lado esquerdo da bandeja do alimentador, inserindo o pino no lado esquerdo do alimentador no orifício.

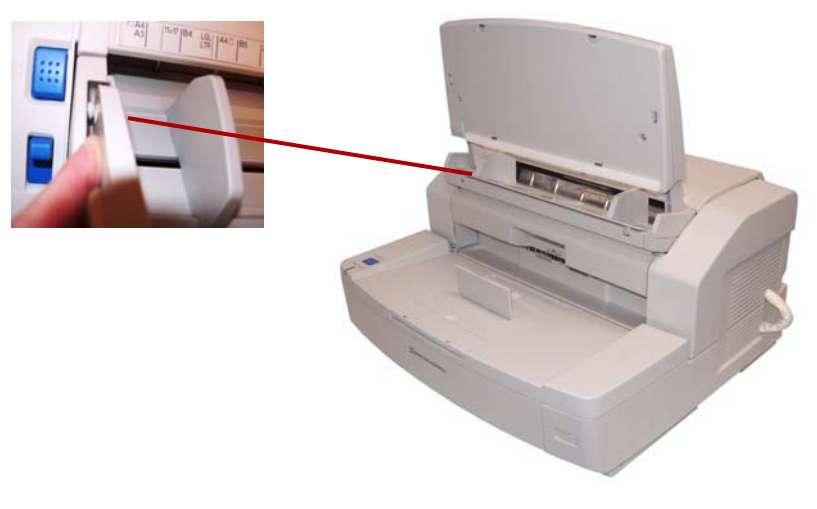

2. Encaixe o lado direito da bandeja do alimentador, inserindo o pino no lado direito do alimentador no orifício. Será necessário colocar um pouco de pressão para alinhar o pino com o orifício.

## **Estabelecendo conexões**

- 1. Desligue o PC host.
- 2. Conecte o cabo de alimentação à entrada de energia CA, na parte traseira do scanner, e conecte a outra extremidade a uma tomada.
- 3. Conecte o cabo USB a uma porta USB 2.0 disponível no PC host e conecte a outra extremidade à porta USB no scanner.

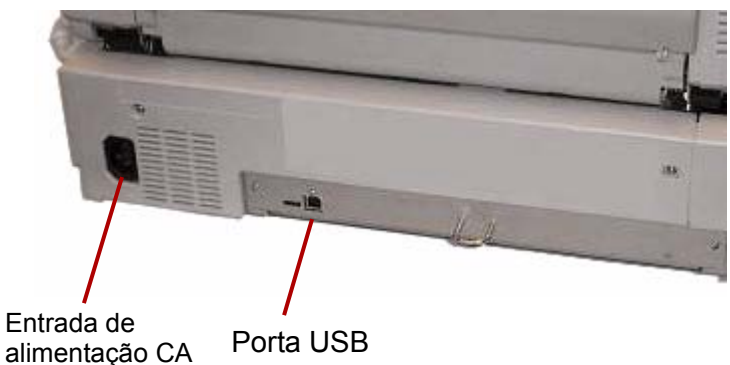

OBSERVAÇÃO: Não conecte o scanner a um hub USB.

1. Pressione o botão liga/desliga para ligar o scanner.

## **Instalando o driver do scanner no Windows**

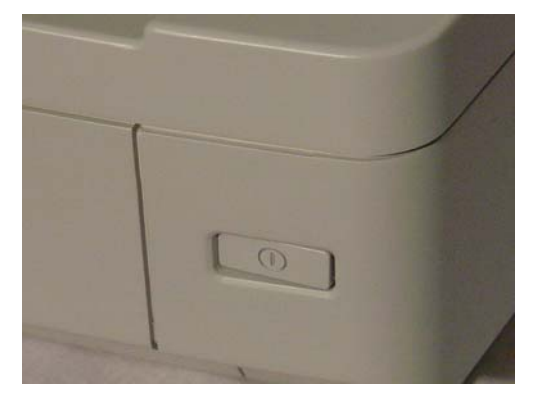

O indicador de alimentação piscará laranja e depois acenderá verde, quando o scanner estiver pronto.

2. Ligue o PC host.

**Para Windows 2000, Windows XP ou Windows Vista**: Você deverá estar conectado com privilégios de Administrador. O Windows detectará o scanner e iniciará o Assistente para adicionar novo hardware.

- 3. Na tela Assistente para adicionar novo hardware, clique em **Avançar**.
- 4. Selecione **Search for a suitable driver for my device** (Procurar um driver adequado para meu dispositivo) e clique em **Avançar**.
- 5. Selecione **Unidades de CD-ROM** e clique em **Avançar**.
- 6. Insira o CD de recursos de instalação na unidade apropriada no PC host.
- 7. Quando o Windows encontrar o driver do dispositivo, clique em **Avançar**.

OBSERVAÇÃO: Se o Windows não puder encontrar os arquivos do driver, clique no botão **Procurar** na caixa de diálogo Arquivos Necessários. Navegue até a pasta **D:\minidriver**, onde "D" é a letra da unidade que contém o CD de recurso de instalação. Se os arquivos não forem solicitados, prossiga para a próxima etapa.

> Se a mensagem de compatibilidade com Windows XP for exibida, clique em **Continuar Assim Mesmo**.

- 8. O Assistente para adicionar novo hardware concluirá a instalação do driver. Clique em **Concluir**.
- 9. Reinicie o PC host.

**Instalando o software** 1. Insira o CD de recusos de instalação na unidade de CD-ROM do PC host. A instalação iniciará automaticamente.

OBSERVAÇÃO: Se a instalação não iniciar automaticamente, selecione **Iniciar>Executar** e digite **D:\** na caixa de diálogo Executar, onde "D" é a letra da unidade que contém o CD de recursos de instalação. Localize o arquivo **setup.exe** e clique nele duas vezes para abrir o menu Installation (Instalação).

- 2. Selecione o idioma desejado na caixa de diálogo Language (Idioma) e clique em **OK**.
- 3. Clique na imagem do scanner *Trūper* para o qual está instalando o software no menu principal.
- 4. Clique em **Install Software** (Instalar software).

Após concluir essas etapas, prossiga com a instalação dos seguintes: **User Utility, Driver ISIS/TWAIN, VirtualReScan, aplicativos**  e **utilitários opcionais.**

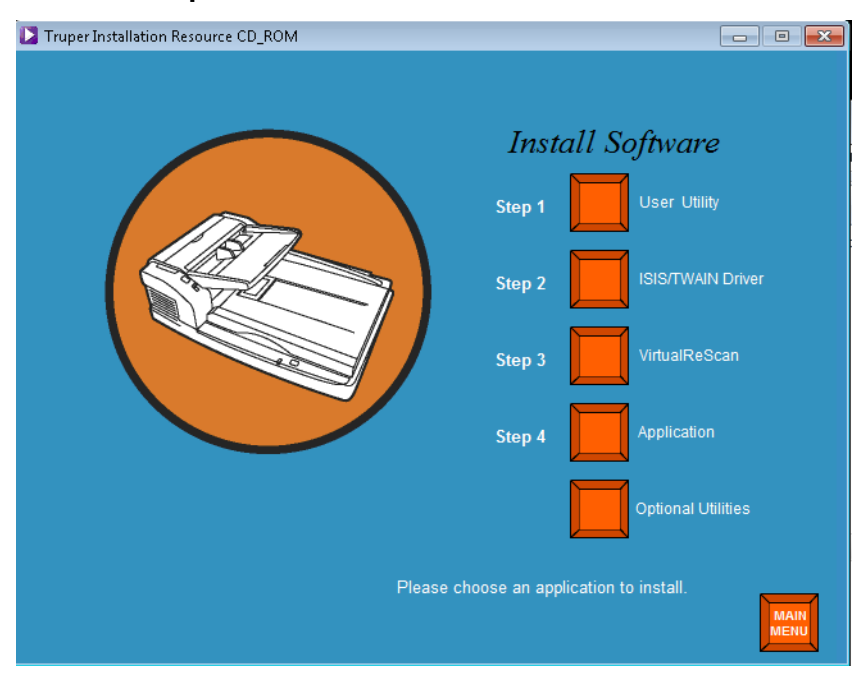

## **Etapa 1: User Utility (Utilitário do usuário)**

- 1. Clique em **Step 1 User Utility** (Etapa 1 Utilitário do usuário).
- 2. Leia o acordo de licença e clique em **Yes** (Sim) para aceitá-lo.
- 3. Clique em **Next** (Avançar) para selecionar a pasta de destino padrão para os arquivos de programa (recomendado). Para instalar os arquivos em uma pasta diferente, clique em **Browse** (Procurar), selecione um destino diferente e clique em **OK** na janela Choose Folder (Selecionar pasta).
- 4. Clique em **Next** (Avançar) para selecionar a pasta padrão para os ícones de programa. O User Utility (Utilitário do usuário) será instalado.
- 5. Ao terminar, clique em **Finish** (Concluir). Os arquivos da ajuda online do User Utility (Utilitário do usuário) serão instalados.
- 6. Clique em **Avançar** para prosseguir.
- 7. Quando os arquivos da ajuda online tiverem sido instalados, clique em **Finish** (Concluir).

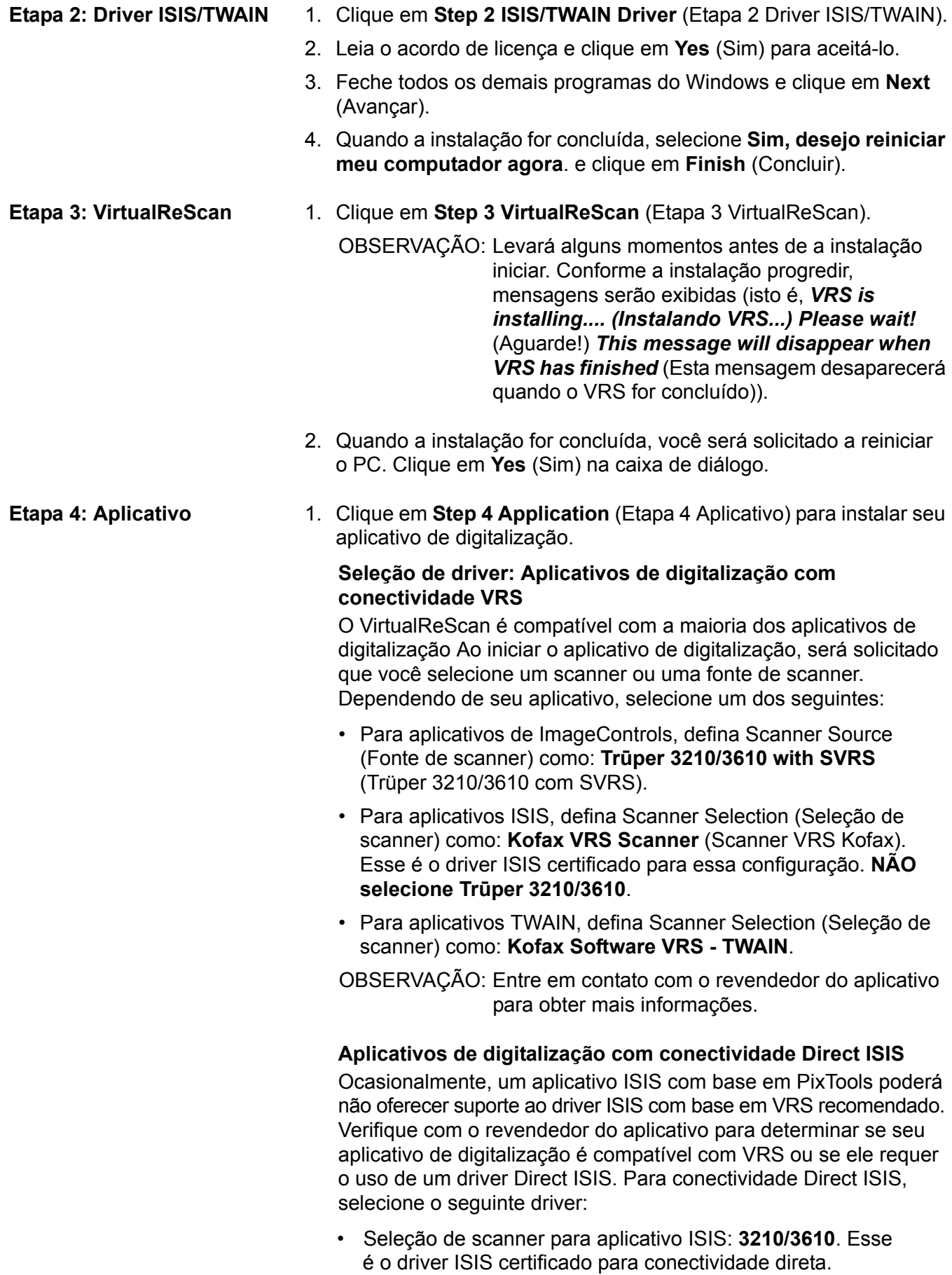

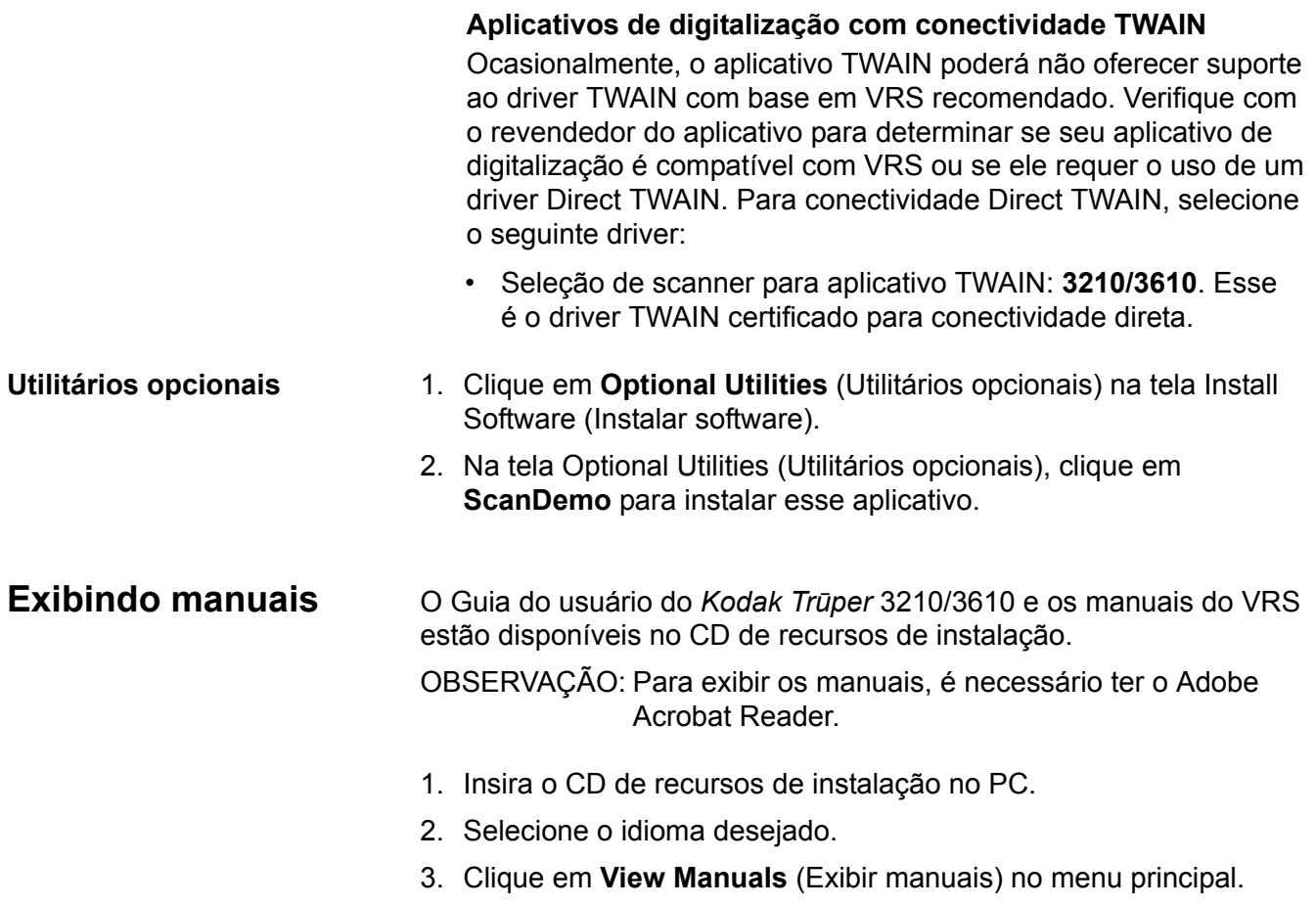

4. Selecione o manual que deseja visualizar.

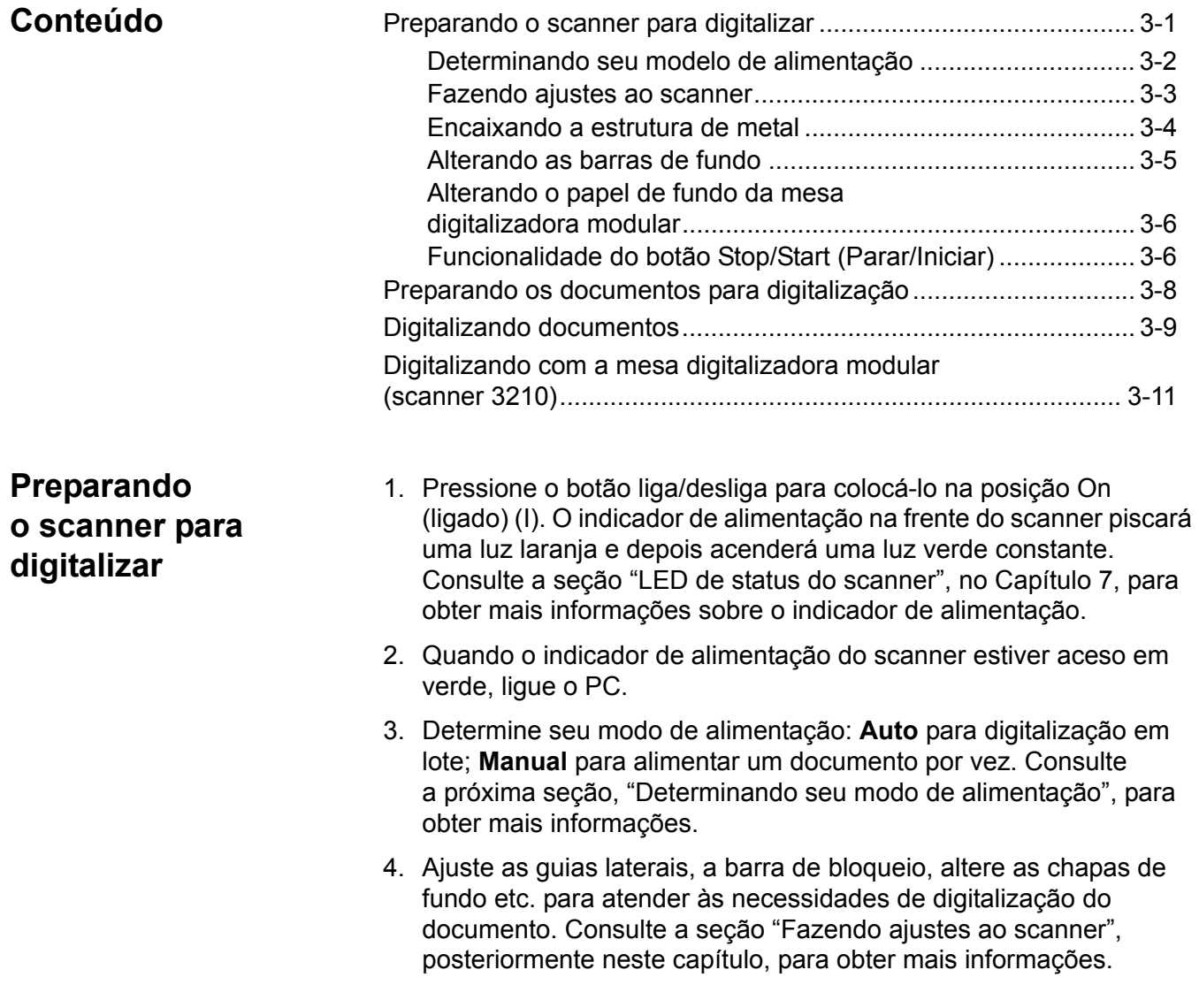

## **Determinando seu modo de alimentação**

O scanner tem um interruptor de seleção de alimentação Auto/Manual. Esse interruptor deve ser colocado na posição correta, dependendo de suas necessidades de digitalização. Você pode digitalizar no modo **Auto** ou **Manual**.

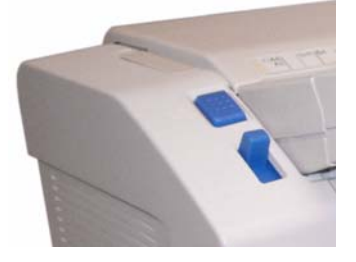

**Modo Auto** — use o modo Auto quando estiver digitalizando um lote de documentos. O interruptor de seleção de alimentação deverá estar na posição **para cima**. Use **Auto** para abaixar a bandeja do alimentador entre cada lote e reiniciar a digitalização imediatamente. Para alimentar documentos no modo Auto:

- 1. Coloque o interruptor de seleção de alimentação em **Auto**. O alimentador será ajustado automaticamente para a posição de alimentação automática.
- 2. Verifique se as guias de documento estão ajustadas para o tamanho dos documentos sendo digitalizados (um pouco além da largura dos documentos no lote).
- 3. No PC, clique no botão **Start/Batch** (Iniciar/Lote) no aplicativo de digitalização. Coloque os documentos na bandeja do alimentador. A bandeja do alimentador levantará e alimentará automaticamente o lote de documentos colocado nela.

**Modo Manual** — use o modo Manual quando desejar alimentar um documento por vez ou quando estiver trabalhando com documentos mais espessos. O interruptor de seleção de alimentação deverá estar na posição **para baixo**. O modo Manual não é recomendado para alimentação múltipla ou em lote.

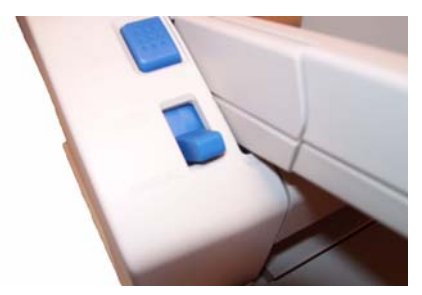

- 1. Coloque o interruptor de seleção de alimentação em **Manual**. O alimentador será ajustado automaticamente para a posição de alimentação manual.
- 2. Verifique se as guias de documento estão ajustadas para o tamanho dos documentos sendo digitalizados (um pouco além da largura dos documentos sendo digitalizados).
- 3. Insira um documento na bandeja do alimentador, com a frente voltada para cima.

## **Fazendo ajustes ao scanner**

Antes de digitalizar documentos, talvez seja necessário ajustar as guias de documento, a extensão da bandeja do alimentador e o bloqueio de saída para acomodar o tamanho dos documentos sendo digitalizados. A estrutura de metal estará disponível, se você estiver digitalizando documentos de vários tamanhos.

- As guias de documento na bandeja do alimentador podem ser movidas para acomodar o tamanho dos documentos sendo digitalizados.
- Se estiver digitalizando documentos de mais de 279,4 mm de comprimento, puxe a extensão da bandeja para fora. A extensão da bandeja do alimentador suporta documentos de até 381 mm de comprimento.
- Para manusear papéis mais longos na bandeja de saída, extenda o bloqueio de saída. Ajuste a posição do bloqueio de saída para acomodar o comprimento dos documentos. O bloqueio de saída pode ser ajustado para 432 mm. Ao digitalizar um documento de mais de 432 mm ou de tamanho A3 (420 mm), dobre o bloqueio de saída para baixo para que papéis mais longos caibam na bandeja de saída.

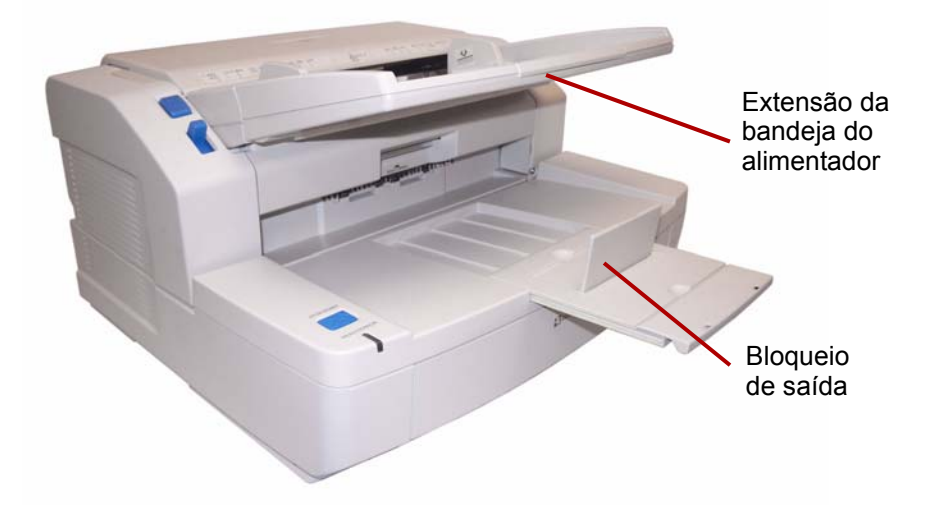

• Se estiver alimentando documentos de vários tamanhos, conecte a estrutura de metal para auxiliar o empilhamento de documentos. Consulte a próxima seção, "Encaixando a estrutura de metal", para obter mais informações.

## **Encaixando a estrutura de metal**

1. Puxe a alavanca de liberação da porta de saída e abra essa porta.

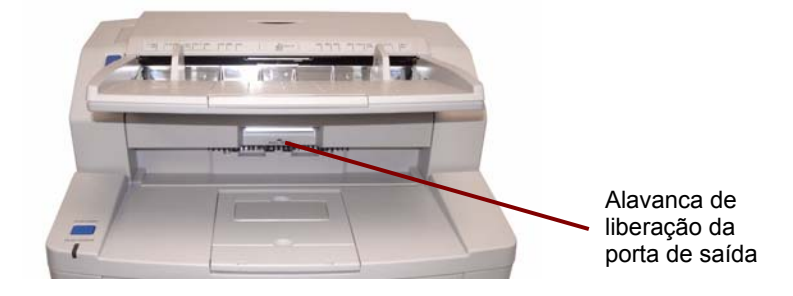

2. Encaixe a estrutura de metal a ambos os lados da porta de saída.

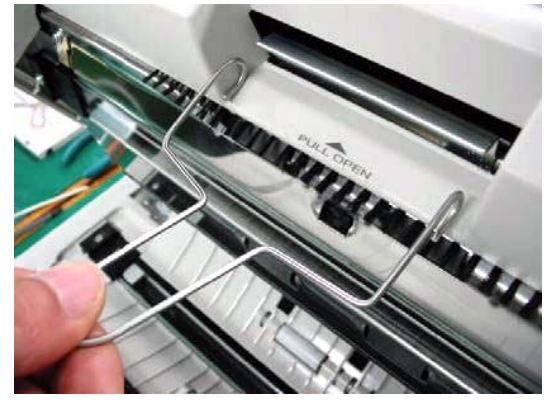

3. Pendure a estrutura de metal no eixo da porta de saída.

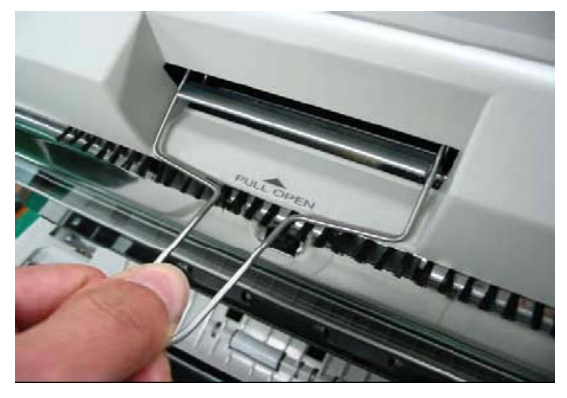

- 4. Cuidadosamente, empurre a estrutura de metal até ela encaixar.
- 5. Feche a porta de saída.

## **Alterando as barras de fundo**

Há duas barras de fundo dentro do scanner: uma barra de fundo superior e uma barra de fundo inferior. Cada barra tem um lado preto e um lado branco. Essas barras podem ser facilmente modificadas. A cor de fundo é importante, pois ela poderá afetar a qualidade do corte da imagem digitalizada.

Na maioria das vezes, você poderá digitalizar seus documentos usando o fundo preto. O fundo preto pode melhorar a qualidade da imagem dos documentos, com dados de contraste leve, e aumentar a uniformidade das cores.

Você deverá usar o fundo branco se estiver digitalizando documentos translúcidos. O fundo branco reduzirá o sangramento de fundo preto, produzindo imagens mais brancas.

A cor de fundo definida no aplicativo de digitlização deverá corresponder à cor das barras de fundo.

Para alterar as barras de fundo:

1. Desligue o scanner e abra a porta de saída.

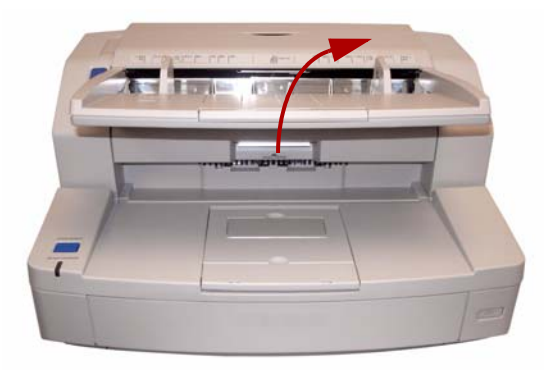

2. Encontre a barra de fundo inferior, coloque um dedo na extremidade direita da barra e empurre-a para a esquerda. Gire a barra de fundo até a cor desejada aparecer. Solte a barra de fundo e verifique se ela está bem encaixada.

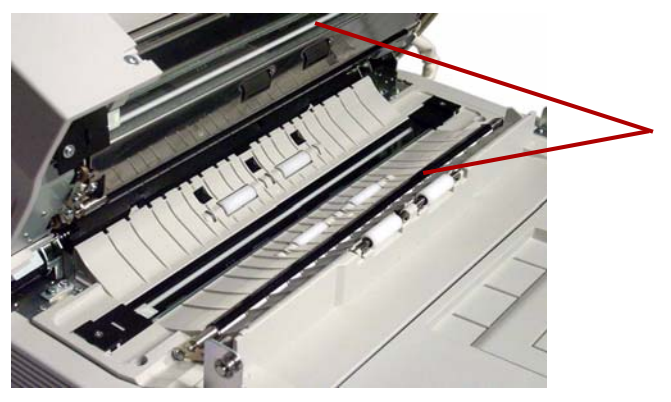

3. Encontre a barra de fundo superior, coloque um dedo na extremidade esquerda da barra e empurre-a para a direita. Gire a barra de fundo até a cor desejada aparecer. Solte a barra de fundo e verifique se ela está bem encaixada.

Ambas as barras de fundo devem ser da mesma cor.

4. Feche a porta de saída e ligue o scanner.

**Alterando a folha de fundo da mesa digitalizadora modular — somente para o scanner 3210**

Para fornecer uma cor de fundo, a folha da mesa digitalizadora modular é preta de um lado e branca do outro. A cor da folha da mesa digitalizadora modular é inicialmente definida como preta. Para alterar a cor da folha da mesa digitalizadora modular, faça o seguinte:

- 1. Desligue o scanner.
- 2. Coloque a bandeja do alimentador na posição vertical.
- 3. Abra a tampa da mesa.

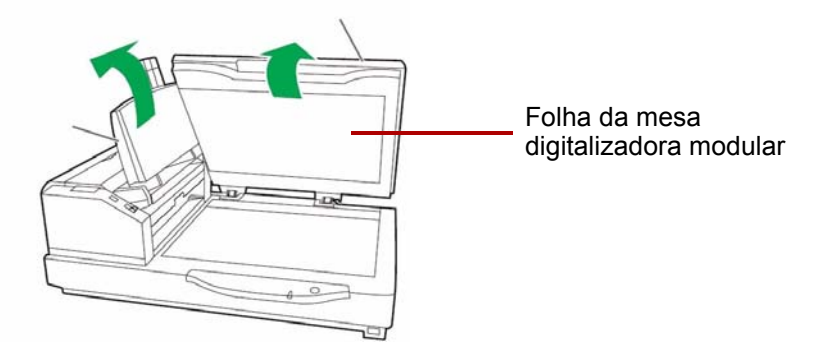

- 4. Puxe a folha magnetizada da mesa digitalizadora modular para fora da tampa do documento.
- 5. Gire a folha para que a cor desejada para o fundo esteja voltada para o vidro da mesa.
- 6. Reposicione a folha da mesa na tampa do documento, colocando os cantos da folha nos suportes.

O botão Stop/Start (Parar/Iniciar) tem diferentes funções, dependendo do modo de operação.

**Modo Emergency Stop (Parada de emergência)** (padrão) — se o scanner estiver executando e alimentando papel, pressione o botão azul Stop/Start (Parar/Iniciar) para imediatamente parar o papel no scanner. Esse é modo de operação padrão.

Se uma condição de alimentação múltipla estiver presente, manter esse botão pressionado até a luz Ready/Error (Pronto/Erro) piscar, alternando verde e laranja, desativará a detecção de alimentação múltipla para a próxima folha alimentada.

## **Funcionalidade do botão Stop/Start (Parar/Iniciar)**

## **Preparando os documentos para digitalização**

Para obter melhores resultados, siga estas diretrizes para os documentos que serão digitalizados usando o ADF (Automatic Document Feeder, alimentador automático de documentos):

• Os documentos em papel de tamanho-padrão passam facilmente pelo scanner. Ao organizar seus documentos para digitalização, empilhe-os de forma que as bordas estejam alinhadas e centralizadas na bandeja do alimentador. Isso permite que o alimentador introduza um documento de cada vez no scanner.

**Espessura máxima**: 0,05 a 0,15 mm **Peso máximo**: 40 a 127 g/m2

• Tamanho de documento aceitável para o ADF:

40 - 297 mm

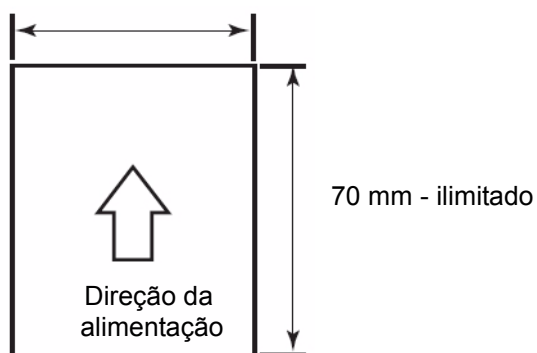

- **Remova todos os grampos e clipes de papel antes da digitalização.** Os grampos e clipes de papel podem danificar o scanner e os documentos.
- Documentos colados ou ondulados poderão causar obstrução de papel ou dano ao ADF.
- Todos os líquidos corretivos e tintas devem estar secos no papel antes do início da digitalização.
- A altura dos documentos colocados na bandeja do alimentador não deverá exceder a marca de limite de papel, no lado direito da guia de documento. O gráfico a seguir indica o número máximo de folhas que podem ser carregadas na bandeja do alimentador:

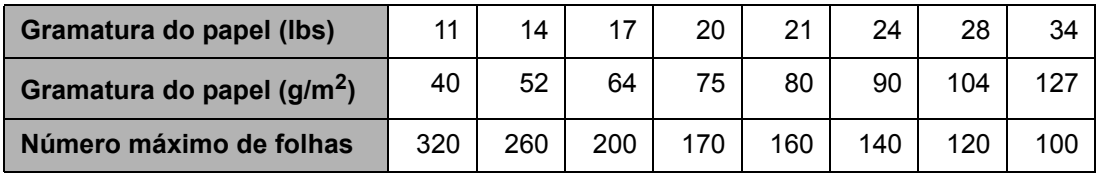

• Folhas excepcionalmente espessas ou finas poderão ser colocadas no ADF manualmente, uma por vez. Se você estiver trabalhando com o scanner 3210, poderá usar a mesa digitalizadora modular.

• Documentos ondulados, enrugados ou dobrados poderão não ser digitalizados corretamente. Verifique o limite de ondulações e dobras no seguinte diagrama:

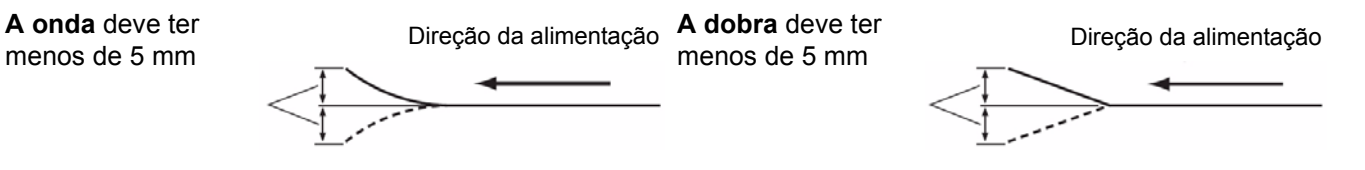

Os seguintes tipos de documentos podem causar obstrução no ADF ou fazer com que o ADF alimente mais de uma folha por vez.

- Folhas de projetor, filmes plásticos, folhas de tecido ou metal
- Papéis com irregularidades, como guias, grampos, pastas e itens semelhantes
- Documentos espessos ou irregulares, como envelopes ou documentos colados
- Papel térmico ou sensível ao calor
- Papel de decalque
- Documentos danificados ou enrugados
- Fotografias
- Papel revestido
- Cartões de plástico espessos, como cartões de crédito ou carteiras de identidade
- Folhas rasgadas e documentos com fendas, orifícios ou folhas perfuradas
- Papel muito liso ou brilhante
- Papel muito texturizado
- Papel com folhas de carbono
- Papel autocopiativo (NCR)

## **Digitalização de documentos**

- 1. Prepare o lote de documentos que deseja digitalizar usando as diretrizes fornecidas na seção anterior, "Preparando os documentos para digitalização".
- 2. Coloque os documentos que deseja digitalizar na bandeja do alimentador, com o lado a ser digitalizado voltado para cima. Coloque as folhas no transporte do scanner.

OBSERVAÇÕES:

• Não encha a bandeja do alimentador além do limite. A pilha de documentos não deve exceder a marca de limite de papel da bandeja do alimentador.

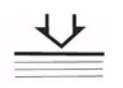

- A guia na porta do ADF fornece uma escala gráfica de tamanhos de documentos e um ícone direcional de "face para cima", para auxiliar a digitalização do documento.
- Use a estrutura de metal ao digitalizar vários documentos de tamanhos diferentes.
- 3. Agora você está pronto para digitalizar. Consulte as instruções do aplicativo de digitalização ou do software de gerenciamento de documentos para obter mais informações. As configurações do scanner estarão disponíveis na janela Properties (Propriedades), após o scanner ser selecionado. Para obter mais informações, consulte o Capítulo 4, *Recursos avançados*.

## **Digitalizando com a mesa digitalizadora modular (scanner 3210)**

Você pode usar a mesa digitalizadora modular no scanner 3210 para digitalizar uma única folha, documentos especiais ou documentos que você não deseja separar ao digitalizar (como livros, revistas).

OBSERVAÇÃO: Não coloque disquetes ou nenhum outro item que contém mídia magnética na mesa digitalizadora modular.

- 1. Levante a bandeja do alimentador até ela encaixar.
- 2. Abra a tampa do documento.

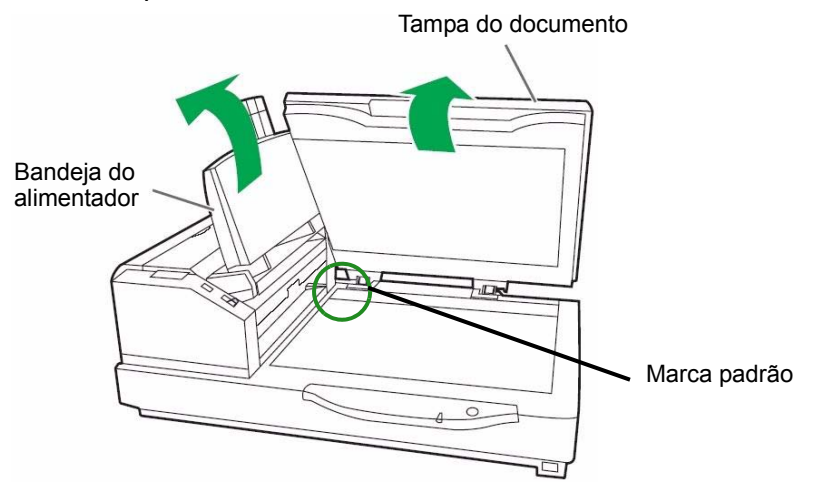

- 3. Selecione **Flatbed Mode** (Modo de mesa digitalizadora modular) no aplicativo de digitalização.
- 4. Coloque o documento voltado para baixo no canto superior esquerdo do vidro da mesa digitalizadora modular.
- 5. Coloque a borda curta do documento voltada para o lado esquerdo do vidro da mesa digitalizadora modular. Alinhe a borda curta com a marca padrão.
- 6. Coloque a borda longa do documento voltada para o lado superior do vidro da mesa digitalizadora modular. Alinhe a borda longa com a marca padrão.

OBSERVAÇÃO: Se o documento não estiver corretamente alinhado, ele não será digitalizado corretamente.

7. Feche a tampa do documento.

## OBSERVAÇÕES:

- Ao digitalizar documentos espessos, como um livro encadernado, somente as áreas em contato com o vidro da mesa digitalizadora modular serão digitalizadas.
- Não abra nem pressione a tampa do documento durante o processo de digitalização.
- Ao usar a mesa digitalizadora para uma série de documentos, mantenha a bandeja do alimentador levantada. Será necessário levantar e abaixar a tampa do documento ao digitalizar cada documento.

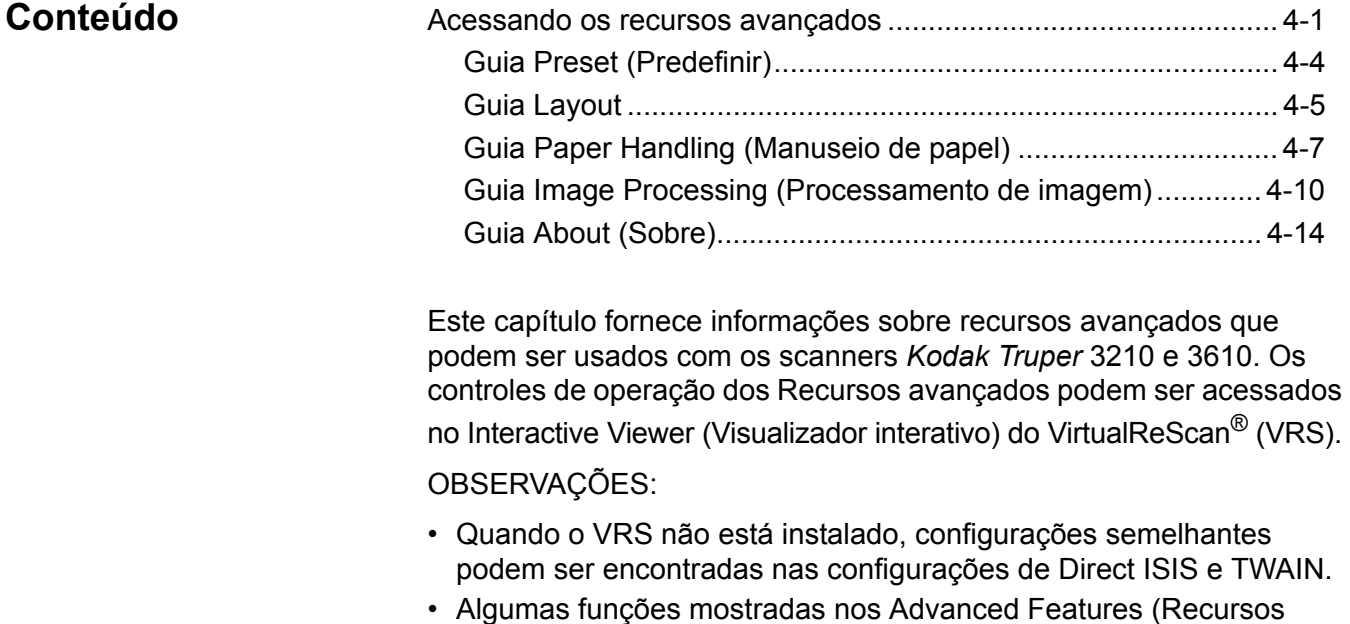

avançados) estão desativadas ao usar VRS.

## **Acessando os recursos avançados**

Para acessar o VRS Interactive Viewer (Visualizador interativo do VRS), o software VRS Professional deverá ser carregado no PC host ao qual o scanner está conectado. O VRS Professional ficará ativo quando o aplicativo de digitalização sendo usado for iniciado e uma fonte de digitalização de VRS for selecionada. Há três tipos de fontes de digitalização, dependendo do driver de VRS usado.

- Aplicativos baseados em VRS ImageControls®
- Aplicativos baseados em VRS ISIS
- Aplicativos baseados em VRS TWAIN

OBSERVAÇÃO: Este Guia do usuário documenta somente configuração de digitalização com base em VRS.

Para abrir o VRS Test Application (Aplicativo de teste do VRS):

1. Selecione **Start (Iniciar)>VRS Test Application (Aplicativo de teste do VRS).**

A tela VRS Test Application (Aplicativo de teste do VRS) (VCDemo) será exibida.

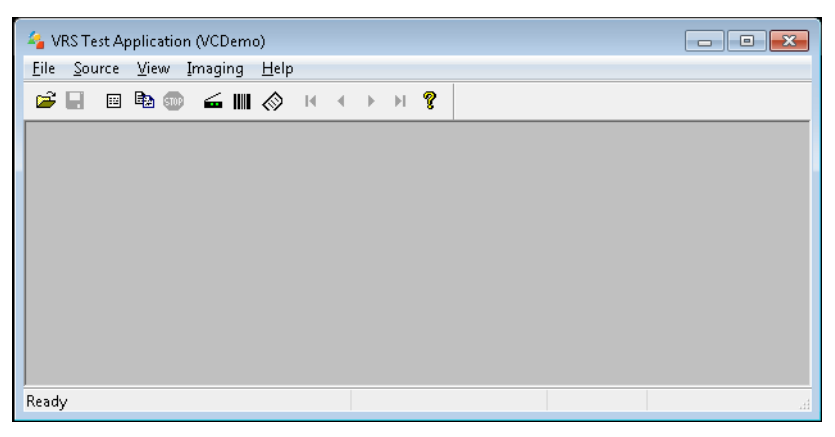

2. Selecione **Scanner>Source** (Fonte do scanner) para conectar o scanner.

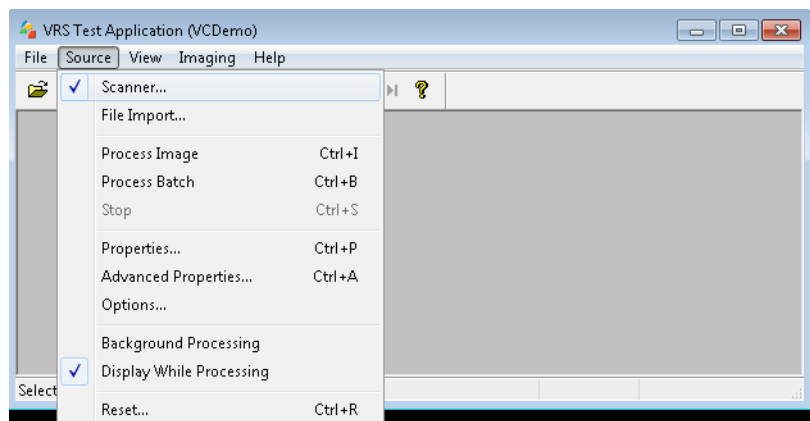

3. Quando o scanner estiver conectado, selecione **Source**  (Fonte)**>Advanced Properties** (Propriedades avançadas) para configurar as propriedades de seu scanner.

4. A janela VirtualReScan Interactive Viewer (Visualizador interativo do VirtualReScan) será exibida.

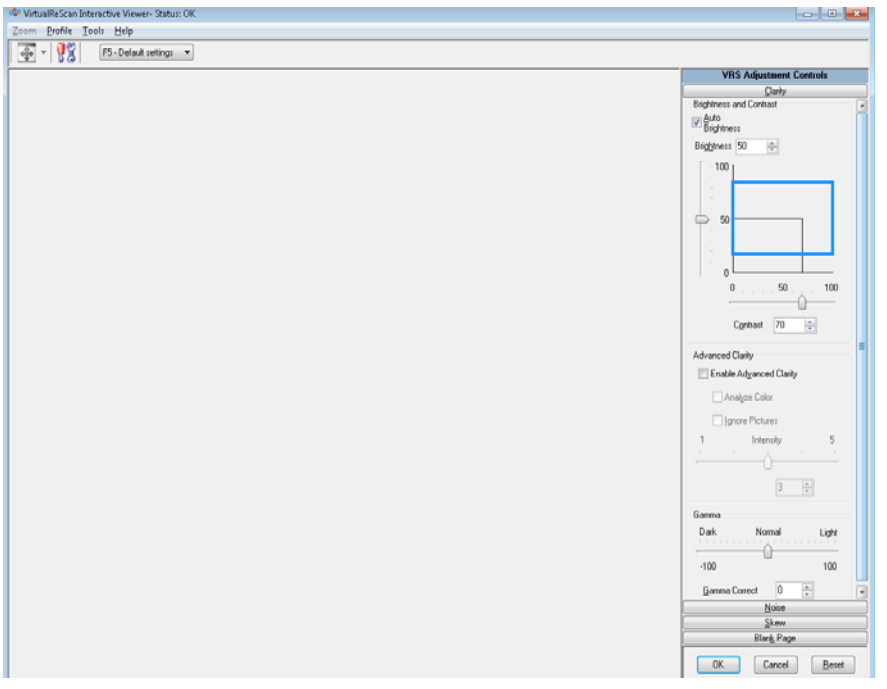

5. No Interactive Viewer (Visualizador interativo), acesse os recursos

avançados clicando no ícone Scanner Driver Settings (Configurações de driver do scanner) para exibir a janela Properties (Propriedades).

OBSERVAÇÃO: Descrições dos recursos nas guias no lado direito da janela do VirtualRescan Interactive Viewer (Visualizador interativo do VirtualRescan) podem ser encontradas no manual do VRS no CD de instalação. Alguns recursos úteis a serem notados são:

- **Auto orientation** (Orientação automática) encontrado no botão **Skew** (Inclinação): permite orientar com base em conteúdo, em incrementos de 90 graus.
- **Fill Holes** (Preencher orifícios) encontrado no botão **Noise** (Ruído): permite preencher os orifícios ao redor da borda do documento. Os tipos de furos que podem ser preenchidos são: redondos, retangulares e de formato irregular (por exemplo, feitos com furador ou que tenham um ligeiro rasgo que possa ter ocorrido quando o documento foi removido de uma pasta tipo fichário).
- **Blank Page Detection** (Detecção de página em branco) — encontrado no botão Blank Page (Página em branco): permite configurar o scanner para não fornecer imagens em branco ao aplicativo de digitalização.

**Guia Preset (Predefinir)** A guia Preset (Predefinir) permite personalizar as configurações do scanner e salvá-las com um novo nome predefinido.

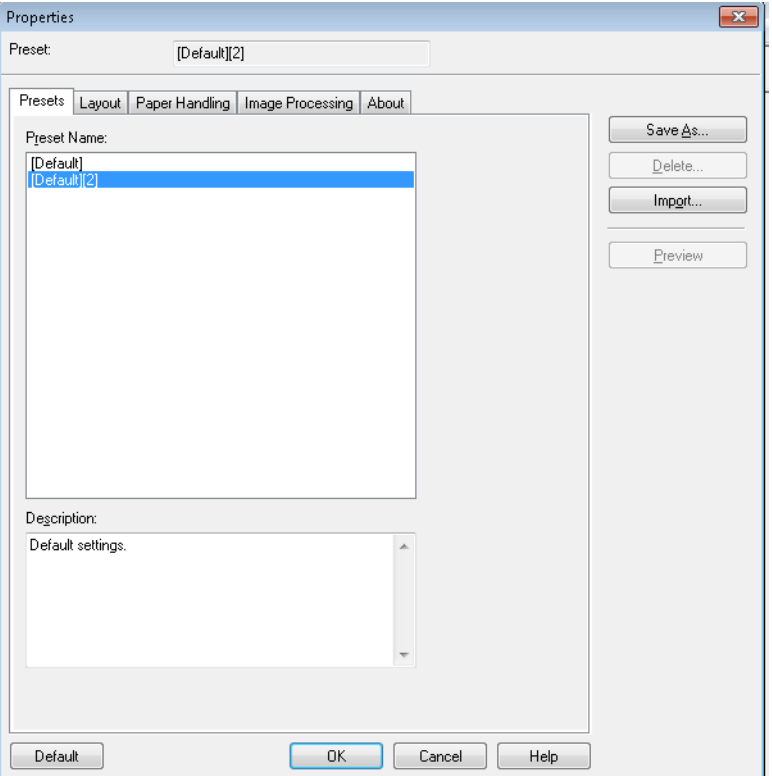

- 1. Clique em **Save As** (Salvar como) para inserir o nome do perfil.
- 2. Continue clicando nas outras guias para configurar as propriedades para este perfil.

## **Guia Layout**

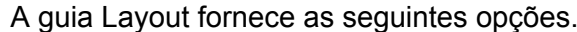

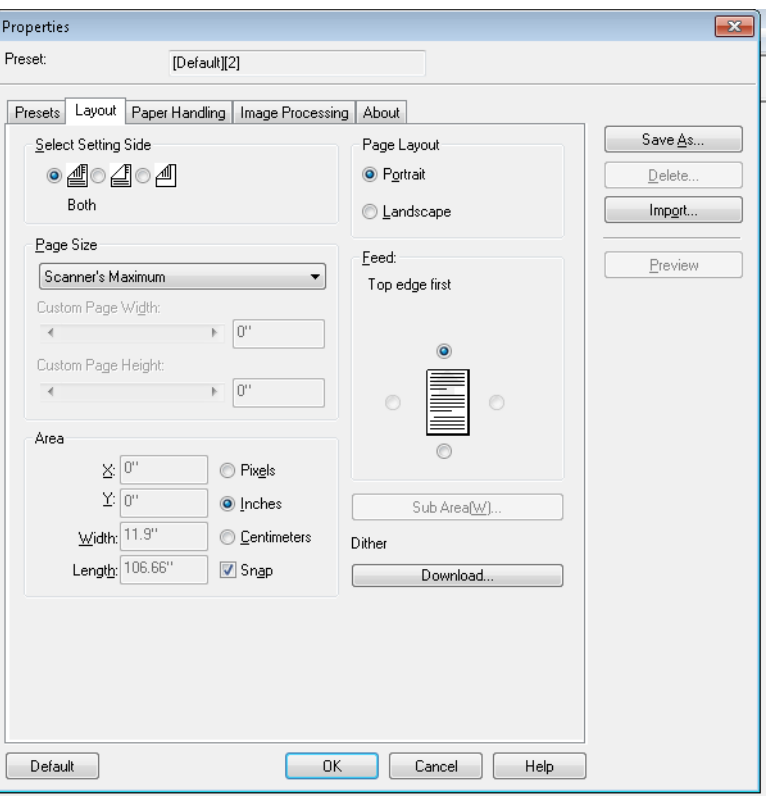

**Select Setting Side** (Selecione o lado de configuração) — selecione o lado da imagem para o qual deseja definir configurações de página. As opções são: **Both** (Ambos), **Front** (Frente) ou **Back** (Verso).

**Page size** (Tamanho da página) — o tamanho padrão da página é definido quando o scanner é selecionado pela primeira vez. Você pode selecionar outro tamanho de página na lista suspensa.

• **Custom Page Width/Custom Page Length** (Largura de página personalizada/Comprimento de página personalizado): se você selecionar **Custom** (Personalizado) na lista suspensa *Page Size*  (Tamanho de página), **Custom Page Width** (Largura de página personalizada) e **Custom Page Length** (Comprimento de página personalizado) ficarão disponíveis. Você poderá inserir a largura e o comprimento dos documentos que deseja digitalizar nesses campos. A largura máxima é 30,2 cm e o comprimento máximo é 254 cm.

**Area** (Área) — permite definir a quantidade de dados da imagem retornada para seu PC.

- **X**: a distância entre a extremidade esquerda do scanner e a borda esquerda da área de digitalização.
- **Y**: a posição entre a extremidade superior do documento e a extremidade superior da área de digitalização.
- **Largura**: a largura da área de digitalização.
- **Altura**: a altura da área de digitalização.

Selecione se a área deve ser definida em **Pixels**, **Inches** (Polegadas) ou **Centimeters** (Centímetros).

• **Encaixe** — faz com que as dimensões da caixa Área sejam controladas em incrementos fixos de 1/8 de polegada.

## **Layout de página**

- **Retrato**: orientação de imagem baseada na forma dos retratos convencionais, em que a altura é maior que a largura.
- **Paisagem**: orientação de imagem baseada na forma das pinturas de paisagens convencionais, nas quais a largura é maior que a altura.

**Feed** (Alimentação) — permite selecionar como colocar os documentos no scanner: **Top edge first** (Borda superior primeiro), **Bottom edge first** (Borda inferior primeiro), **Left edge first** (Borda esquerda primeiro) ou **Right edge first** (Borda direita primeiro).

**• Sub Area (W)** (Sub-área(W)): essa opção somente está disponível quando Length Control (Controle de comprimento) na guia Paper Handling (Manuseio de papel) está desativado.

## **Guia Paper Handling (Manuseio de papel)**

A guia Paper Handling (Manuseio de papel) fornece as seguintes opções.

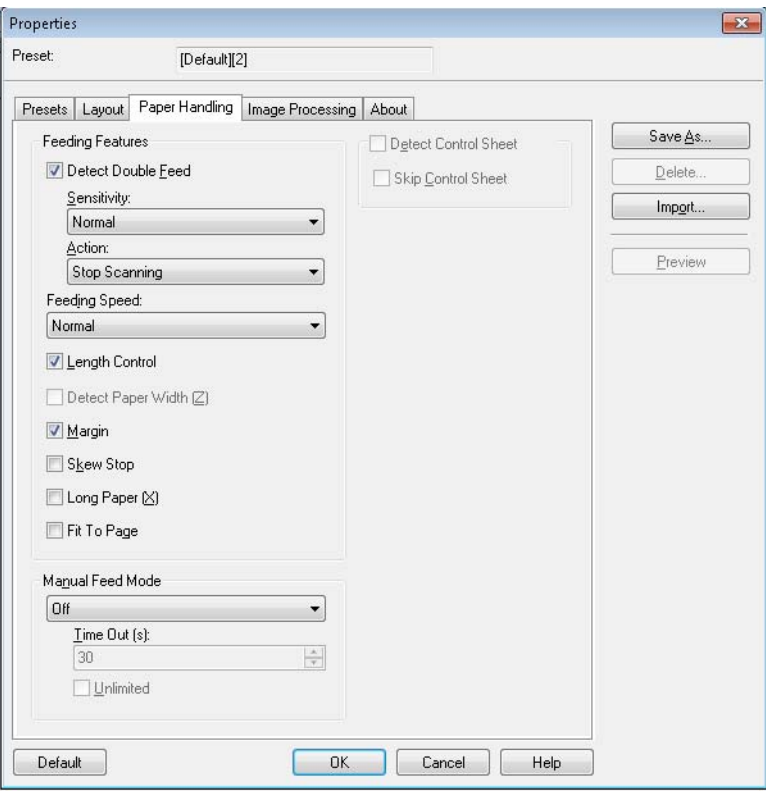

**Feeding Features** (Recursos de alimentação) — selecione esta opção para definir a detecção de alimentação múltipla.

**Detect Double Feed** (Detectar alimentação dupla): marque esta caixa de seleção para ativar a detecção de alimentação dupla. Essa função detecta a alimentação de mais de um documento por vez. Se uma alimentação dupla for detectada, você poderá interromper a digitalização ou receber uma notificação de alimentação dupla detectada e continuar a digitalização.

Esta função pode detectar alimentações duplas mesmo quando as folhas estão sobrepostas de maneira exata, mas ela poderá não funcionar corretamente com papéis de determinadas espessuras e quando rugas ou outros fatores estiverem presentes.

Se uma alimentação dupla ocorrer, remova o documento do scanner e separe as páginas de alimentaçã dupla, reinsira os documentos na bandeja do alimentador e pressione **Stop/Start** (Iniciar/Parar) para continuar digitalizando.

OBSERVAÇÃO: Para obter instruções sobre como remover obstruções de documentos, consulte a seção "Removendo obstrução de documentos" no Capítulo 7.

- **Sensitivity** (Sensibilidade): Se a função Detect Double Feed (Detectar alimentação dupla) operar incorretamente, ajuste o nível de sensibilidade, selecionando um dos seguintes níveis:
	- **High** (Alta) selecione esta opção ao alimentar documentos finos.
	- **Normal** esta é a sensibilidade padrão.
	- **Low** (Baixa) selecione esta opção ao alimentar documentos espessos.
- **Action** (Ação): selecione um dos seguintes métodos:
	- **Beep** (Alerta sonoro) se selecionada, emitirá um alerta sonoro quando um documento de alimentação dupla for detectado.
	- **Stop Scanning** (Interromper digitalização) interrompe o processo de digitalização quando um documento de alimentação dupla é detectado. Este é o padrão.

**Feeding Speed** (Velocidade de alimentação) — ao digitalizar papel fino, muito enrugado, frágil etc. é possível alterar a velocidade do scanner.

- **Slow** (Lenta): reduz a velocidade dos documentos alimentados através do ADF para cerca de metade da velocidade do modo **Normal**. A qualidade da imagem no modo Slow (Lenta) é a mesma do modo Normal.
- **Normal**: esta é a velocidade normal do scanner e é usada para a maioria dos documentos digitalizados.

OBSERVAÇÃO: Com resoluções acima de 300 dpi, o papel é alimentado na mesma velocidade do modo Normal, mesmo se **Slow** (Lenta) tiver sido especificado.

**Length Control** (Controle de comprimento) — limita o comprimento da imagem para o comprimento da página real. Por exemplo, se você desativar **Length Control** (Controle de comprimento) e selecionar *Page Size: Legal* (Tamanho da página: Ofício) mas digitalizar um documento em tamanho carta, a imagem terá 35,5 cm de comprimento (27,9 cm para o tamanho carta mais 7,6 cm de margem inferior preta).

Se essa opção for ativada, com a mesma seleção de *Page Size: Legal*  (Tamanho de página:Ofício), se você alimentar um documento de tamanho carta, o comprimento será limitado a 27,9 cm (o comprimento do documento real).

Ela não terá efeito se o documento for mais comprido do que o tamanho de página selecionado. A margem inferior será cortada. Por exemplo, se você selecionar *Page Size: Letter* (Tamanho de página: Carta) e alimentar um documento de tamanho ofício, a imagem será limitada a 27,9 cm, independemente de a opção estar ou não ativada.

**Detect Paper Width (Z)** (Detectar largura do papel (Z)) — não disponível.

**Margin** (Margem) — coloca uma borda preta ao redor do tamanho de página selecionado. Essa opção está sempre ativada, para que o scanner possa executar operações de enquadramento e corte conforme necessário.

**Skew Stop** (Interromper inclinação) — quando ativada, o scanner interromperá a alimentação se detectar que o documento sendo alimentado está muito inclinado.

**Long Paper (X)** (Papel longo (X)) — permite que o scanner digitalize um documento de comprimento virtual infinito. Ele vai digitalizar papel de qualquer comprimento e vai gerar imagens de qualquer tamanho selecionado na guia Layout.

Por exemplo, se essa opção for ativada e você selecionar um tamanho de página **Carta** (27,9 x 21,6 cm) e alimentar papel de 558 cm de comprimento, o resultado será 20 imagens separadas de 27,9 x 21,6 cm.

**Fit to Page** (Ajustar à página) — reduz ou amplia a imagem para ajustá-la ao tamanho de papel selecionado.
**Modo Manual Feed** (Alimentação manual) — selecione uma das seguintes opções para suas necessidades de digitalização.

- **Off** (Desativada) se selecionar esta opção, terá que carregar os documentos no scanner e clicar em **Start Batch** (Iniciar lote) (ou em um botão de nome semelhante) no aplicativo de digitalização para começar a digitalizar.
- **On** (Ativada) selecione **On** (Ativada) quando for alimentar documentos manualmente. Essa opção deverá ser selecionada ao alimentar documentos de diferentes tipos, que são difíceis de separar e podem causar alimentações múltiplas. Nesse modo, o ADF é levantado e os rolos do alimentador não são usados até a borda inicial do documento se aproximar do rolo do alimentador.
- **Start Button** (Botão Iniciar) se selecionada, o scanner não iniciará a alimentação até o botão Stop/Start (Parar/Iniciar) ser pressionado.
- **Automatic** (Automática) este é o modo de operação padrão. No modo **Automatic** (Automático), a indicação de "sem papel" é exibida imediatamente após um lote ser digitalizado. Esta é a configuração-padrão.
- **Tempo-limite** permite definir o tempo que o scanner deve aguardar após a entrada do último documento no transporte antes de atingir o tempo-limite do transporte. Você pode especificar esperas entre **1** e **300** segundos.

OBSERVAÇÃO: A opção Timeout (Tempo limite) está ativa em todas as opções do modo de alimentação Manual, exceto para **Off** (Desativada).

- **Unlimited** (Ilimitado) define tempo-limite ilimitado. Ela somente está disponível nos modos de **Start Button** (Botão Iniciar) e **Automatic** (Automático).
- **Detect Control Sheet** (Detectar folha de controle) se esta opção estiver selecionada, o scanner vai detectar quando uma folha de controle é colocada em um lote e vai alterar as configurações do scanner, como o modo de cor, de maneira correspondente.
- **Skip Control Sheet** (Ignorar folha de controle) se esta opção estiver selecionada, o scanner não vai gerar uma imagem da folha de controle digitalizada.

## **Guia Image Processing (Processamento de imagens)**

A guia Image Processing (Processamento de imagem) fornece as seguintes opções.

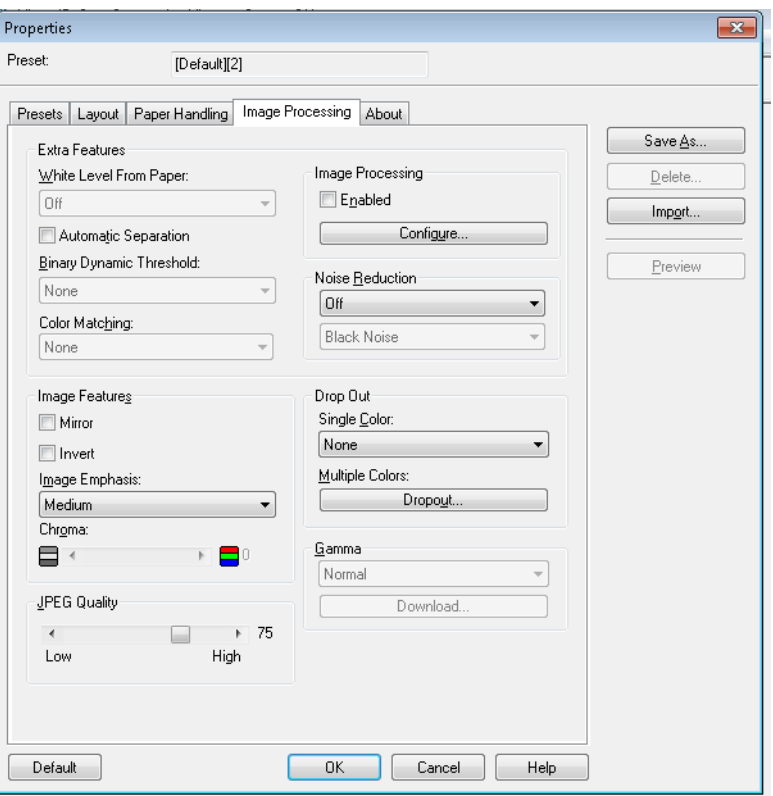

#### **Recursos extra**

- **White Level from Paper** (Nível branco de papel) selecione esta opção para reduzir o ruído de fundo.
- **Automatic Separation** (Separação automática) selecione esta opção se desejar que o scanner tente separar imagens e texto e aplicar pontilhamento somente a imagens.
- **Binary Dynamic Threshold** (Limite dinâmico binário) para documentos com fundos coloridos, digitalizados em preto e branco.
- **Color Matching** (Correspondência de cores) aplica diferentes métodos de correspondência de cores para reprodução padrão de cores.

#### **Recursos de imagens**

- **Mirror** (Espelho) gira a imagem no sentido horizontal.
- **Invert** (Inverter) permite selecionar como os pixels pretos serão armazenados na imagem. Por padrão, os pixels pretos são armazenados como pretos e os brancos, como brancos. Selecione essa opção se quiser armazenar os pixels pretos como brancos e vice-versa.
- **Image Emphasis** (Ênfase na imagem) altera a nitidez de uma imagem. **Smooth** (Suave) é borrada e **Low, Medium** e **High** (Baixa, Média e Alta) são níveis de nitidez.
- **Chroma** (Croma) *saturação de cor*. Um valor mais baixo remove a cor e transforma a imagem em escala de cinza. Um valor mais alto aumenta o brilho das cores.

**JPEG Quality** (Qualidade JPEG) — selecione um valor de compactação de 1 a 100. Valores mais baixos fornecerão maior compactação, produzindo imagens de menor tamanho. Valores mais altos fornecerão menor compactação, produzindo imagens de maior tamanho.

**Image Processing** (Processamento de imagem) — não disponível.

**Noise Reduction** (Redução de ruído) — reduz o ruído aleatório, convertendo para branco os pixels pretos isolados que estiverem completamente cercados de pixels brancos ou convertendo um único pixel branco para preto, quando estiver completamente cercado de pixels pretos. Selecione para remover **Black Noise** (Ruído preto) ou **White Noise** (Ruído branco).

**Drop Out** (Eliminação) — a eliminação de cores permite remover uma ou mais cores de um documento colorido ao digitalizar no modo Black and White (Preto e branco). Até 6 cores podem ser eliminadas.

• **Single Color** (Cor única): permite excluir texto ou linhas coloridas (vermelho, verde ou azul) impressas em documentos. Eliminação de cor única somente pode ser usada com imagens ou modos preto e branco e pode ser definida de forma independente para a frente e o verso de um documento. Essa funcionalidade é usada principalmente no OCR (Optical Character Reading) para eliminar linhas de formulários.

OBSERVAÇÃO: Dependendo das condições e das cores de digitalização, poderá não ser possível excluir as cores especificadas completamente.

Para eliminar uma única cor, selecione **Red** (Vermelho), **Green** (Verde) ou **Blue** (Azul) na lista suspensa *Single Color* (Única cor).

- **Multiple Colors** (Várias cores): permite remover até 6 cores. Para eliminar várias cores:
- 1. Clique no botão **Dropout** (Eliminação). A caixa de diálogo Multicolor Dropout (Eliminação de várias cores) será exibida.

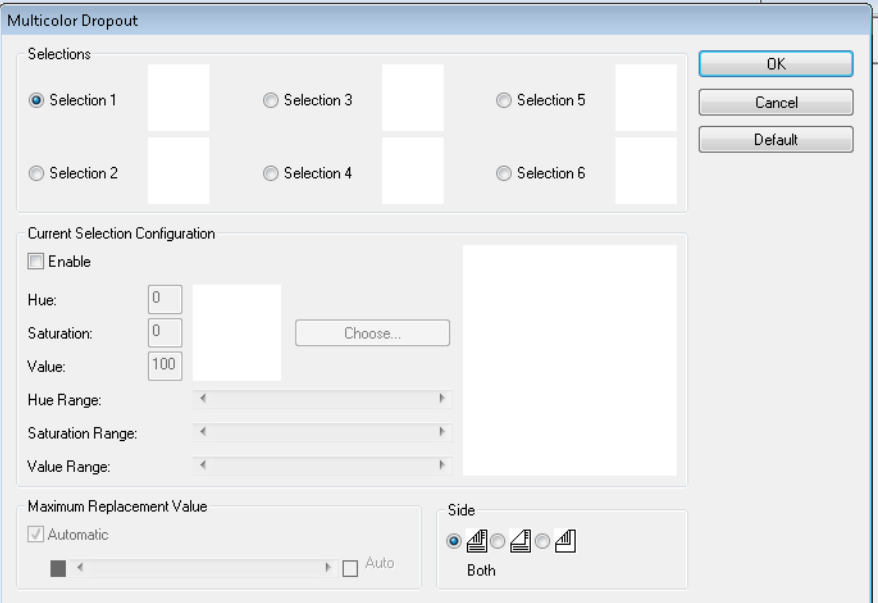

## 2. Clique em **Selection 1** (Seleção 1).

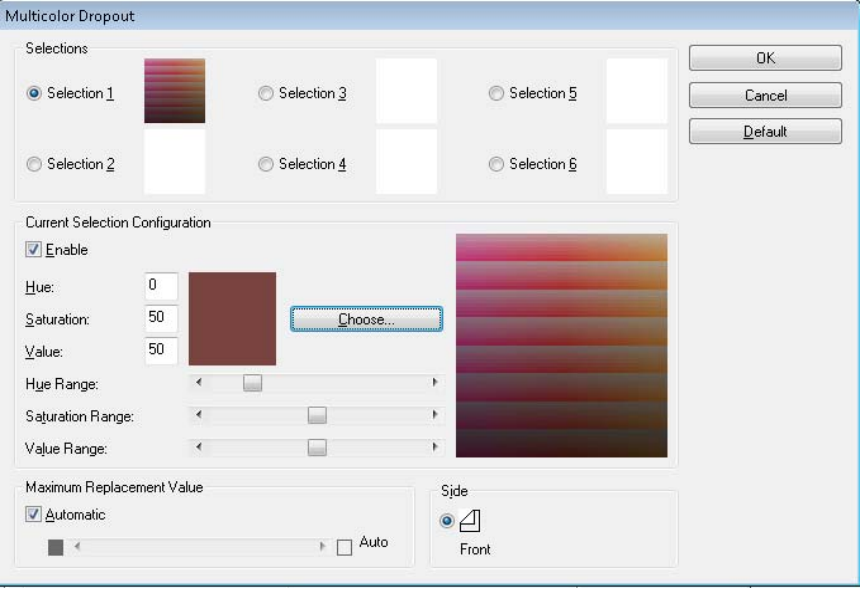

3. Ajuste as barras de **Hue Range** (Faixa de matiz), **Saturation Range** (Faixa de saturação) e **Value Range** (Faixa de valores). **Hue Range** (Faixa de matiz) determina quantas cores eliminar, enquanto **Saturation Range** (Faixa de saturação) controla a quantidade de eliminação e a **Value Range** (Faixa de valores) é o nível de brilho a ser eliminado.

#### OBSERVAÇÕES:

- Os valores padrão para **Hue** (Matiz), **Saturation** (Saturação) e **Value** (Valor) geralmente estão corretos. No entanto, se a cor de eliminação precisar de ajuste, os números de **Hue** (Matiz), **Saturation** (Saturação) e **Value** (Valor) poderão ser modificados manualmente.
- **Hue** (Matiz) determina a cor. **Saturation** (Saturação) define a intensidade da cor. **Value** (Valor) controla o brilho da cor.
- 4. Para adicionar mais cores de eliminação, clique no próximo botão de opção **Selection** (Seleção) e repita as etapas 4 - 7.
- 5. Na seção *Maximum Replacement Value* (Valor de substituição máximo), execute uma destas ações:
	- Selecione **Automatic** (Automático) e ajuste a barra de maneira correspondente.
	- Selecione **Auto** (Automático) para eliminar a cor completamente.

Para desativar cores de eliminação:

• Selecione o botão de opção **Selection** (Seleção) para a cor que deseja desativar e desmarque **Enable** (Ativar).

OBSERVAÇÃO: Qualquer número de seleções poderá estar ativo ao mesmo tempo.

**Gamma** (Gama) — esta opção ajusta o sombreamento.

- **Normal**: usa uma curva predefinida que funciona melhor com a maioria das condições em todos os modos de cor.
- **For CRT** (Para CRT): selecione se deseja exibir as imagens em um visor.
- **User Downloaded** (Download do usuário): para fazer download de sua própria fórmula de curva.
- **Linear**: fórmula de linha reta sem curvas.

**Tela About (Sobre)** A tela About (Sobre) exibe informações de versão e de copyright do scanner.

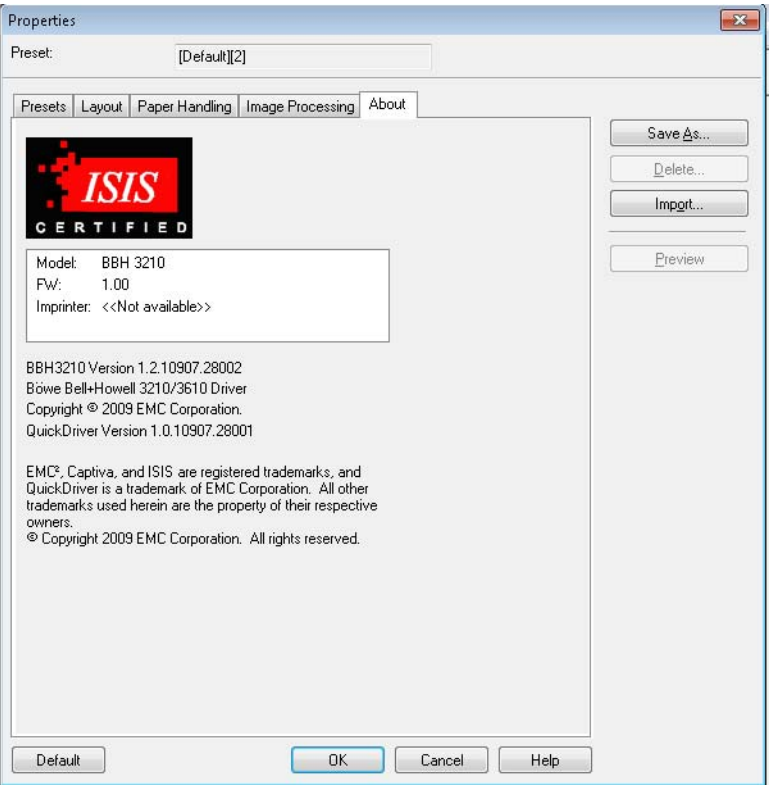

# **5 User Utility (Utilitário do usuário)**

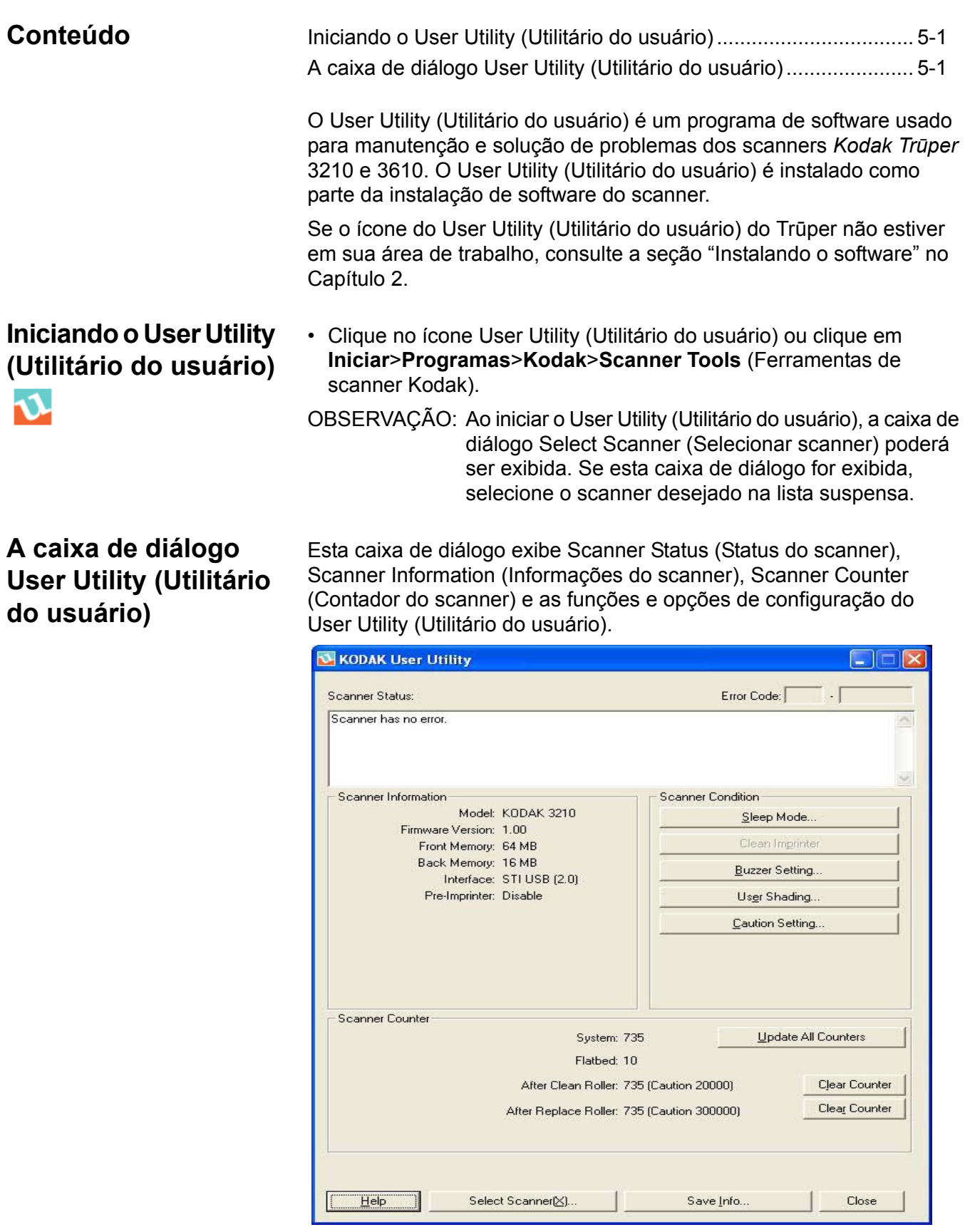

**Scanner Status** (Status do scanner) e **Error Code** (Código de erro) exibe o status do scanner conectado, justamente com códigos de erro. Para obter informações sobre as mensagens e os códigos de erro, consulte a seção "Códigos de erro do User Utility (Utilitário do usuário)" no Capítulo 7.

**Scanner Information** (Informações do scanner) — fornece informações sobre o scanner conectado (isto é, Model (Modelo), Firmware Version (Versão do firmware), Memory installed (Memória instalada) etc.).

**Scanner Condition** (Condição do scanner) — fornece informações sobre as configurações do scanner.

• **Sleep Mode** (Modo de inatividade) — o scanner é configurado com o recurso de economia de energia ativado, com tempo de espera de 15 minutos. Isso conserva energia e reduz os custos de operação. O Sleep Mode (Modo de inatividade) entrará em vigor 15 minutos após a última operação do scanner. Se você deseja alterar esses valores, clique em **Sleep Mode** (Modo de inatividade) e faça sua seleção.

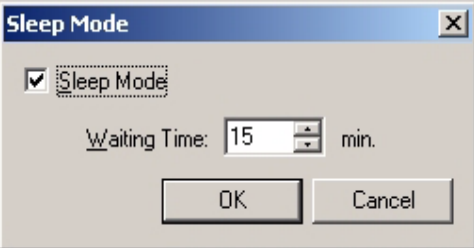

O tempo de espera pode ser definido de 1 a 60 minutos, em incrementos de 1 minuto.

- **Clean Imprinter** (Limpar impressora) se você tiver a impressora instalada, esta opção estará disponível. Se o cartucho de tinta da impressora estiver entupido, verifique se a porta da impressora está fechada e clique no botão **Clean Imprinter** (Limpar impressora) para limpar o cartucho. Uma limpeza automática será executada para melhorar a qualidade de impressão.
- **Buzzer Setting** (Configuração de campainha) clique em **ON** se desejar que o scanner soe uma campainha quando detectar um tamanho de papel designado.

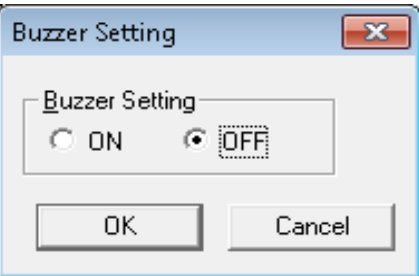

• **User Shading** (Sombreamento do usuário) — fornece ajustes para melhorar a qualidade da imagem. O ajuste de sombreamento deve ser executado quando a densidade das imagens digitalizadas for irregular e a imagem exibir linhas perpendiculares, quando as cores em algumas partes da imagem digitalizada forem muito diferentes do esperado ou quando a qualidade da imagem não melhorar após limpeza do scanner.

Antes de executar o ajuste de sombreamento, limpe os rolos do motor, as barras de fundo e as áreas de vidro do ADF. Somente use papel de sombreamento fornecido com o scanner e que está em boa condição.

1. Clique em **User Shading** (Sombreamento do usuário) no User Utility (Utilitário do usuário).

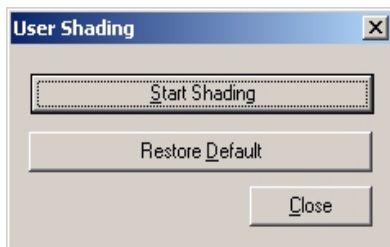

- 2. Clique em **Start Shading** (Iniciar sombreamento). O utilitário User Shading (Sombreamento do usuário) irá guiá-lo através das etapas necessárias.
- 3. Limpe o interior do scanner. Consulte a seção "Limpando o interior do scanner" no Capítulo 6. Ao terminar, clique em **OK**.
- 4. Gire as barras de fundo superior e inferior para o lado branco. Consulte a seção "Alterando as barras de fundo" no Capítulo 3. Ao terminar, clique em **OK**.
- 5. Coloque o papel de sombreamento na bandeja do alimentador na posição de paisagem e clique em **OK**. O scanner lê o papel de sombreamento e o ajuste de sombreamento define as barras de fundo para sombreamento branco. Aguarde até a mensagem *Now Adjusting* (Ajustando agora) desaparecer da tela.
- 6. Gire as barras de fundo superior e inferior para o lado preto. Ao terminar, clique em **OK**.

OBSERVAÇÃO: O papel de sombreamento NÃO é usado para as barras de fundo pretas.

Os dados de ajuste de sombreamento com a barra de fundo preta são criados. Aguarde até a mensagem *Now Adjusting*  (Ajustando agora) desaparecer da tela.

- 7. Clique em **OK** para concluir o ajuste de sombreamento.
	- OBSERVAÇÃO: Se as imagens digitalizadas ainda exibirem linhas após o ajuste de sombreamento, e se essas linhas não forem eliminadas após as áreas de vidro do ADF terem sido limpas, o sombreamento não foi compensado corretamente. Limpe as partes novamente e execute o procedimento de ajuste de sombreamento.

• **Restaurando o sombreamento para o padrão**: é possível restaurar os dados de ajuste de sombreamento para a configuração padrão clicando em **Restore Default** (Restaurar padrão) na caixa de diálogo User Shading (Sombreamento do usuário). Restaure o padrão se a qualidade de imagem deteriorar ou não melhorar como resultado do processo de ajuste de sombreamento.

**Caution Setting** (Configuração de atenção) — clique nesta opção para definir o número de páginas digitalizadas após a última substituição dos rolos, para que você seja alertado quando for hora de substitui-los novamente.

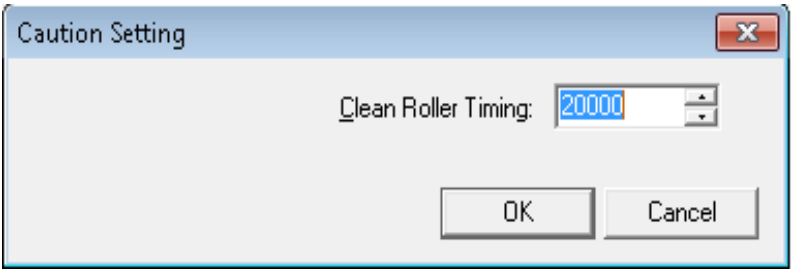

**Scanner Counter** (Contador do scanner) — o contador do scanner poderá ser usado para controlar o número de documentos digitalizados. Os contadores também fornecem um lembrete de limpeza dos rolos e substituição de peças.

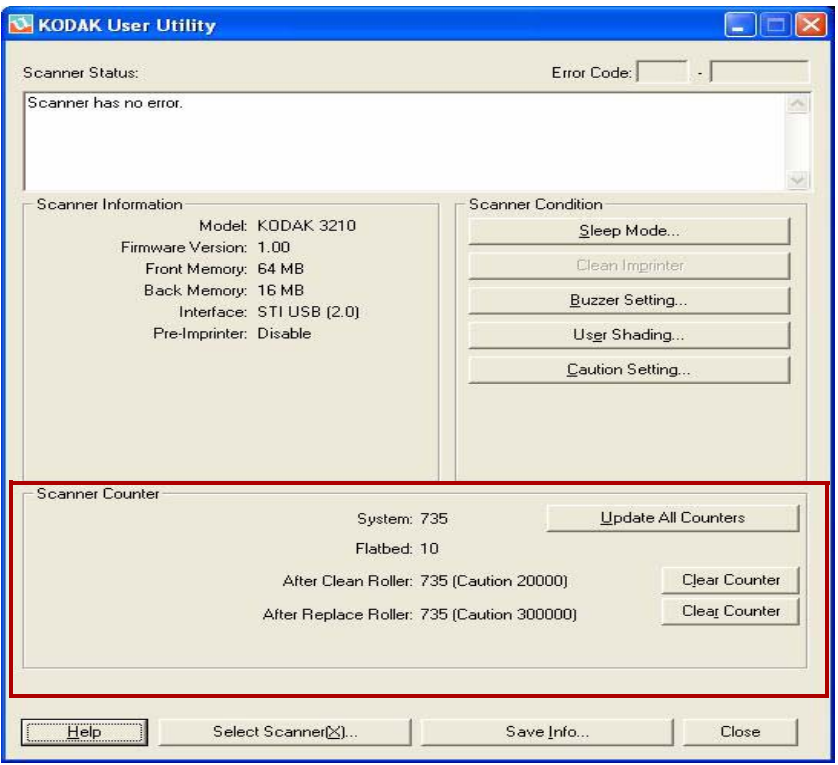

- **System** (Sistema) exibe o número de páginas digitalizadas no modo ADF após a última atualização do contador.
- **Flatbed** (Mesa digitalizadora modular) exibe o número de páginas digitalizadas neste modo após a última atualização do contador.
- **After Clean Roller** (Após limpar o rolo) exibe o número de páginas digitalizadas após a última limpeza dos rolos. Quando o número *After Clean Roller* (Após limpar o rolo) for maior do que o número de *Warning* (Advertência), os rolos terão que ser limpos novamente. (O número de advertência indica quantas páginas podem ser digitalizadas após a limpeza do rolo e antes de uma nova limpeza ser necessária.)
- **After Replace Roller** (Após substituir o rolo) exibe o número de páginas digitalizadas após a última substituição dos rolos. Quando o número *After Replace Roller* (Após substituir o rolo) for maior do que o número de *Warning* (Advertência)*,* os rolos terão que ser substituídos. (O número de advertência indica quantas páginas podem ser digitalizadas com um novo conjunto de rolos, antes de eles terem que ser substituídos novamente.)
- **Update All Counters** (Atualizar todos os contadores) atualiza o visor do contador para os números mais atuais. As operações de digitalização de documentos não atualizam automaticamente os visores dos contadores.
- Botões **Clear Counter** (Limpar contador) há dois botões Clear Counter (Limpar contador): um para limpar o visor *After Clean Roller*  (Após limpar o rolo) e um para limpar o visor *After Replace Roller*  (Após substituir o rolo).
	- Após limpar os rolos, clique em **Clear Counter** (Limpar contador) para *After Clean Roller* (Após limpar o rolo) e redefinir o número como zero.
	- Após substituir os rolos, clique em **Clear Counter** (Limpar contador) para *After Clean Roller* (Após substituir o rolo) e redefinir o contador como zero.

**Help** (Ajuda) — abre o guia do *usuário dos scanners Kodak Trūper 3210 e 3610* em formato de arquivo PDF.

**Select Scanner(X)** (Selecionar scanner(X)) — abre a caixa de diálogo Select Scanner (Selecionar scanner). Se mais de um scanner estiver conectado ao computador, você poderá usar a caixa de diálogo Select Scanner (Selecionar scanner) para selecionar um scanner diferente. As funções e configurações do User Utility (Utilitário do usuário) serão aplicadas ao scanner selecionado. Para selecionar um scanner diferente:

- 1. Clique em **Select Scanner(X)** (Selecionar scanner(X)).
- 2. Clique na lista suspensa, selecione um scanner diferente e clique em **OK**.

**Save Info** (Salvar informações) — possiblita salvar as informações atuais do sistema de scanner e de computador em um arquivo de log.

- 1. Clique em **Save info** (Salvar informações).
- 2. Na lista suspensa *Save in* (Salvar em), navegue até encontrar um local onde salvar o arquivo de registro.
- 3. Na caixa *File name* (Nome do arquivo), digite um nome de arquivo para o arquivo de registro (o nome de arquivo padrão é Scanner.log).

4. Clique em **Save** (Salvar).

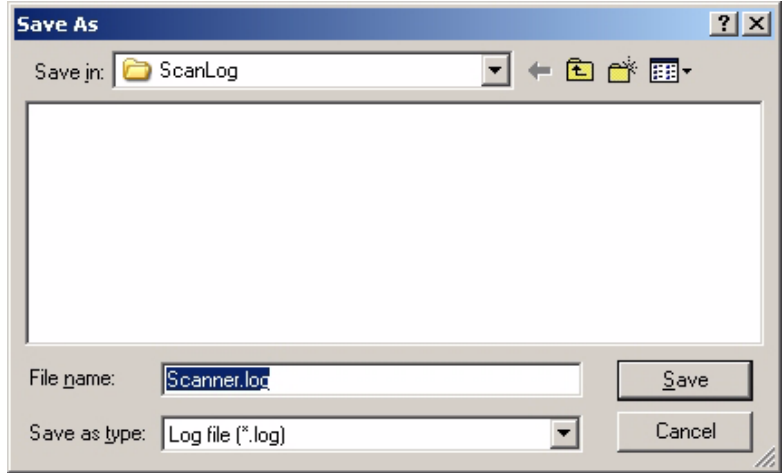

**Close** (Fechar) — fecha o User Utility (Utilitário do usuário).

**Check Version Information** (Verificar informações de versão) clique com o botão direito do mouse na barra de títulos, no topo da janela de exibição, e clique em **About** (Sobre) para exibir as informações de versão.

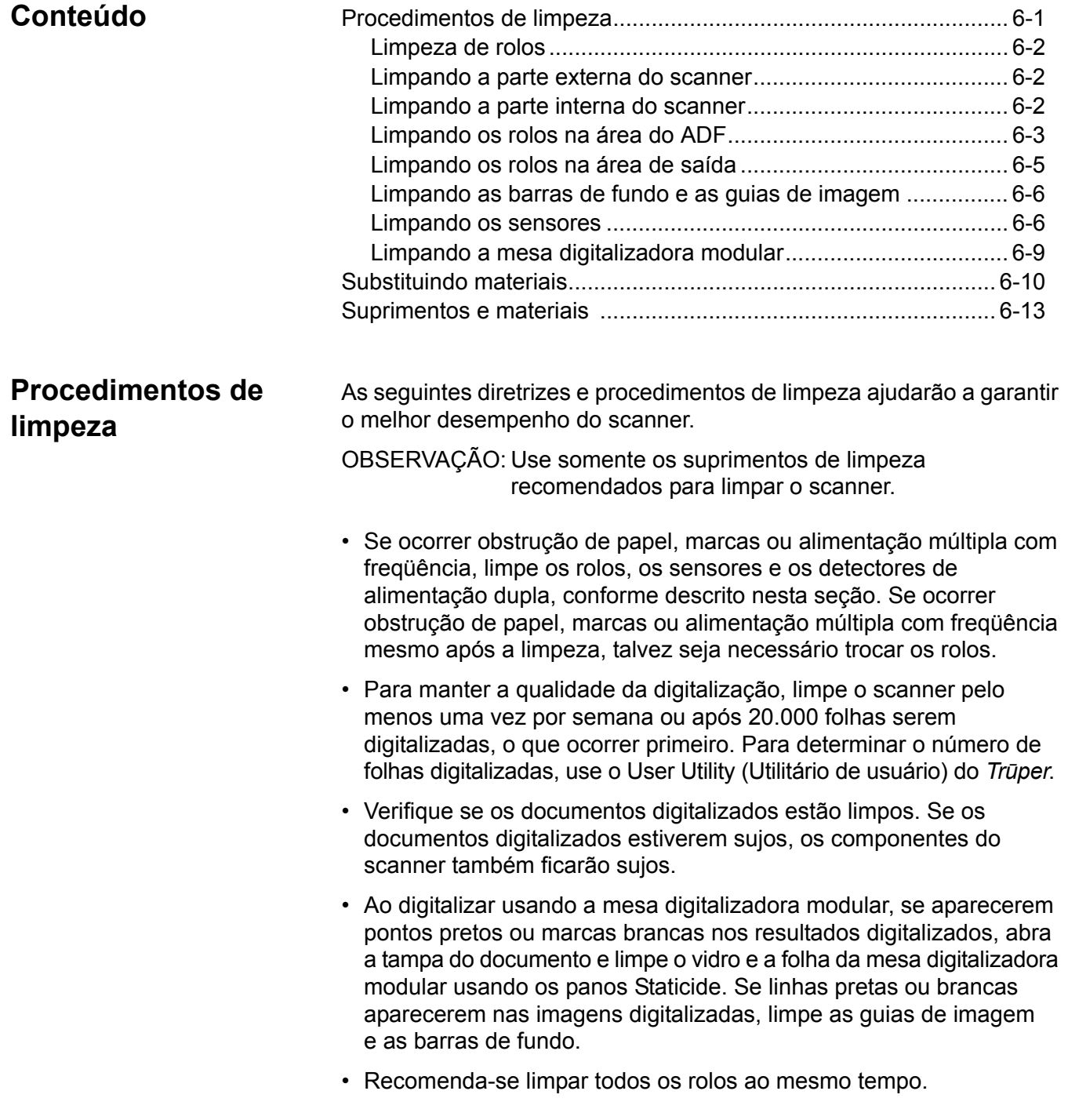

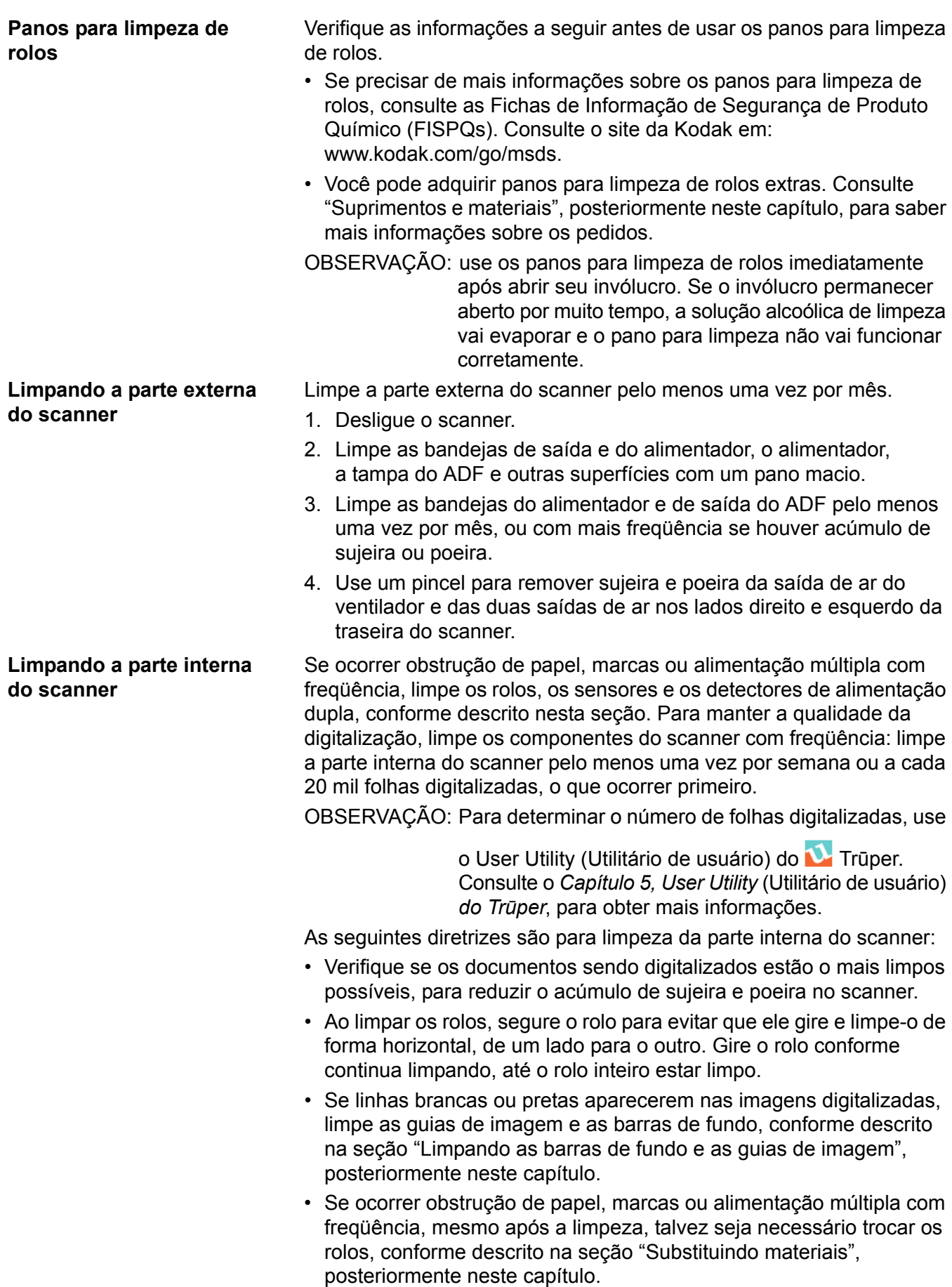

#### **Limpando os rolos na área do ADF**

## **Limpando o rolo do alimentador de papel e o rolo de separação**

- 1. Desligue o scanner.
- 2. Pressione o botão de liberação da porta do ADF para abri-la.

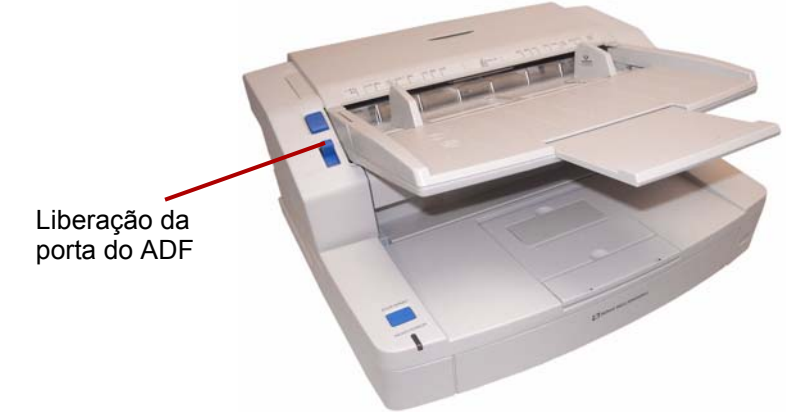

3. Use o pano para limpeza de rolos para remover poeira ou sujeira da superfície dos rolos de alimentação de papel e de separação.

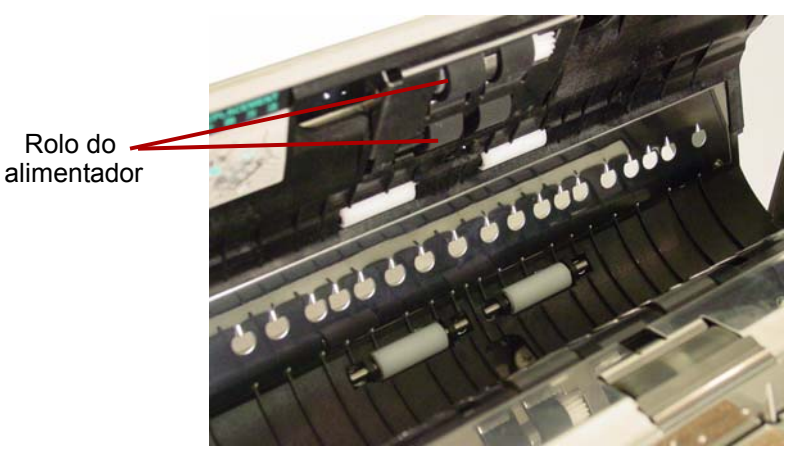

4. Abra a tampa do rolo de separação, puxando pela reentrância no lado direito.

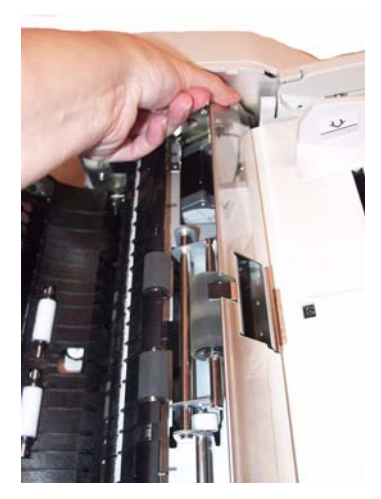

5. Use o pano para limpeza de rolos para remover poeira da superfície do rolo de separação.

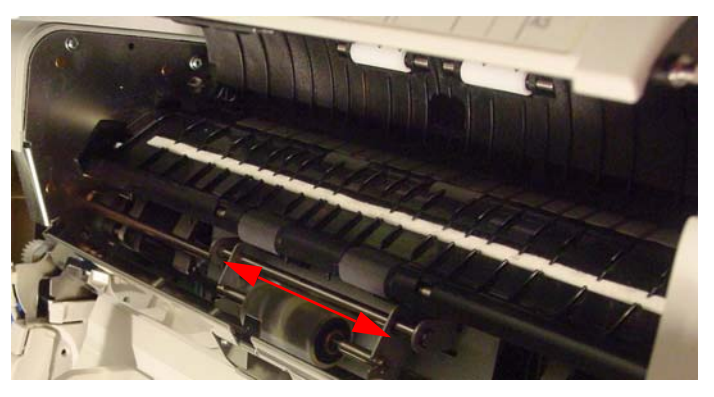

6. Feche a tampa do rolo de separação.

**Limpando os rolos do motor e os rolos livres no ADF**

7. Use o pano para limpeza de rolos para remover poeira da superfície dos quatro rolos do motor.

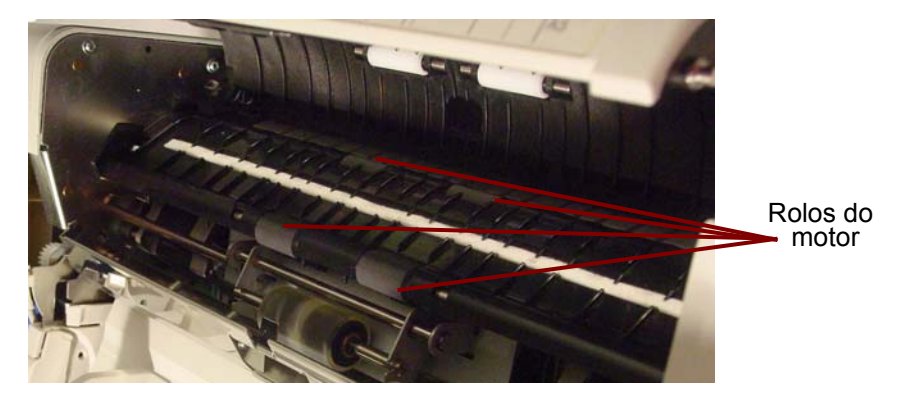

8. Use o pano para limpeza de rolos para remover poeira da superfície dos quatro rolos livres.

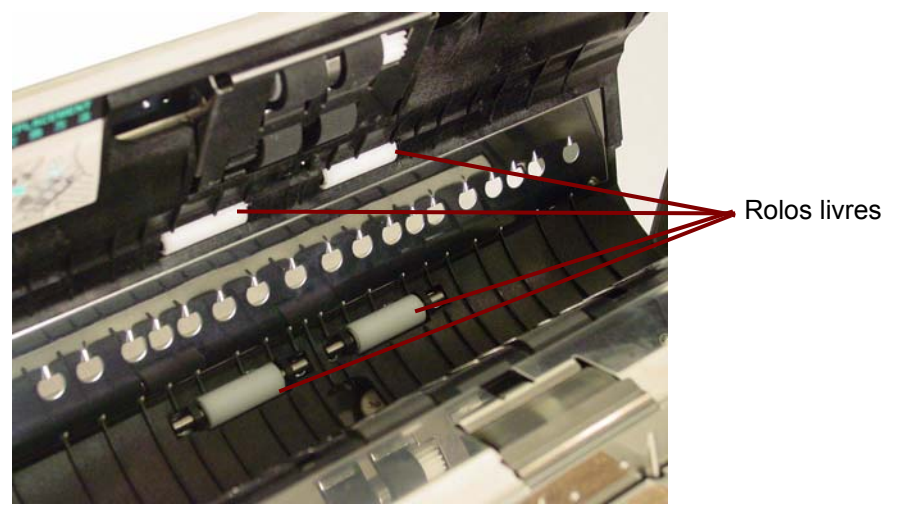

9. Feche a porta do ADF.

**Limpando os rolos na área de saída**

## **Limpando os rolos do motor, os rolos livres e os rolos de saída da porta de saída**

1. Puxe a alavanca de liberação da porta de saída e abra essa porta.

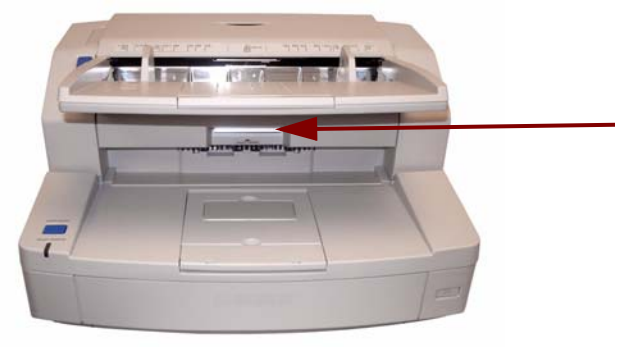

2. Use o pano para limpeza de rolos para remover poeira da superfície dos quatro rolos do motor e dos dois rolos de saída.

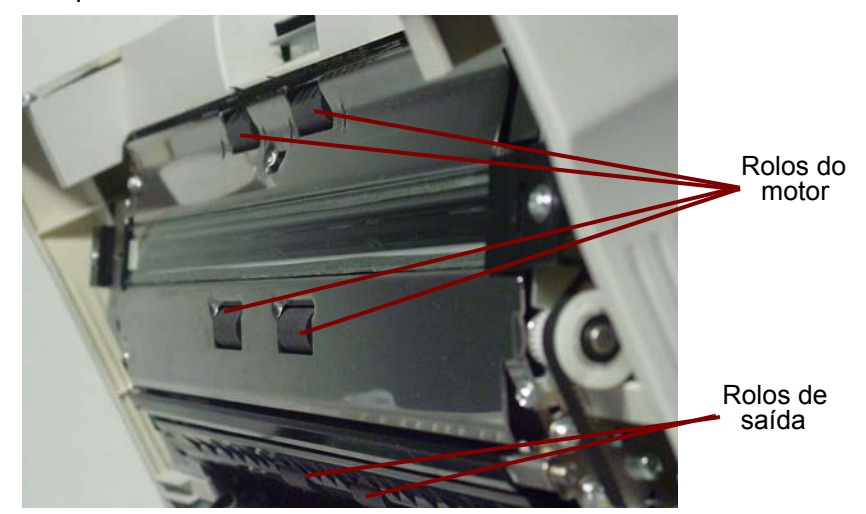

3. Use o pano para limpeza de rolos para remover poeira da superfície dos seis rolos livres.

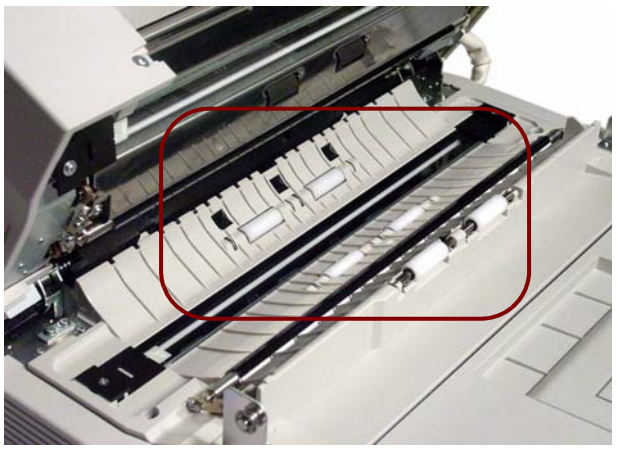

- 4. Feche a porta de saída.
- 5. Após concluir, ligue o scanner.
- 6. Após limpar os rolos, abra o User Utility (Utilitário do usuário) e clique em **Clear Counter** (Limpar contador), para limpar o contador do rolo. Para obter mais informações, consulte a seção "Contador do scanner", no *Capítulo 5, User Utility* (Utilitário do usuário) *do Trūper*.

#### **Limpando as barras de fundo e as guias de imagem**

- 1. Desligue o scanner.
- 2. Puxe a alavanca de liberação da porta de saída e abra essa porta.
- 3. Na unidade base do scanner, limpe as guias de imagem superior e inferior e as barras de fundo com um pano Staticide.

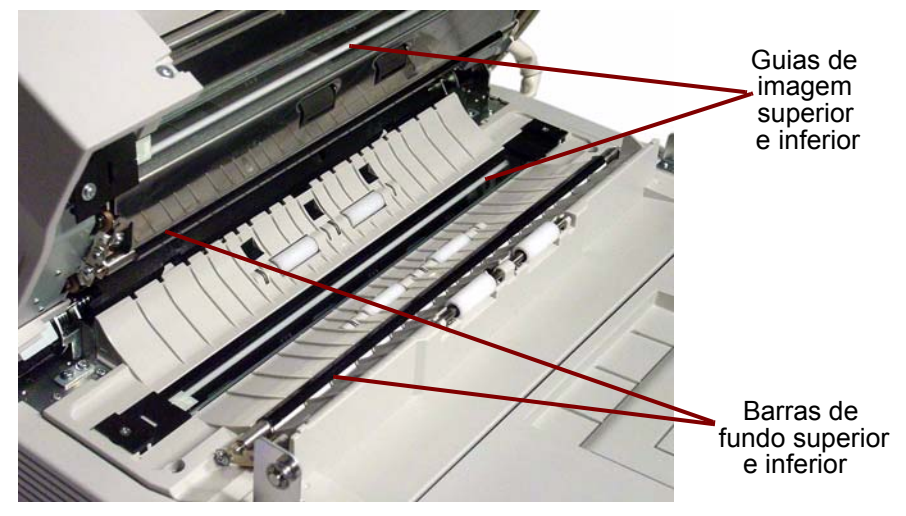

4. Feche a porta de saída.

**Limpando os sensores** Use o acessório de ventilador para limpar todos os sensores.

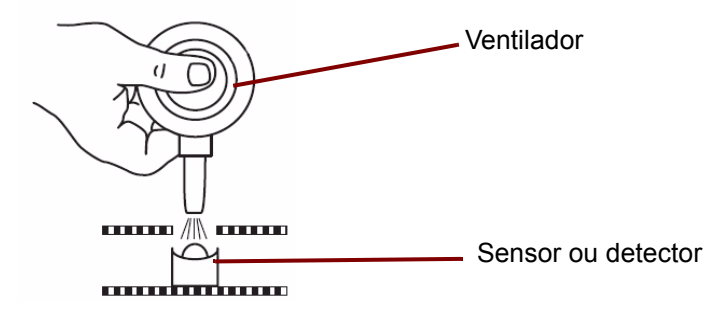

## **Limpando o sensor de papel, os sensores de espera e o detector de alimentação dupla**

1. Pressione o botão de liberação da porta do ADF para abri-la.

2. Use o acessório de ventilador para assoprar poeira da superfície do sensor de papel e do sensor de espera. Também assopre poeira da superfície da folha do refletor de metal, usada pelo sensor de espera.

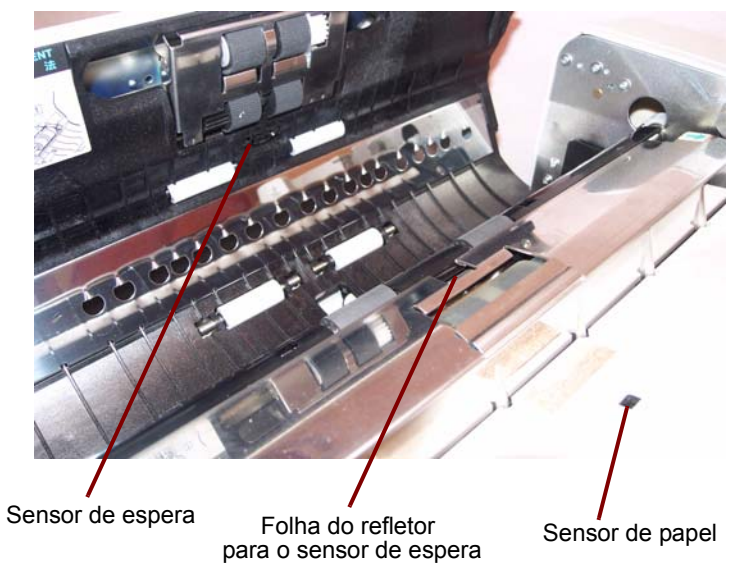

3. Assopre poeira dos detectores de alimentação múltipla.

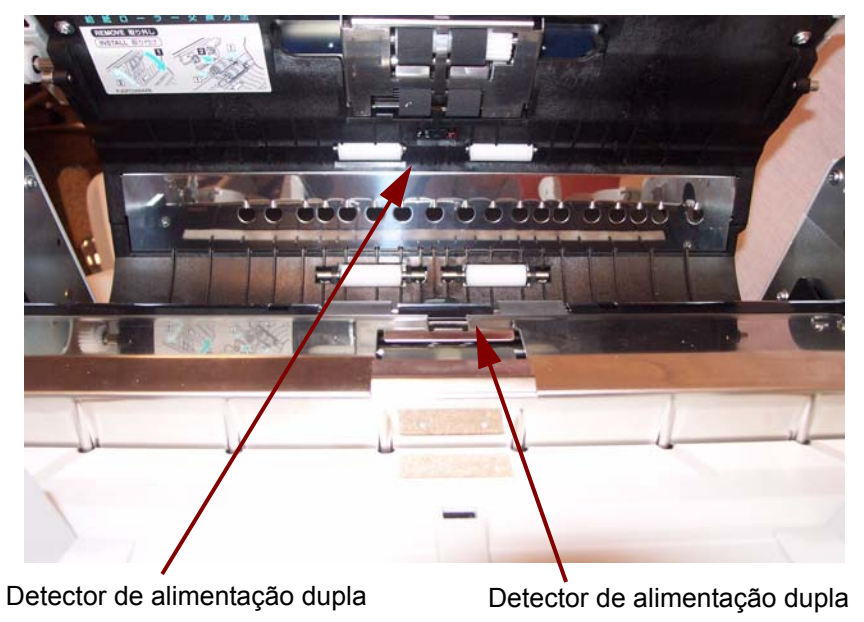

4. Feche a porta do ADF.

#### **Limpando os sensores de inicialização, inclinação e conclusão**

- 1. Puxe a alavanca de liberação da porta de saída e abra essa porta.
- 2. Assopre poeira da superfície do sensor de inicialização, dos sensores de inclinação direito e esquerdo e do sensor de conclusão.

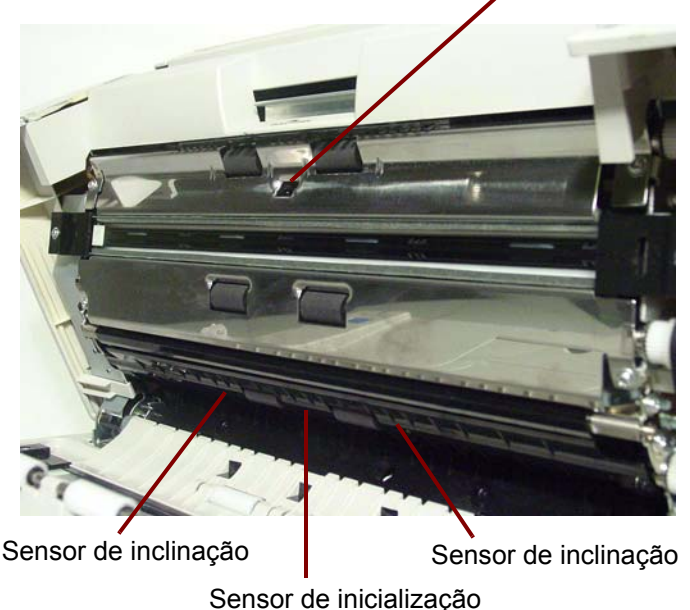

Sensor de conclusão

3. Assopre poeira das folhas do refletor do sensor de inicialização, dos sensores de inclinação (esquerdo e direito) e do sensor de conclusão.

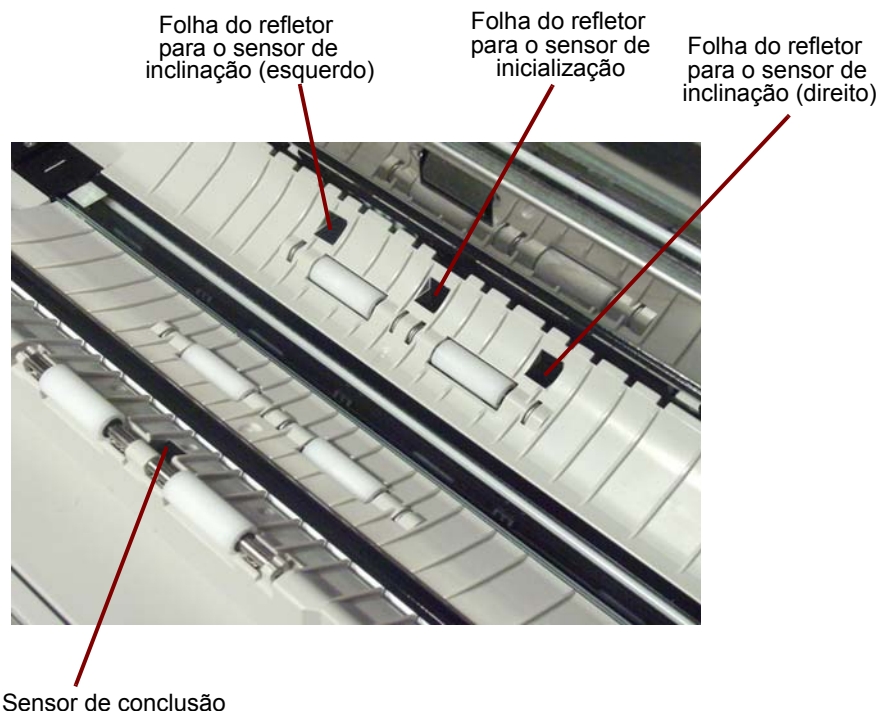

4. Feche a porta de saída.

## **Limpando a mesa digitalizadora modular (scanner 3210)**

- 1. Levante a bandeja do alimentador até ela encaixar.
- 2. Abra a tampa do documento.

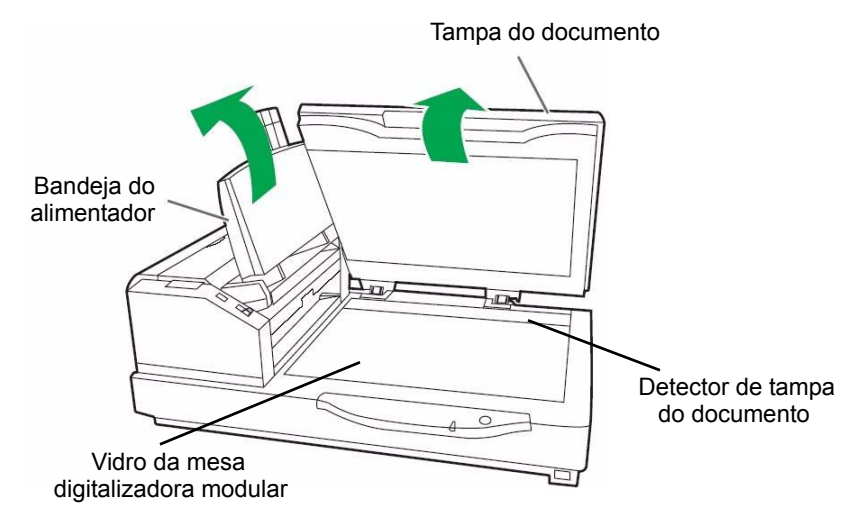

- 3. Limpe a superfície do vidro da mesa digitalizadora modular com um pano Staticide. Se necessário, limpe a superfície da folha da mesa digitalizadora modular.
- 4. Use o acessório de ventilador para assoprar poeira acumulada na área do detector de tampa do documento.
- 5. Feche a tampa da mesa digitalizadora modular e abaixe a bandeja do alimentador.

## **Substitundo materiais**

Substitua os módulos dos rolos de alimentação e de separação após 300.000 digitalizações. Substitua os módulos do rolo com mais freqüência se os problemas de alimentação persistirem após a limpeza (isto é, obstrução de papel, deslize, alimentação múltipla, marcas etc.)

### **Substituindo o módulo do rolo de alimentação de papel**

- 1. Desligue o scanner.
- 2. Puxe o botão de liberação da porta do ADF para abrir a porta do ADF.
- 3. Abra o Kit de troca do rolo. Consulte "Suprimentos e materiais", posteriormente neste capítulo, para obter mais informações sobre os Kits de troca do rolo.
- 4. Remova o módulo do rolo de alimentação de papel da porta do ADF.
	- Coloque seus dedos nas lingüetas nas laterais do módulo do rolo e empurre-o para baixo.

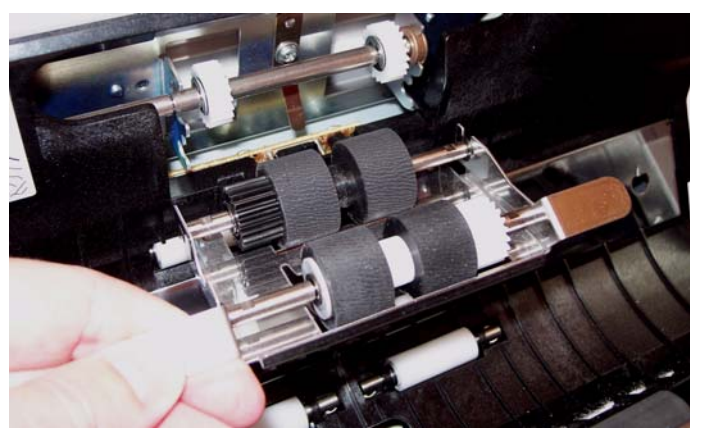

• Desencaixe o eixo do módulo do rolo dos suportes na unidade da porta do ADF. Desencaixe as engrenagens no módulo do rolo das engrenagens na unidade da porta do ADF.

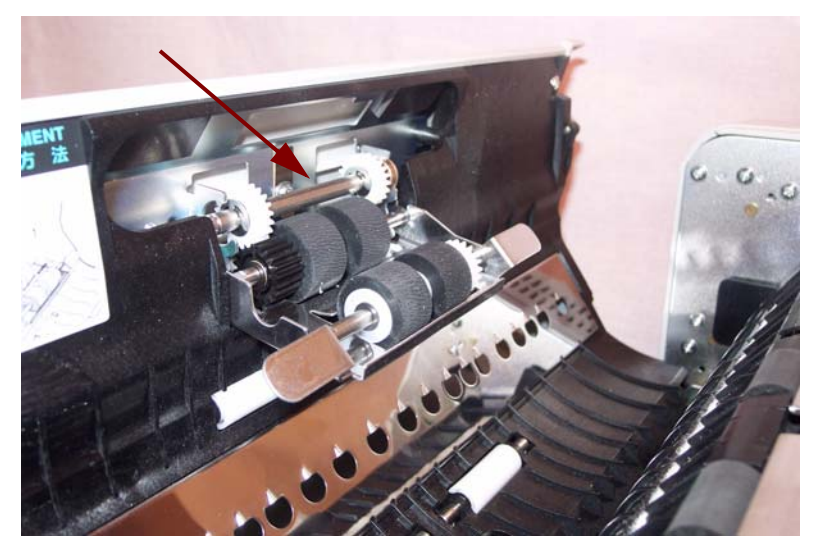

5. Instale o novo módulo do rolo de alimentação de papel, inserindo o eixo no módulo do rolo nos suportes na unidade da porta do ADF. Alinhe as engrenagens no módulo do rolo com as engrenagens na unidade da porta do ADF.

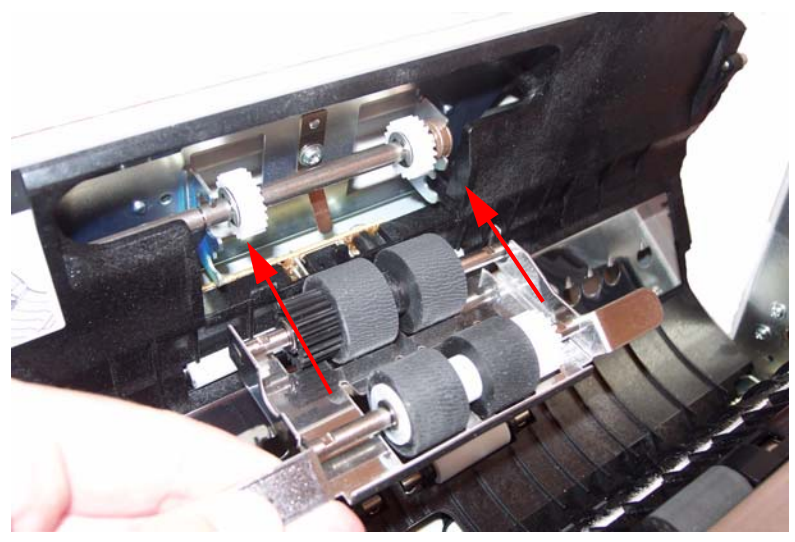

6. Empurre o módulo do rolo para cima até encaixar.

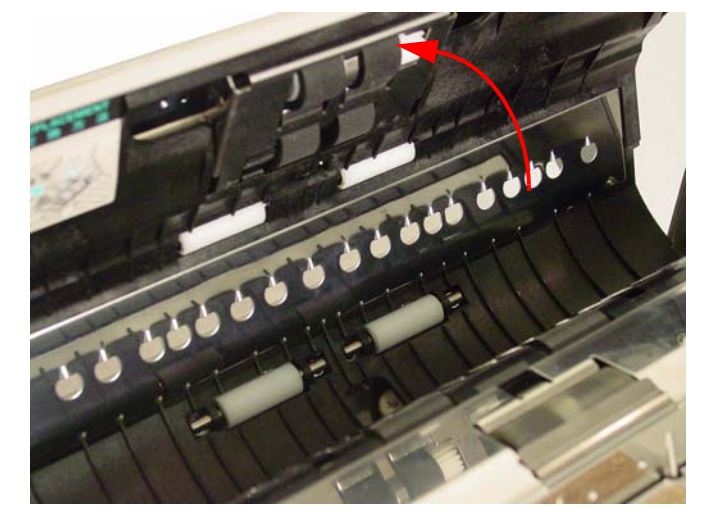

## **Substituindo o módulo do rolo de separação**

7. Segure a reentrância na tampa do rolo de separação e remova a tampa para exibi-lo.

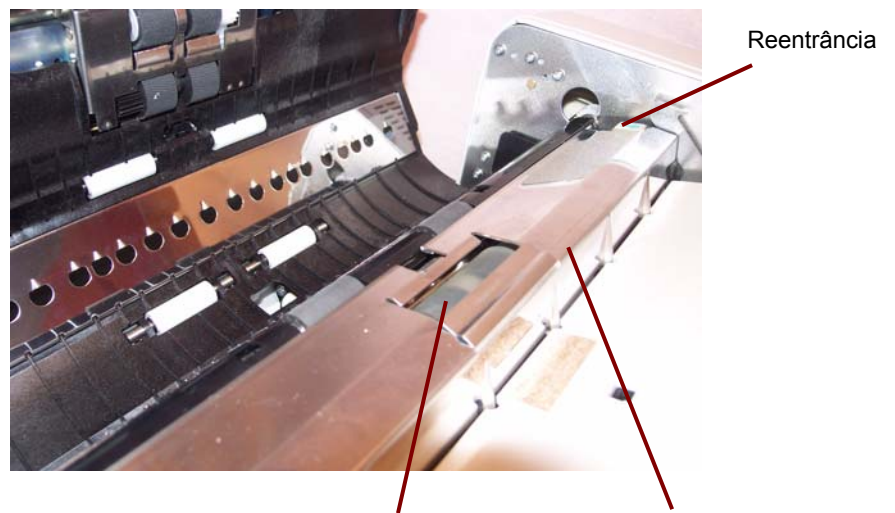

Rolo de separação Tampa do rolo de separação

8. Remova o rolo de separação dos suportes de metal, segurando as extremidades do eixo do rolo e puxando o rolo para cima e para fora do scanner.

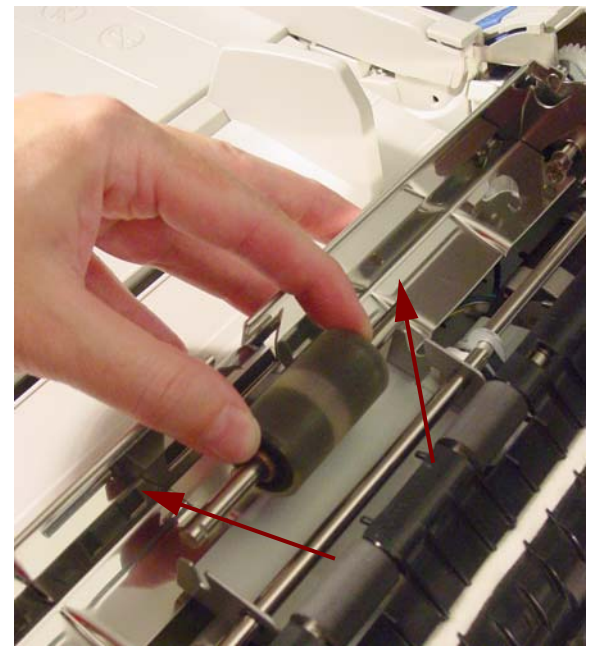

9. Abra o Kit de troca do rolo e retire o novo rolo de separação.

10.Instale o novo rolo de separação, inserindo-o nos suportes de metal. Alinhe a reentrância em um dos lados do eixo do rolo com o suporte de metal que se encaixe nessa reentrância. Quando a reentrância alinhar com o suporte, o eixo do rolo encaixará no suporte.

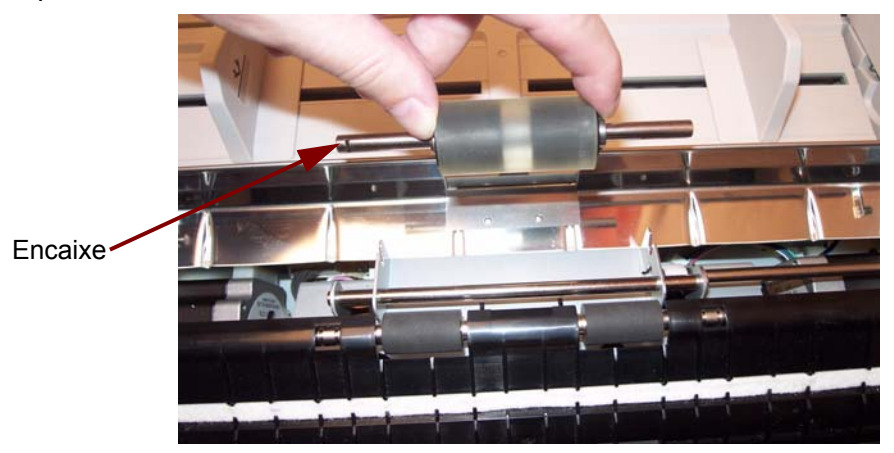

- 11. Feche a tampa do rolo de separação.
- 12.Após substituir os módulos dos rolos de alimentação de papel e de

separação, clique no **U** ícone para abrir o User Utility (Utilitário de usuário) do *Tr*ū*per* User Utility. Selecione a opção User Utility (Utilitário do usuário) e clique em **Clear Counter** (Limpar contador) para limpar o contador do rolo. Para obter mais informações, consulte a seção "Contador do scanner", no *Capítulo 5, User Utility*  (Utilitário do usuário) *do Trūper*.

13.Feche a porta do ADF e ligue o scanner.

Entre em contato com o revendedor de seu scanner para solicitar suprimentos ou visite: www.scannerstore.kodak.com.

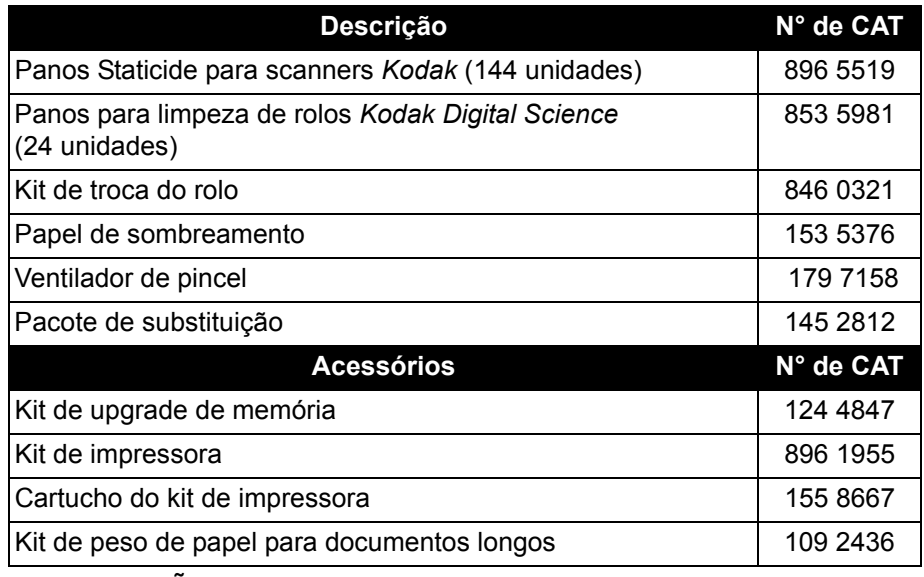

OBSERVAÇÃO: Os itens e números de catálogo estão sujeitos a alterações. Para obter uma lista atualizada de suprimentos e materiais, visite: www.kodak.com/go/scannersupplies.

## **Suprimentos e materiais**

# **7 Solução de problemas**

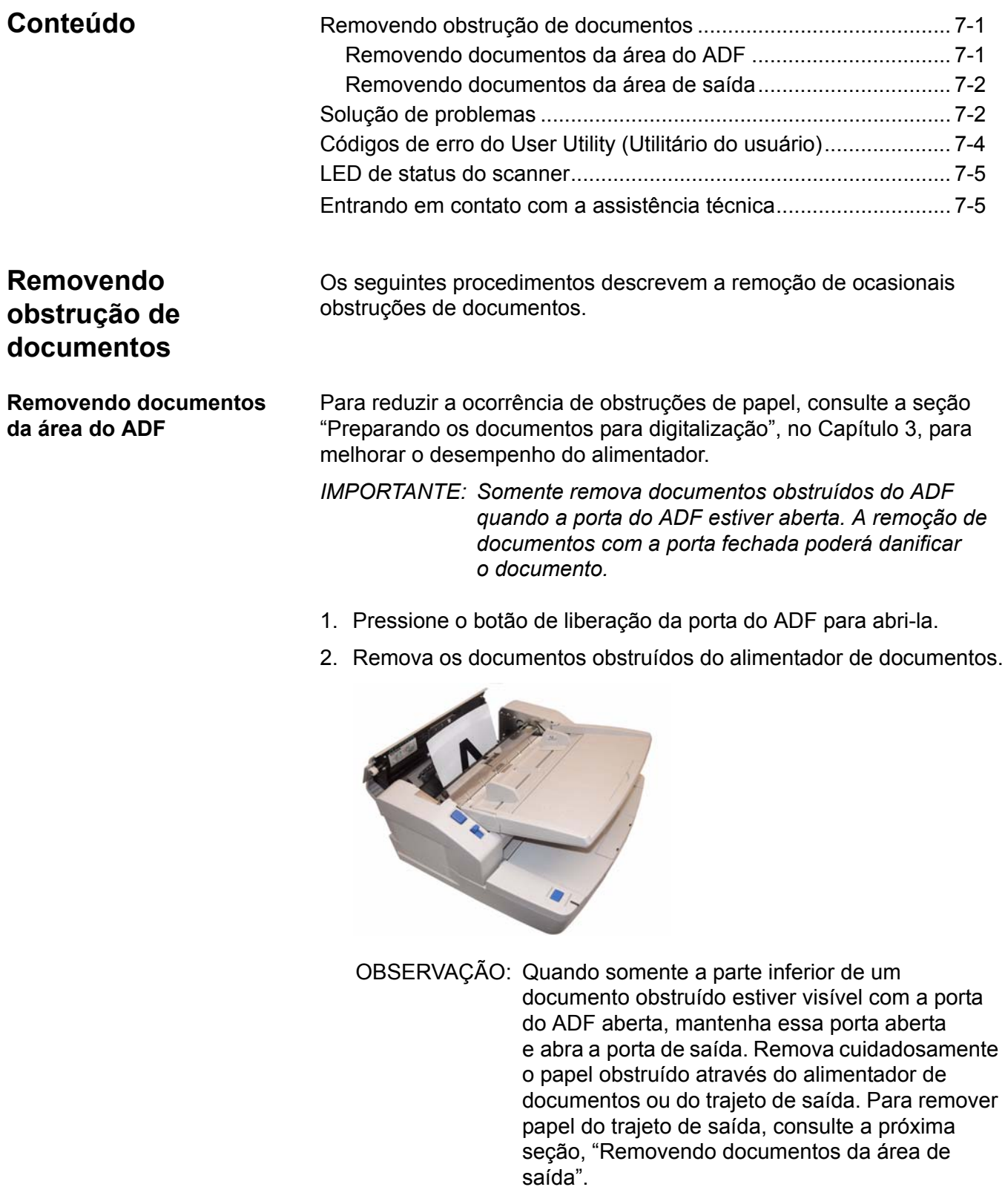

3. Feche a porta do ADF e continue a digitalização.

## **Removendo documentos da área de saída**

1. Levante a bandeja do alimentador e puxe a alavanca de liberação da porta de saída para abrir essa porta.

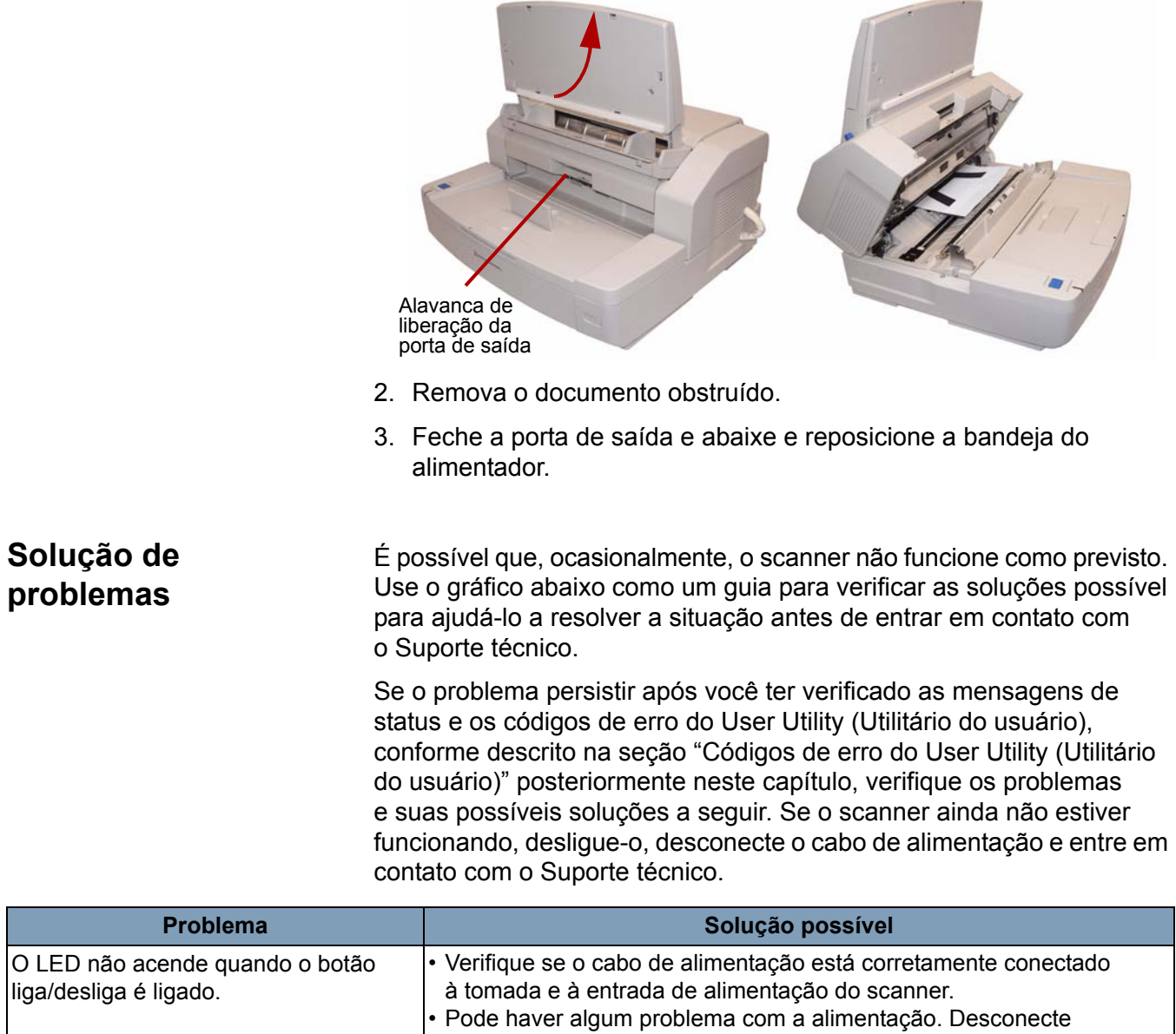

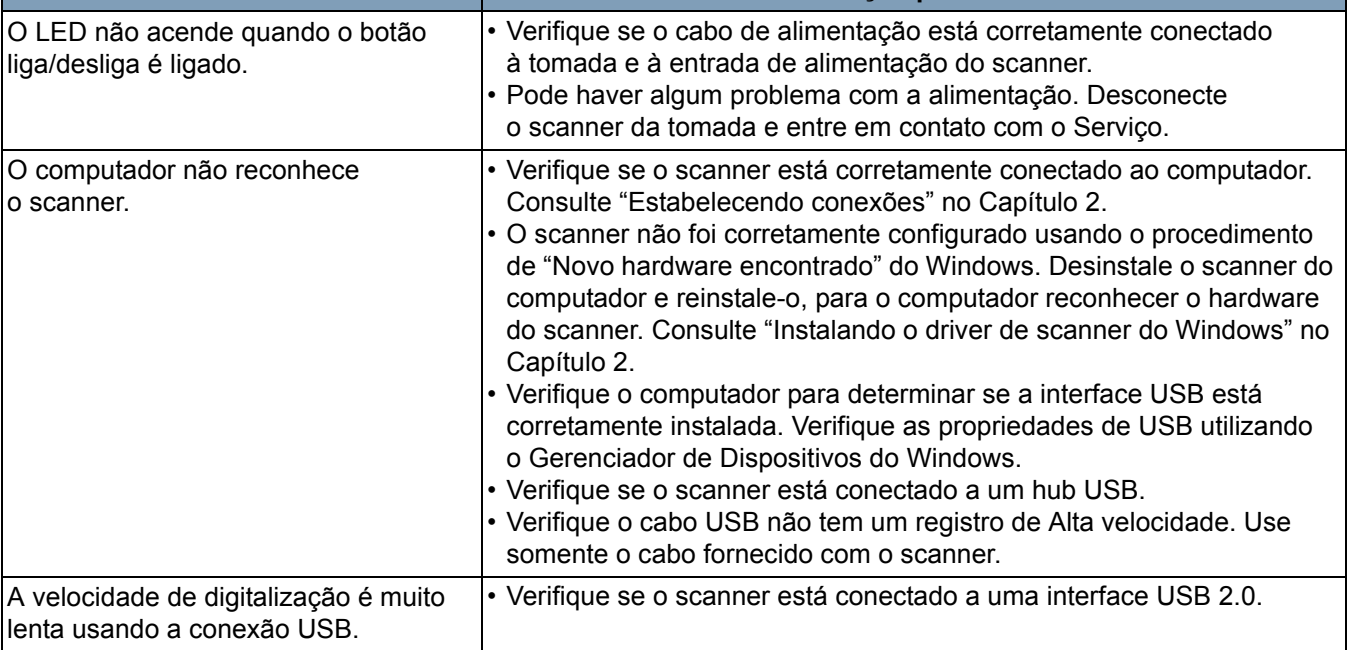

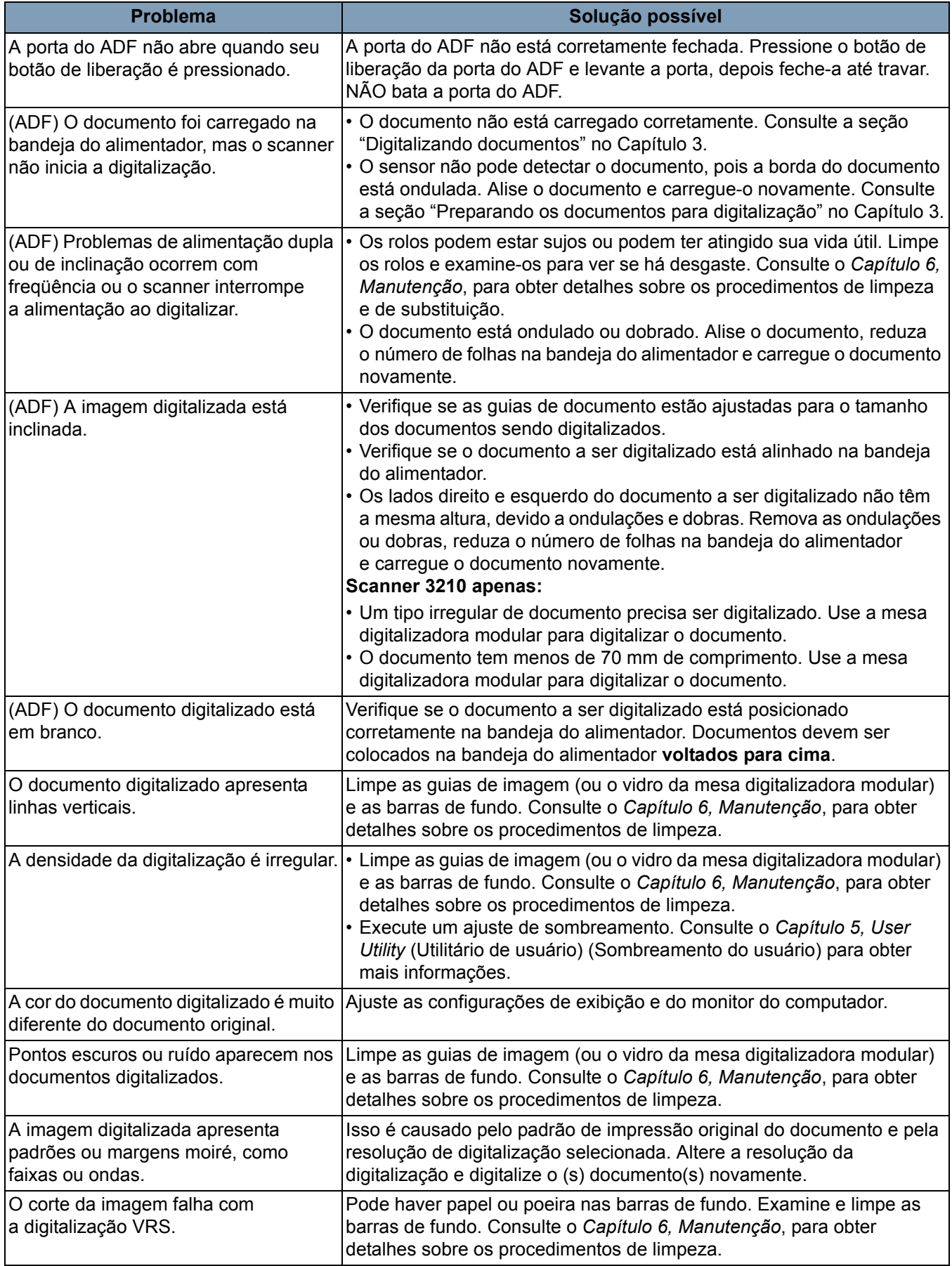

## **Códigos de erro do User Utility (Utilitário de usuário)**

Se algum problema ocorrer durante a digitalização, clique no ícone **14** para abrir o User Utility (Utilitário de usuário) do *Trūper*. Verifique a mensagem de *Scanner Status* (Status do scanner) e as informações de *Error Code* (Código de erro). A tabela a seguir explica os códigos e mensagens de erro e descreve possíveis causas/soluções.

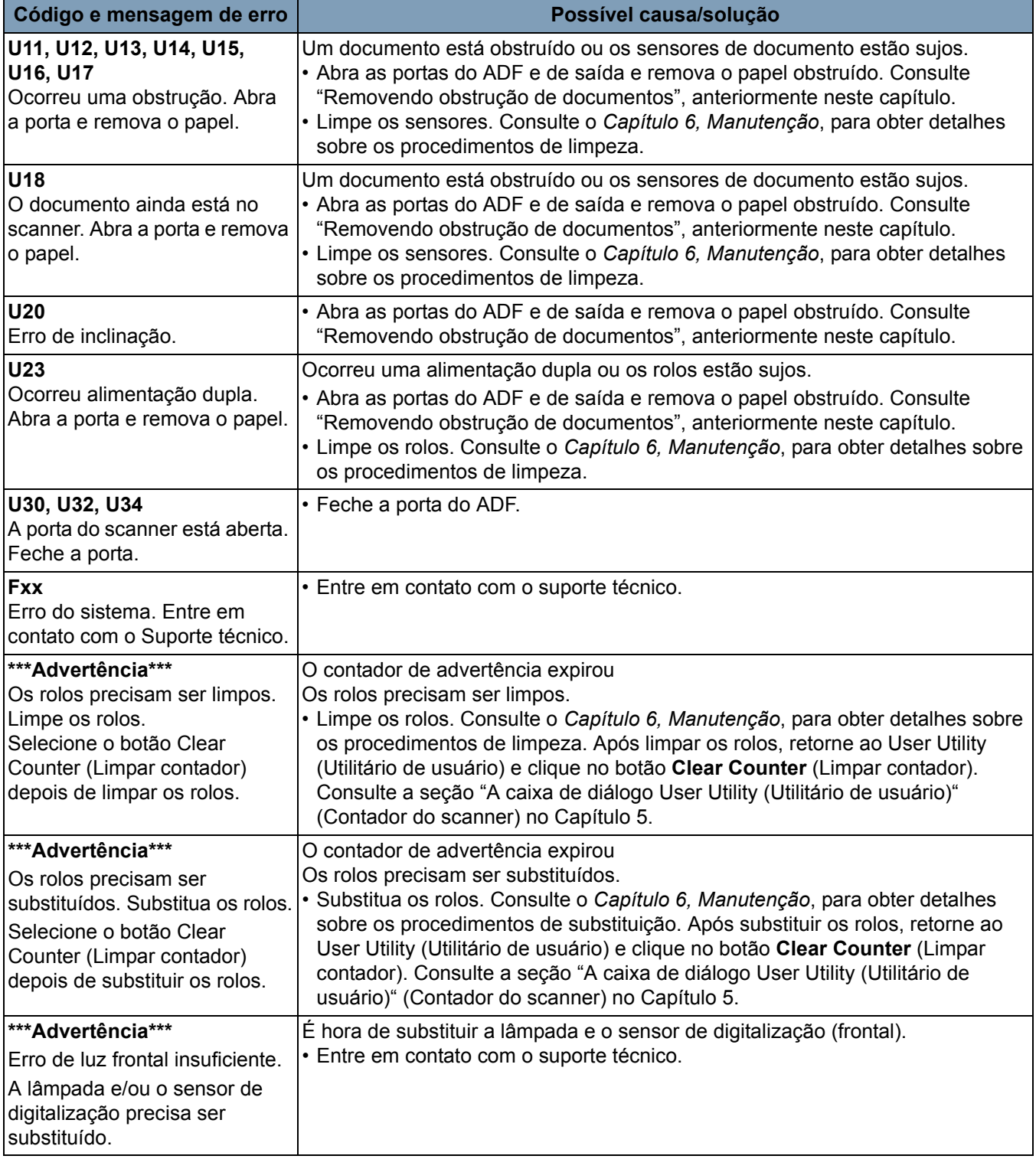

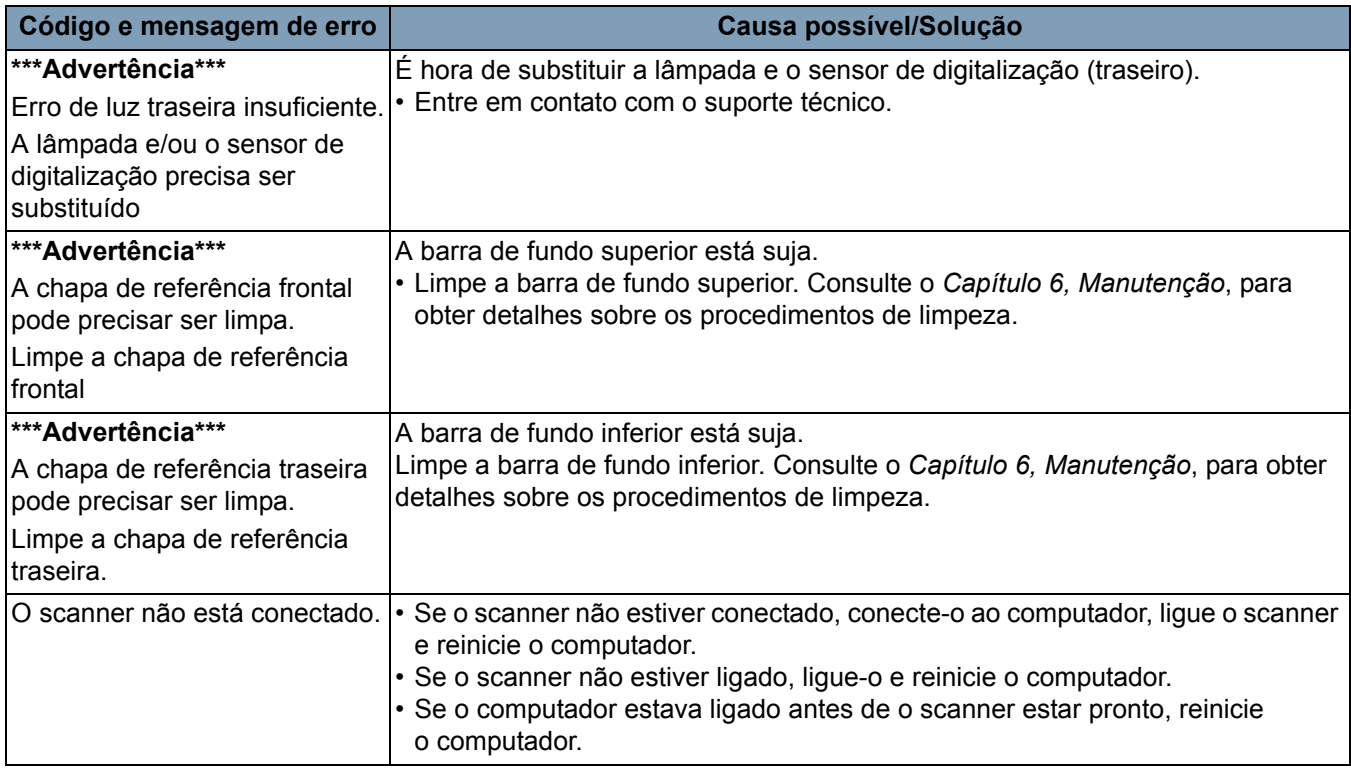

## **LED de status do scanner**

A cor do LED indica o status do scanner.

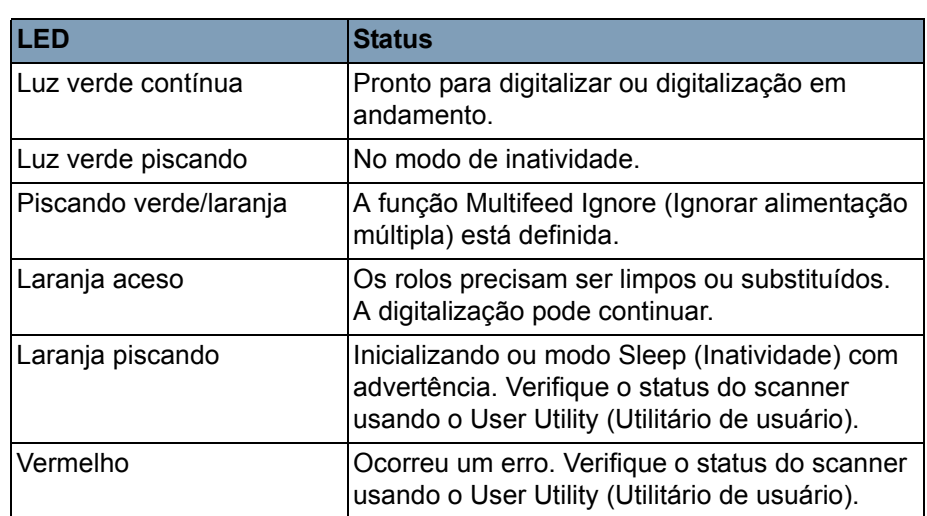

## **Entrando em contato com o suporte técnico**

- 1. Visite www.Kodak.com/go/dicontacts para obter o número de telefone mais atual para o seu país.
- 2. Antes de ligar para o suporte técnico, tenha em mãos as seguintes informações:
	- Uma descrição de seu problema.
	- O modelo do scanner e o número de série.
	- Configuração do computador.
	- O aplicativo de software que está usando.

# **Apêndice A Especificações**

## **Conteúdo**

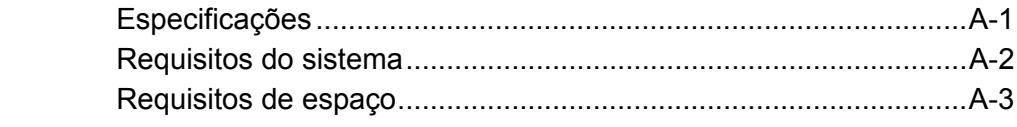

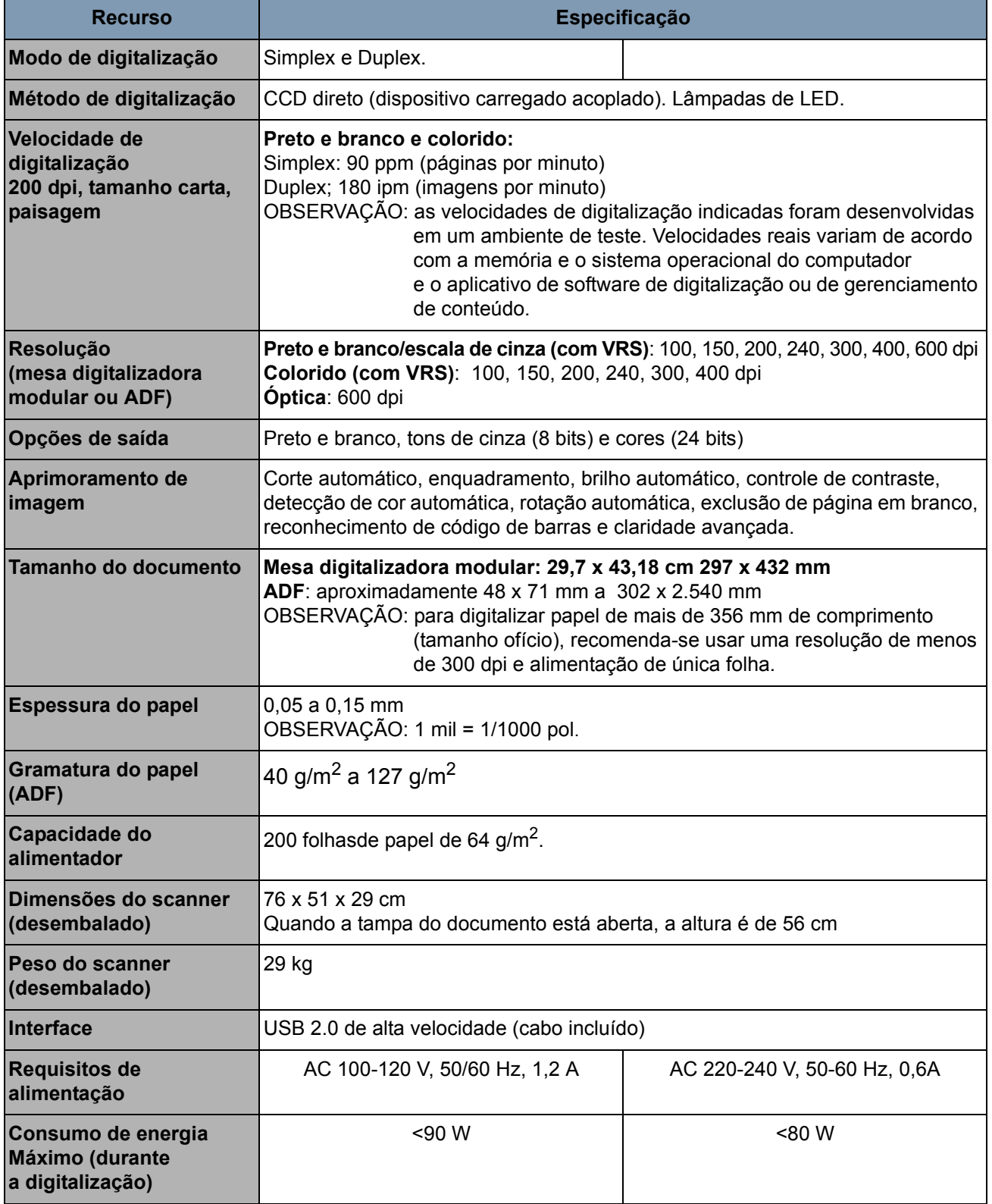

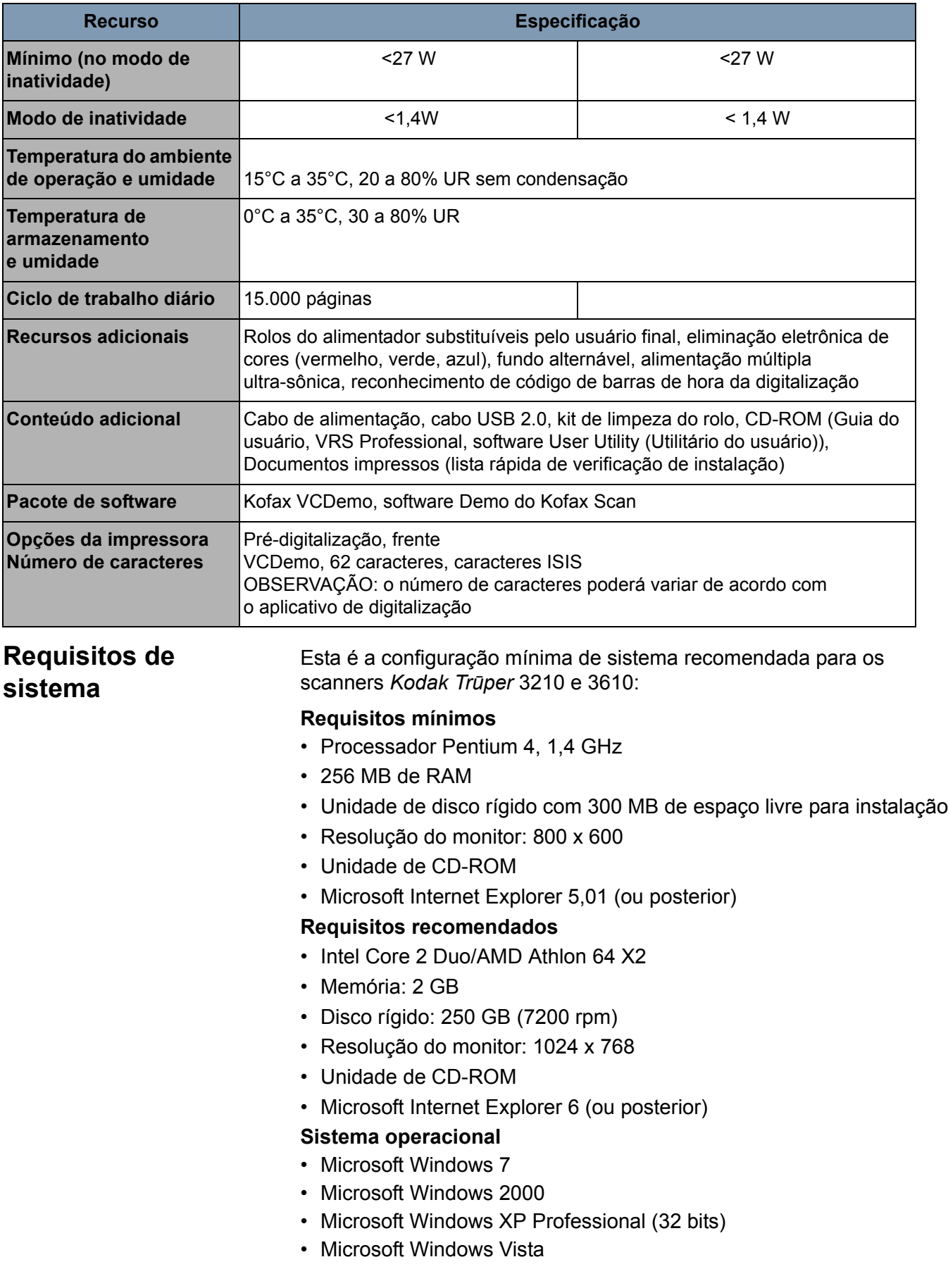

**Exibir**: Resolução de 1024 x 768 ou mais; 65.536 cores ou mais

**Interface**: USB 2.0 (aprimorada)

OBSERVAÇÕES:

- Não conecte o scanner a um hub USB.
- Deve haver 1 GB ou mais de espaço livre no disco rígido.
- Dependendo do sistema do computador e do aplicativo de digitalização ou software de gerenciamento de documentos usado, não será possível digitalizar uma imagem colorida grande com alta resolução.

## **Requisitos de espaço**

A seguir estão os espaços mínimos necessários, recomendados para abrir e fazer manutenção do scanner. O espaço recomendado para a parte superior e as laterais do scanner vai garantir que haja ventilação correta e fornecer a área necessária para manutenção do scanner.

- Espaço **superior** necessário para abrir a tampa do documento: 700 mm
- **Laterais**: 200 mm
- Espaço **frontal** necessário para abrir o bloqueio de saída: 300 mm
- Espaço **traseiro** necessário para remover ou instalar a placa de interface do computador: 350 mm

# **Apêndice B Instalando e usando a impressora**

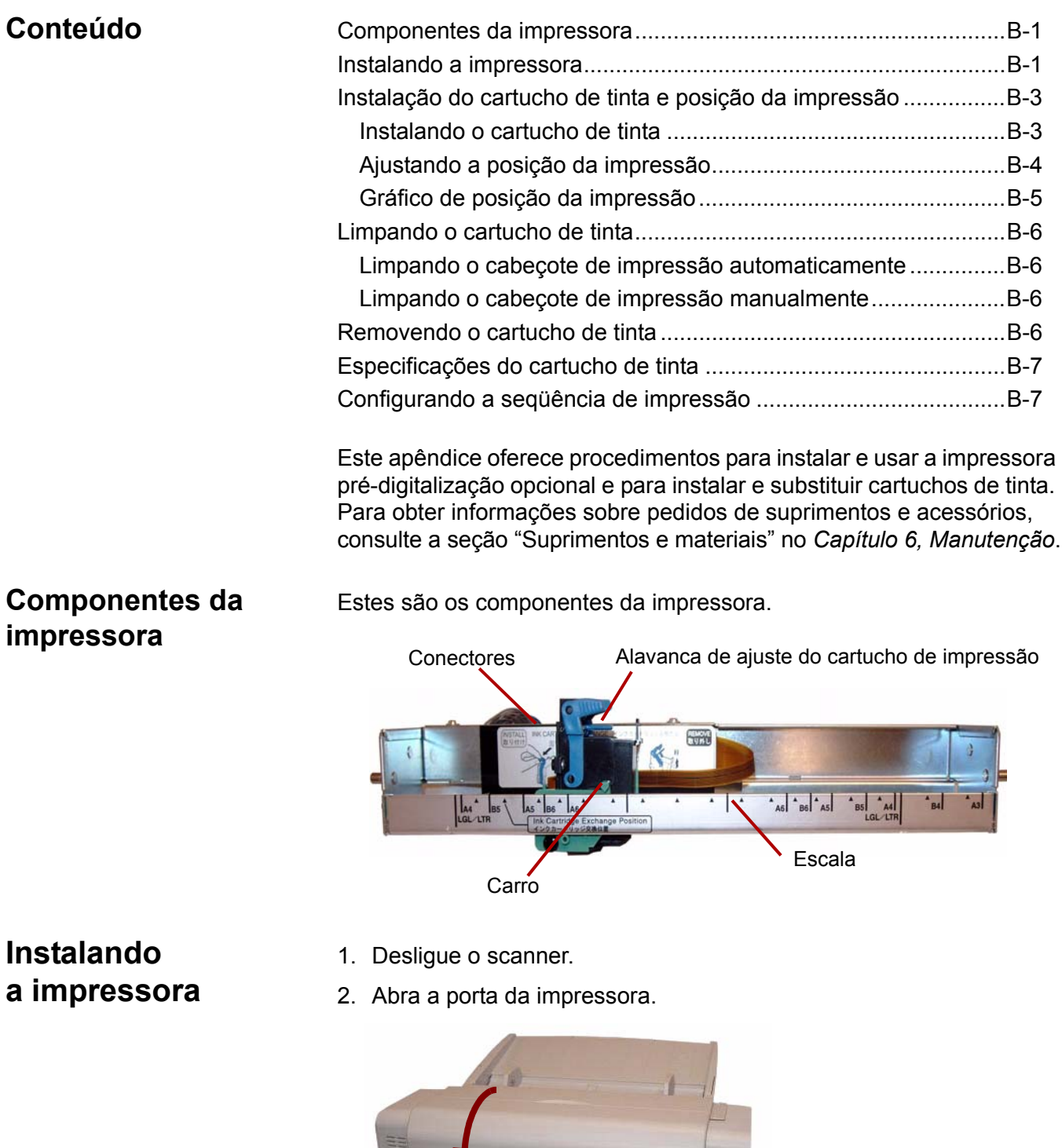

3. Conecte o cabo da impressora ao conector no scanner.

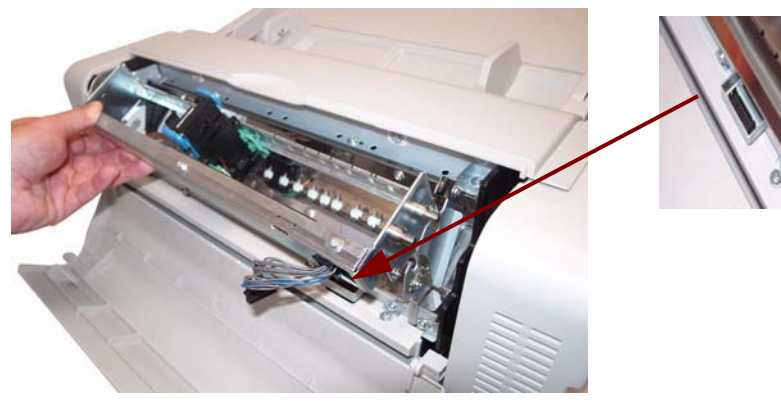

OBSERVAÇÃO: Antes de inserir o conector, verifique se as marcas no conector do cabo da impressora estão alinhadas com o slot no conector do scanner.

4. Insira os pinos superiores da unidade da impressora nas guias do suporte Alinhe os canais nos pinos com as guias.

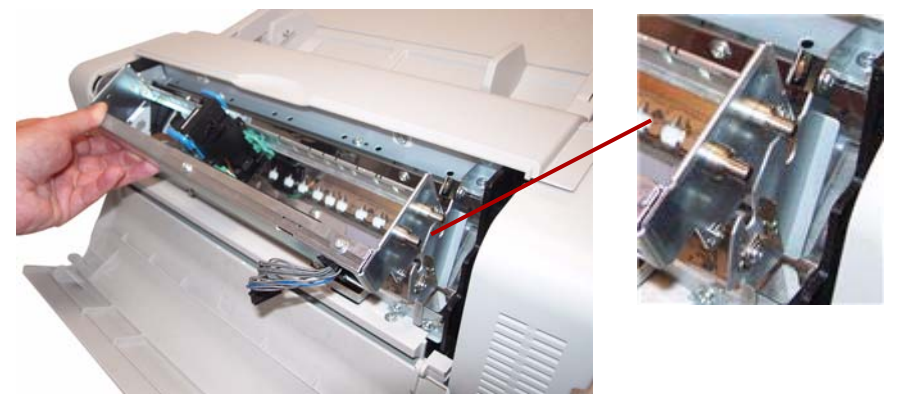

5. Insira os pinos inferiores nas guias do suporte. Alinhe os canais nos pinos com as guias. Insira os pinos até eles encaixarem com as molas.

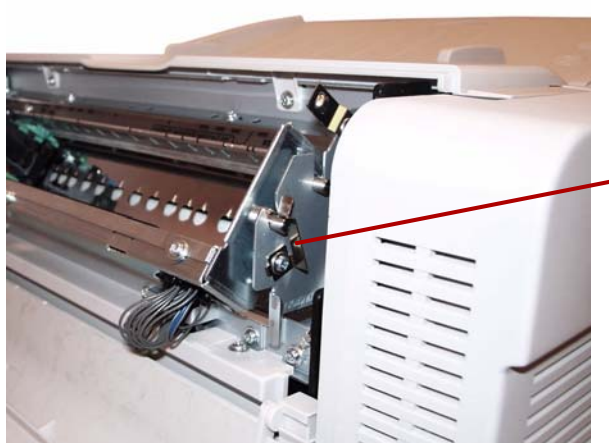

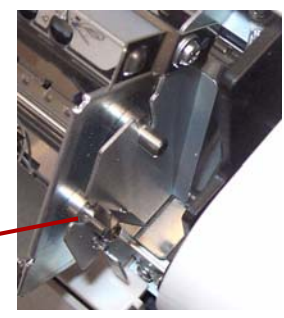

6. Feche a porta da impressora.

## **Instalação do cartucho de tinta e posição da impressão**

Consulte as precauções a seguir antes de instalar o cartucho de impressão:

- Não toque o cabeçote de impressão com suas mãos ou com um objeto sujo.
- Se a data marcada na caixa do cartucho de impressão tiver expirado ou se o cartucho de tinta for usado seis meses após desembalar a unidade, a qualidade da impressão poderá ser afetada.
- Verifique se a temperatura de armazenamento está entre 0°C  $e$  40 $^{\circ}$ C.
- Armazene o cartucho de tinta fora da luz do sol direta.
- Não limpe o cartucho de tinta com álcool.
- Não deixe a tinta entrar em contato com sua pele.
- Se a tinta entrar em contato com os olhos, enxágüe a área completamente com água limpa. Se o local permanecer irritado ou dolorido, consulte um médico imediatamente.
- Não descarte o cartucho de tinta no fogo.
- 1. Remova fita protetora do cartucho de tinta.

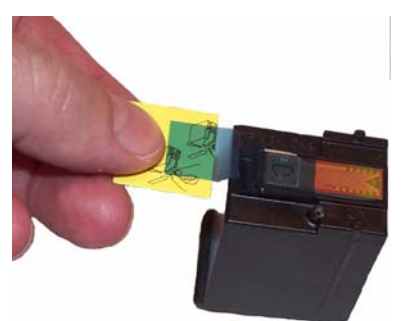

2. Mova o carro da unidade da impressora para a posição de troca do cartucho de tinta.

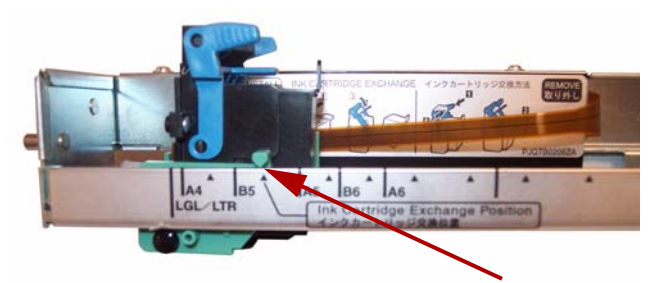

**Instalando o cartucho de tinta**
3. Insira o cartucho de tinta no carro e trave a alavanca de ajuste do cartucho.

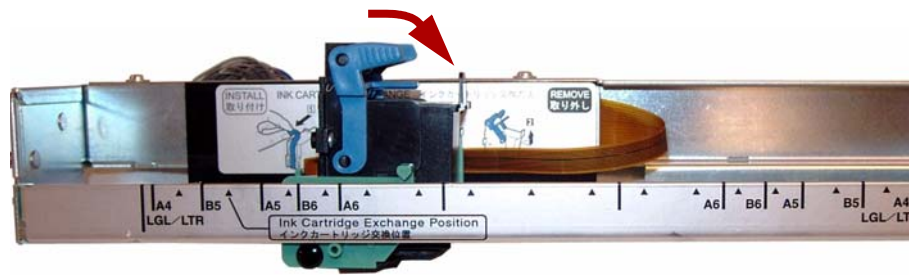

#### **Ajustando a posição da impressão**

Para adicionar uma impressão à página, que será parte da imagem digitalizada, ajuste a posição do carro de acordo com o tamanho dos documentos que deseja digitalizar. Mova o carro para alinhar sua lingüeta com uma das marcas que aparecem na escala.

- Para a impressão aparecer no lado direito da página, mova o carro para o lado direito da escala.
- Para a impressão aparecer no lado esquerdo da página, mova o carro para o lado esquerdo da escala.

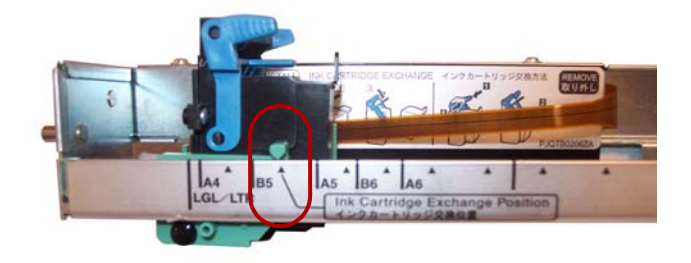

OBSERVAÇÃO: **A guia no carro da impressora deve ser alinhada com uma das marcas na escala.** Se o carro não estiver corretamente alinhado, a impressora não imprimirá.

#### **Gráfico de posição de impressão**

Este gráfico mostra a posição da impressão, de acordo com o tamanho do documento selecionado ao ajustar a posição da impressora.

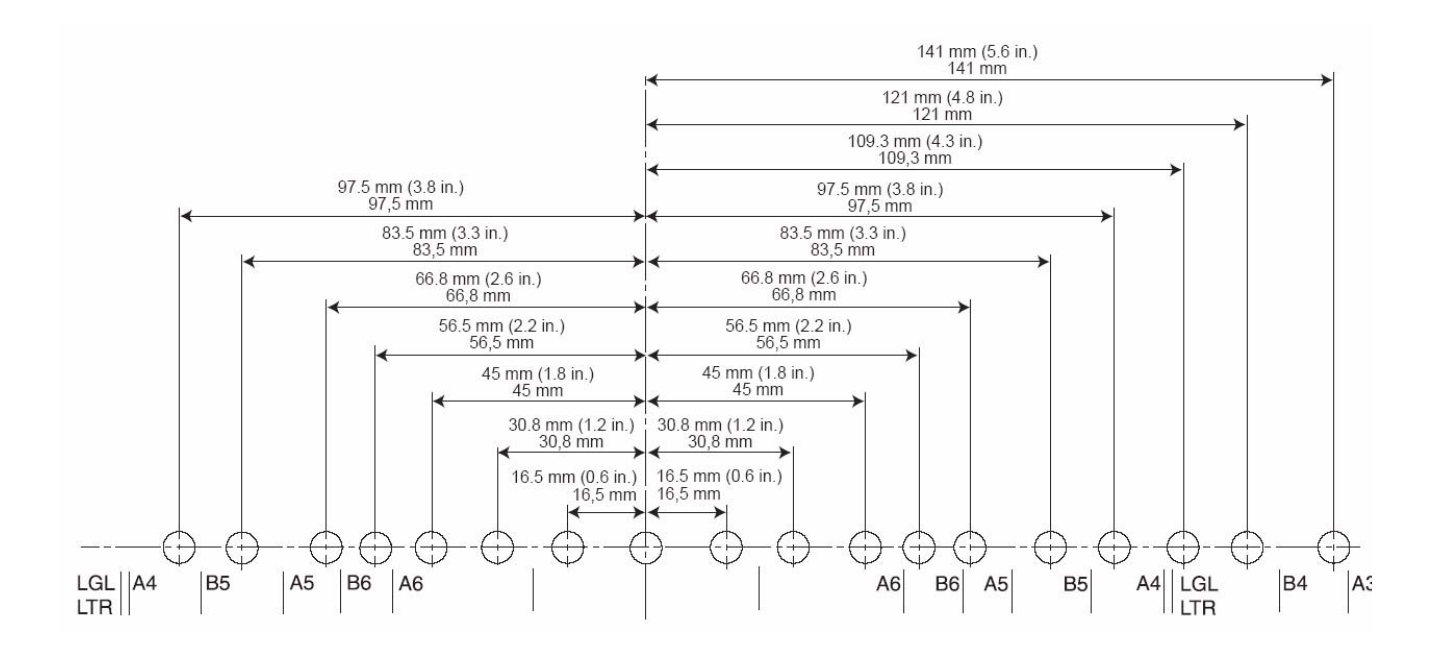

Para definir outros parâmetros de impressão, consulte as instruções para seu aplicativo de digitalização ou software de gerenciamento de documentos.

OBSERVAÇÃO: Com certos tipos de papel, a tinta da impressora poderá manchar o interior do scanner. Por exemplo, tinta poderá manchar os rolos do scanner. Se isso ocorrer, limpe as áreas usando o papel de limpeza do rolo.

### **Limpando o cartucho de tinta**

**Limpando o cabeçote de impressão automaticamente**

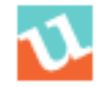

**Limpando o cabeçote de impressão automaticamente**

Se o cabeçote do cartucho de tinta estiver sujo ou o cartucho de tinta não tiver sido usado por um longo período, ele talvez não imprima corretamente.

- 1. Clique no ícone do **User Utility** (Utilitário do usuário) para abri-lo.
- 2. Clique em **Clean Imprinter** (Limpar impressora). Esta opção somente melhora a qualidade da impressão. *Ela somente estará disponível se a impressora estiver instalada*.
- 1. Remova o cartucho de tinta conforme descrito na seção seguinte.
- 2. Use um lenço de papel umedecido para limpar gentilmente o cabeçote de impressão.

Cabeçote de impressão

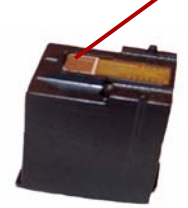

**ATENÇÃO: Não use nenhum material contendo álcool nem o papel de limpeza do rolo para limpar o cabeçote de impressão.** 

#### **Removendo o cartucho de tinta**

1. Mova o carro da unidade da impressora para a posição de troca do cartucho de tinta.

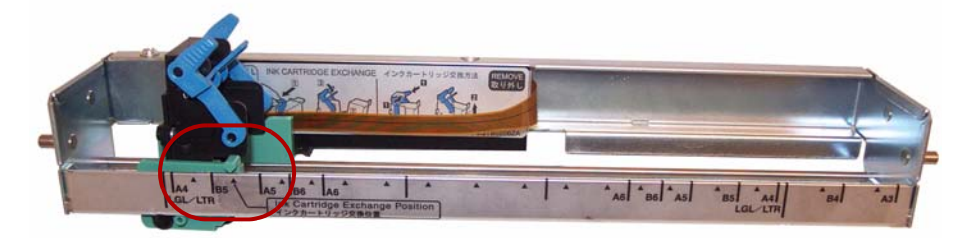

2. Segure a alavanca de ajuste do cartucho e levante o cartucho para fora.

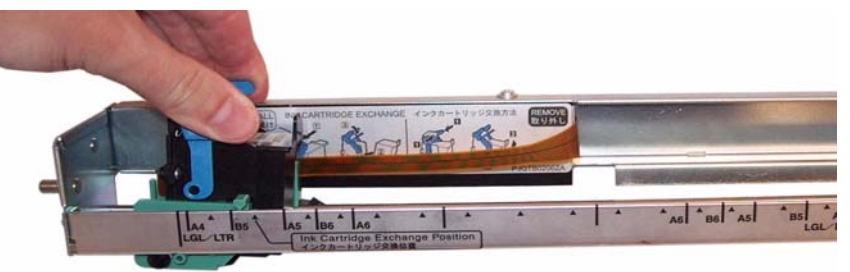

**Descarte do cartucho de tinta**: consulte o site da Hewlett-Packard para saber como reciclar suprimentos de impressão ou como descartar cartuchos de tinta de acordo com as normas locais.

### **Especificações do cartucho de tinta**

A unidade de impressão de pré-digitalização opcional e cartuchos de tinta de substituição estão disponíveis em revendedores, lojas online e na loja online Kodak (http:/scannerstore.kodak.com). Consulte a seção "Suprimentos e materiais" no *Capítulo 6, Manutenção*.

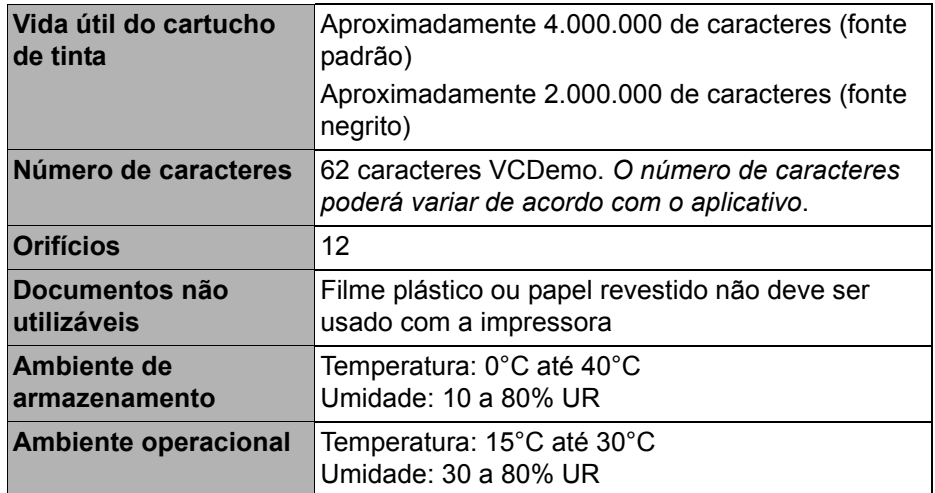

# **Configurando a seqüência de impressão**

A impressora de pré-digitalização imprime na frente dos documentos antes de eles serem digitalizados. Os resultados impressos são refletidos nas imagens digitalizadas.

1. Para definir as configurações da impressora, clique em **Imprinter**  (Impressora).

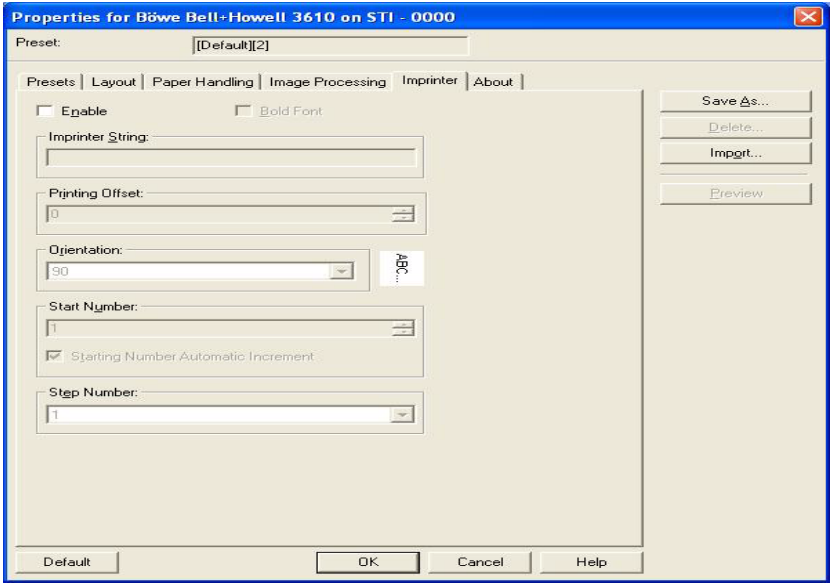

 A caixa de diálogo Imprinter Settings (Configurações da impressora) será exibida.

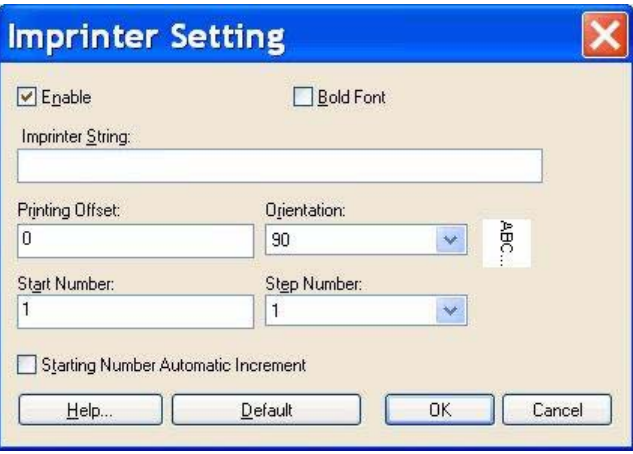

- 2. Clique em **Enable** (Ativar).
- 3. Se desejar fonte em negrito, clique em **Bold Font** (Fonte em negrito).
- 4. No campo *Imprinter String* (Seqüência da impressora), digite a seqüência de caracteres a ser impressa.

OBSERVAÇÃO: os símbolos e caracteres alfanuméricos na tabela a seguir podem ser impressos. Além disso, outras informações, como a data e a hora, poderão ser especificadas. É possível imprimir até 72 caracteres.

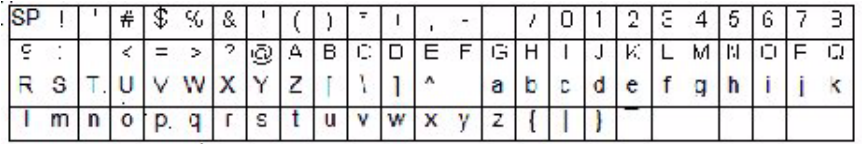

5. Digite o deslocamento de impressão no campo *Printing Offset*  (Deslocamento de impressão). Um deslocamento de 10 mm será sempre adicionado a esse valor.

**Unidade**: 2,38 mm por incremento (orientação da impressão: 90, 270°) 1: 12,38 mm

2: 14,76 mm

**Unidade**: 3,44 mm por incremento (orientação da impressão: 00, 180°)

- 1: 13,44 mm
- 2: 16,88 mm
- 6. No campo *Start Number* (Número inicial), digite o valor padrão do contador especificado pela seqüência de impressão.
- 7. No campo *Start Number* (Número inicial), digite o número de etapa do contador especificado pela seqüência de impressão.
- 8. Selecione a orientação da impressão na lista suspensa *Orientation*  (Orientação).
- 9. Se desejar, marque a caixa de seleção **Starting Number Automatic Increment** (Incremento automático do número inicial) para automaticamente aumentar o número do início da digitalização, além dos números de páginas digitalizadas X número de etapa, após concluir a digitalização.
- 10.Clique em **OK** ao terminar.

O scanner inclui 64 MB de memória base. Alguns trabalhos de digitalização poderão precisar de memória adicional, dependendo de variáveis como o tamanho dos documentos a serem digitalizados e a resolução de imagem desejada. Por exemplo, a digitalização frente e verso de documentos maiores, como A3, ou a digitalização colorida com resolução de 600 dpi poderão necessitar de mais memória.

Se precisar de memória adicional, deverá comprar o Kit de upgrade de memória. Consulte a seção "Suprimentos e materiais" no *Capítulo 6, Manutenção*, para obter mais informações.

OBSERVAÇÃO: Somente indivíduos que estão familiarizados com a instalação de módulos de memória, como em um PC, devem instalar este kit de upgrade. Se você não estiver familiarizado com a instalação de módulos de memória, entre em contato com o provedor de serviços ou com o administrador do sistema.

#### **ATENÇÃO: este kit contém peças e unidades suscetíveis a danos por descarga eletrostática (ESD).**

# **Instalando o módulo DIMM**

- 1. Desligue o scanner.
- 2. Desconecte o cabo de alimentação da tomada e desconecte o cabo de interface com o computador.
- 3. Remova os dois parafusos de retenção da placa da interface e reserve-os.

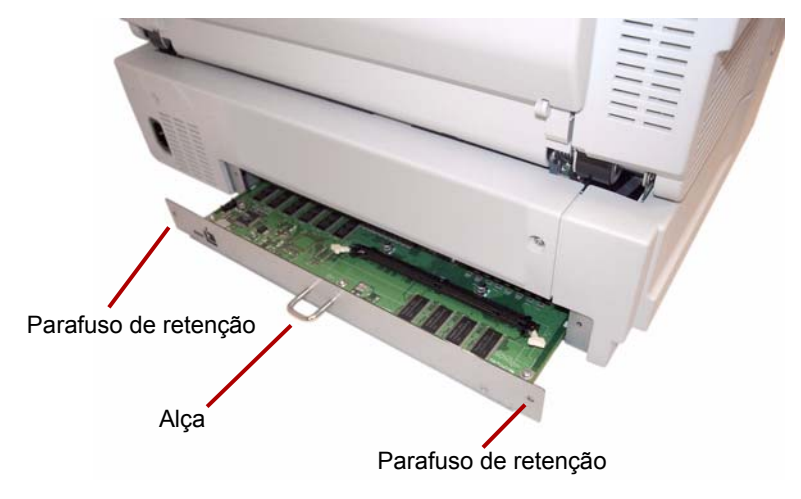

4. Puxe a alça para remover a placa de interface.

**ATENÇÃO: não coloque sua mão dentro da unidade.**

- 5. Insira o módulo DIMM no conector do módulo na placa da interface, de forma inclinada.
- 6. Empurre o módulo até ele encaixar e clicar e feche as lingüetas brancas no conector do módulo ao redor do módulo DIMM.

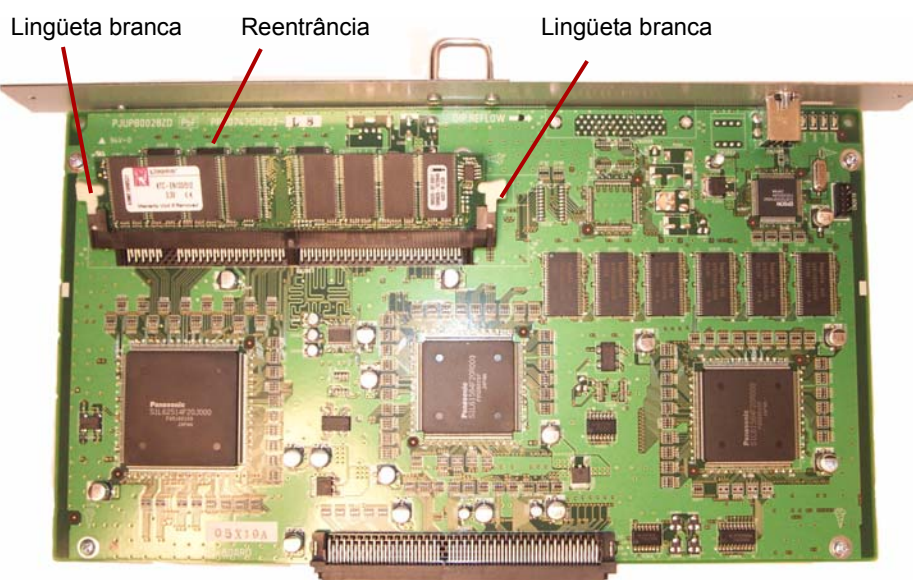

7. Verifique se a reentrância no módulo DIMM está voltada para o lado esquerdo ao inserir o módulo DIMM. Se a reentrância não estiver nessa posição, o módulo DIMM não será inserido corretamente.

OBSERVAÇÃO: Se precisar remover o módulo DIMM, puxe as guias brancas em ambos os lados do conector de módulo para liberar o módulo DIMM e puxe-o para fora.

- 8. Deslize a placa de interface de volta na unidade, deslizando-as pelas guias dentro do scanner.
- 9. Empurre a placa até ela encaixar.

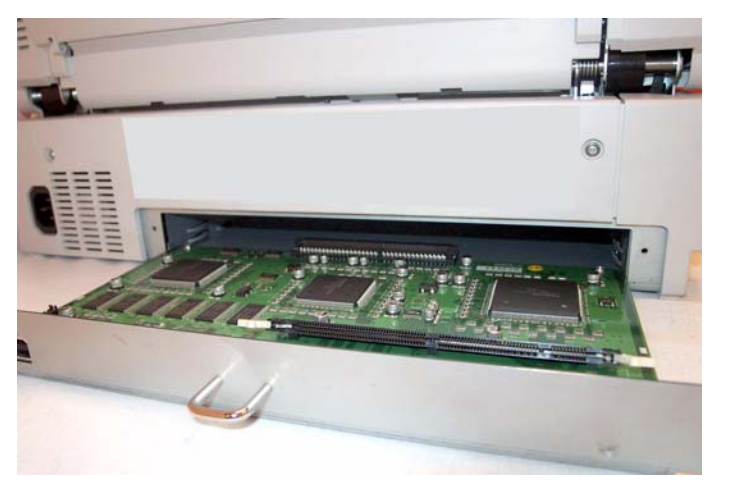

10.Confirme que a placa de interface está corretamente inserida e encaixada e recoloque os dois parafusos de retenção.

**Crop** (corte - corte automático) — esta opção de software automaticamente corta todas as páginas para seu tamanho original, usando as bordas do documento ou da página como padrão.

**Deskew** (Enquadramento) — o processo de alinhar eletronicamente uma imagem após ela ter sido digitalizada. Isso pode ser feito através de software ou do firmware no scanner.

**Double Feed** (Alimentação dupla) — ocorre quando mais de um documento é colocado no alimentador de uma só vez.

**Duplex scanner** (Scanner duplex) — um scanner capaz de digitalizar ambos os lados de um documento de uma só vez.

**Error message** (Mensagem de erro) — uma mensagem exibida na caixa de diálogo User Utility (Utilitário do usuário) ou um indicador acende no indicador de LED de status. Mensagens ou indicadores de erro aparecem sempre que o scanner determina que existe um problema.

**Flatbed sheet** (Folha da mesa digitalizadora modular) — componente ajustável usado juntamente com as chapas de referência para alterar a cor e o fundo dos documentos digitalizados.

**Imprinter** (Impressora) — acessório opcional que permite a impressão de pré-digitalização de uma seqüência de caracteres alfanuméricos na frente dos documentos alimentados no transporte do scanner.

**Manual mode** (Modo manual) — o modo do scanner em que documentos são alimentados manualmente pelo operador, em vez de automaticamente no alimentador.

**Modo Automatic Document Feed** (ADF, alimentação automática de documento) — o modo do scanner em que os documentos são alimentados automaticamente, em vez de manualmente, no alimentador de documentos.

**Multi color dropout** (Eliminação múltipla de cores) — permite eliminar até 6 cores de um documento colorido ao digitalizar no modo preto e branco.

**Paper path** (Trajeto do papel) — o trajeto curvo pelo qual um documento passa pelo scanner.

**Paper transport** (Transporte de papel) — o sistema mecânico para mover um documento através do scanner.

**Resolution** (Resolução) — a medida da capacidade do scanner de reproduzir objetos pequenos. Quanto mais alta a resolução, menor o objeto que o scanner pode reproduzir. A resolução é medida em pontos por polegada (dpi).

**RGB** — três componentes de cor: Red, Green, Blue (Vermelho, Verde, Azul).

**Simplex scanner** (Scanner simplex) — um scanner criado para digitalizar somente um lado de um documento, conforme ele passa pelo scanner.

**Single color dropout** (Eliminação de cor única) — permite eliminar uma cor (vermelho, verde ou azul) de um documento colorido ao digitalizar no modo preto e branco.

**Sistema de transporte**: Consulte *Transporte do papel*.

**Skew** (Inclinação) — o resultado da alimentação de um documento inclinado. Ele aparece inclinado ou desalinhado no visor e também aparece assim ao ser impresso. Para minimizar a inclinação, guie o documento usando a guia de alimentação esquerda.

**USB** (Universal Serial Bus, barramento serial universal) — um sistema de transmissão de dados que opera entre o scanner e o sistema do computador host.

**VRS** (VirtualReScan) — VRS é um ponto de verificação eletrônico para imagens digitalizadas. Conforme as imagens passam pelo scanner, o VRS executa uma inspeção de vários pontos de cada documento. O VRS automaticamente verifica e ajusta alinhamento (inclinação), brilho, contraste e claridade da imagem.

Se precisar transportar ou postar o scanner, siga estas instruções de reembalagem.

- Use a embalagem original do scanner. Você também precisará de fita crepe e tesouras.
- A reembalagem incorreta do scanner poderá danificá-lo durante o transporte.
- O scanner deve sempre ser manuseado na posição horizontal.
- 1. Desligue o scanner. Desconecte o scanner da tomada e desconecte o cabo de interface com o computador.
- 2. Remova a bandeja do alimentador e dobre o bloqueio de saída. Embale a bandeja com folhas de plástico de proteção. Sele o plástico com fita.

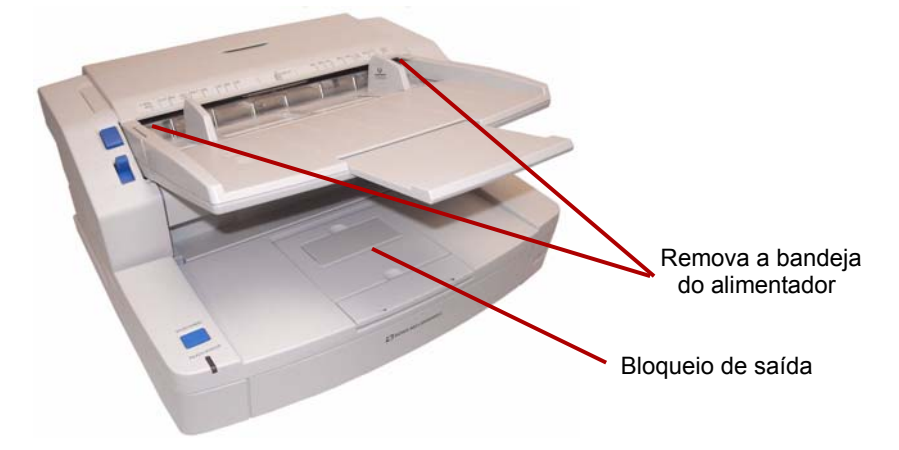

3. Embale o scanner na embalagem original.

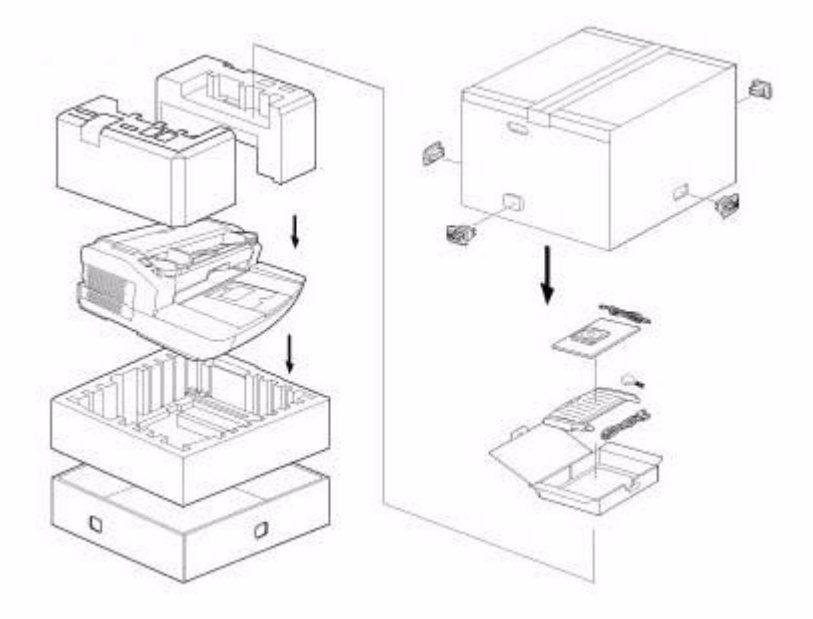

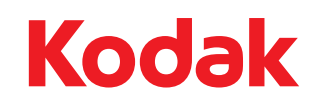

Eastman Kodak Company Av. Doutor Chucri Zaidan, 940 – Market Place Tower II – 15º andar Jd. São Luiz – CEP 05804-970 – São Paulo - SP – Brasil<br>© Kodak, 2010. Todos os direitos reservados.<br>TM: Kodak. Trūper